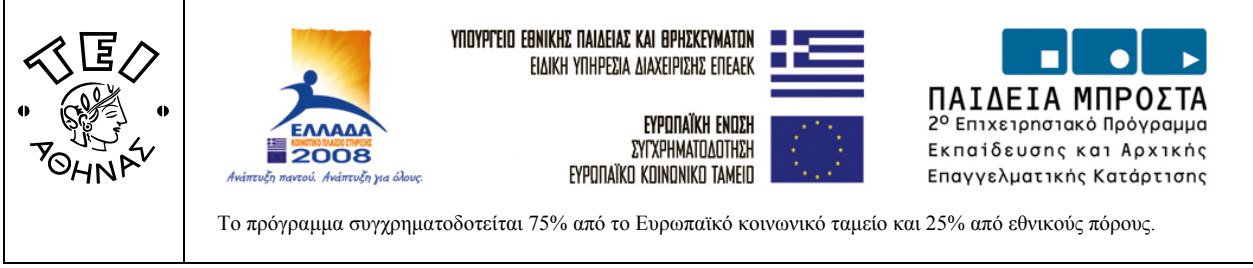

#### **ΓΕΝΙΚΟ ΤΜΗΜΑ ΦΥΣΙΚΗΣ, ΧΗΜΕΙΑΣ & ΤΕΧΝΟΛΟΓΙΑΣ ΥΛΙΚΩΝ ΕΡΓΑΣΤΗΡΙΑ ΦΥΣΙΚΗΣ**

Ερευνητικό πρόγραμμα:

**«Nέες Tεχνολογίες στο Εργαστήριο Φυσικής: Ανάπτυξη Εκπαιδευτικού Υλικού με την χρήση του Ηλεκτρονικού Υπολογιστή και διαμόρφωση κατάλληλων και σύγχρονων διδακτικών προσεγγίσεων»**

> ΕΠΙΣΤΗΜΟΝΙΚΟΣ ΥΠΕΥΘΥΝΟΣ **Δρ. Ιωάννης Α. Σιανούδης**

# **MS EXCEL ΕΙΣΑΓΩΓΙΚΟ ΕΓΧΕΙΡΙΔΙΟ ΧΡΗΣΗΣ**

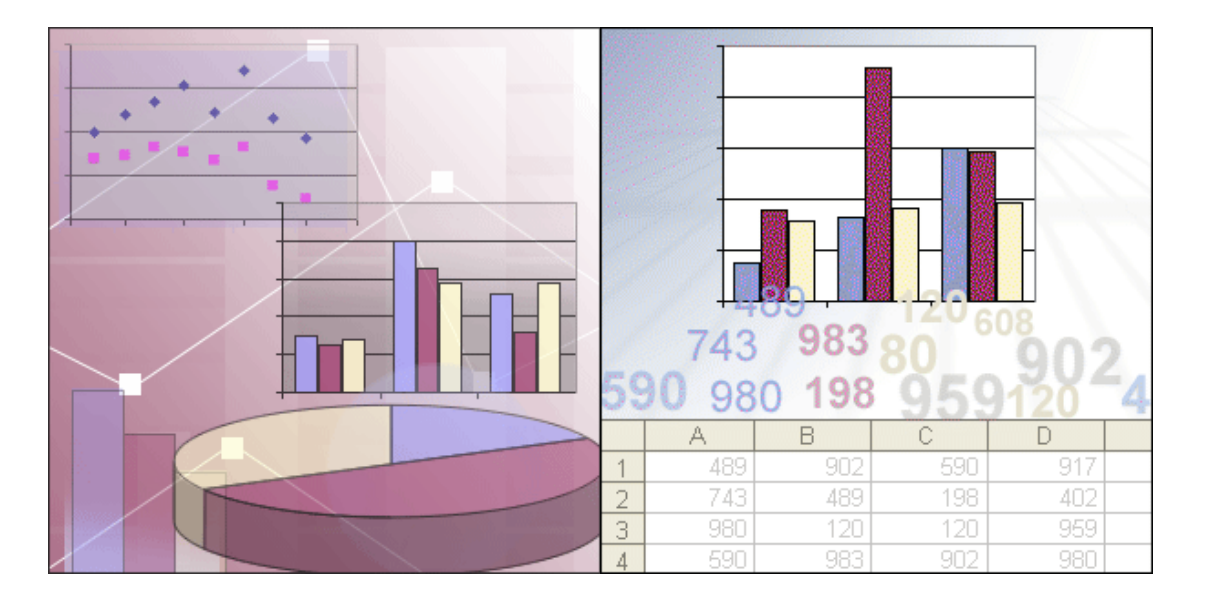

**ΑΘΗΝΑ 2006**

## **ΠΕΡΙΕΧΟΜΕΝΑ**

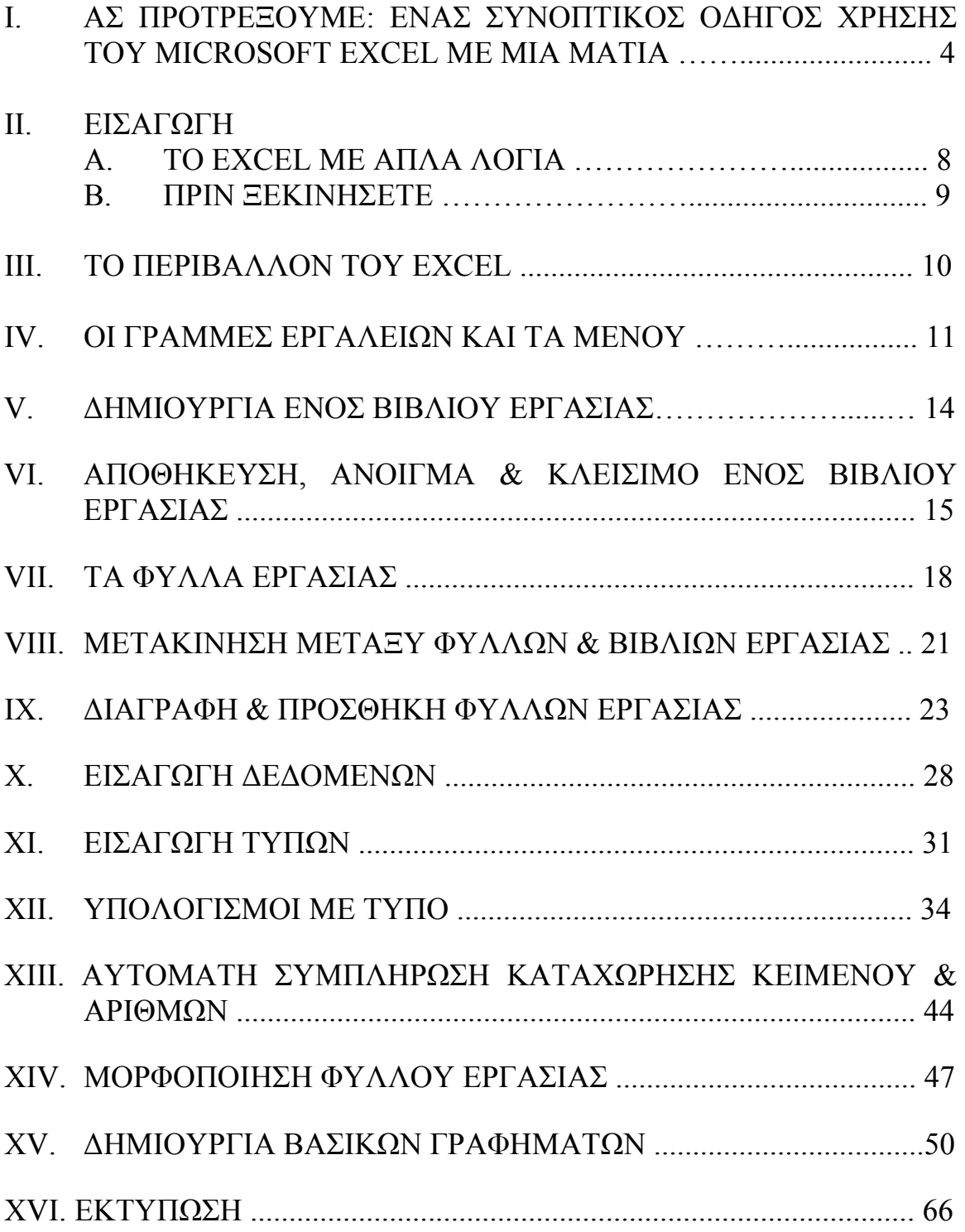

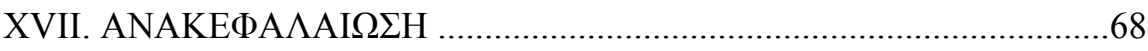

## **Ι. ΑΣ ΠΡΟΤΡΕΞΟΥΜΕ: ΕΝΑΣ ΣΥΝΟΠΤΙΚΟΣ ΟΔΗΓΟΣ ΧΡΗΣΗΣ ΤΟΥ MICROSOFT EXCEL ΜΕ ΜΙΑ ΜΑΤΙΑ**

Το EXCEL είναι ενα λογιστικό φύλλο - ένα μεγάλο πλέγμα ή πίνακας αποτελούμενο από **γραμμές** και **στήλες**, που λειτουργεί σαν κομπιουτεράκι. Παρέχονται διάφορες επιλογές μέσω αναπτυσόμενων μενού στη βασική γραμμή εργαλείων καθώς και κουμπιών στις γραμμές εργαλείων, που βρίσκονται στη κορυφή της εφαρμογής του Excel. Επίσης υπάρχουν πλαίσια μενού προσβάσιμα με δεξί κλικ στο ποντίκι πολύ χρήσιμα καθώς σας δίνουν ότι πιθανότατα χρειάζεστε..

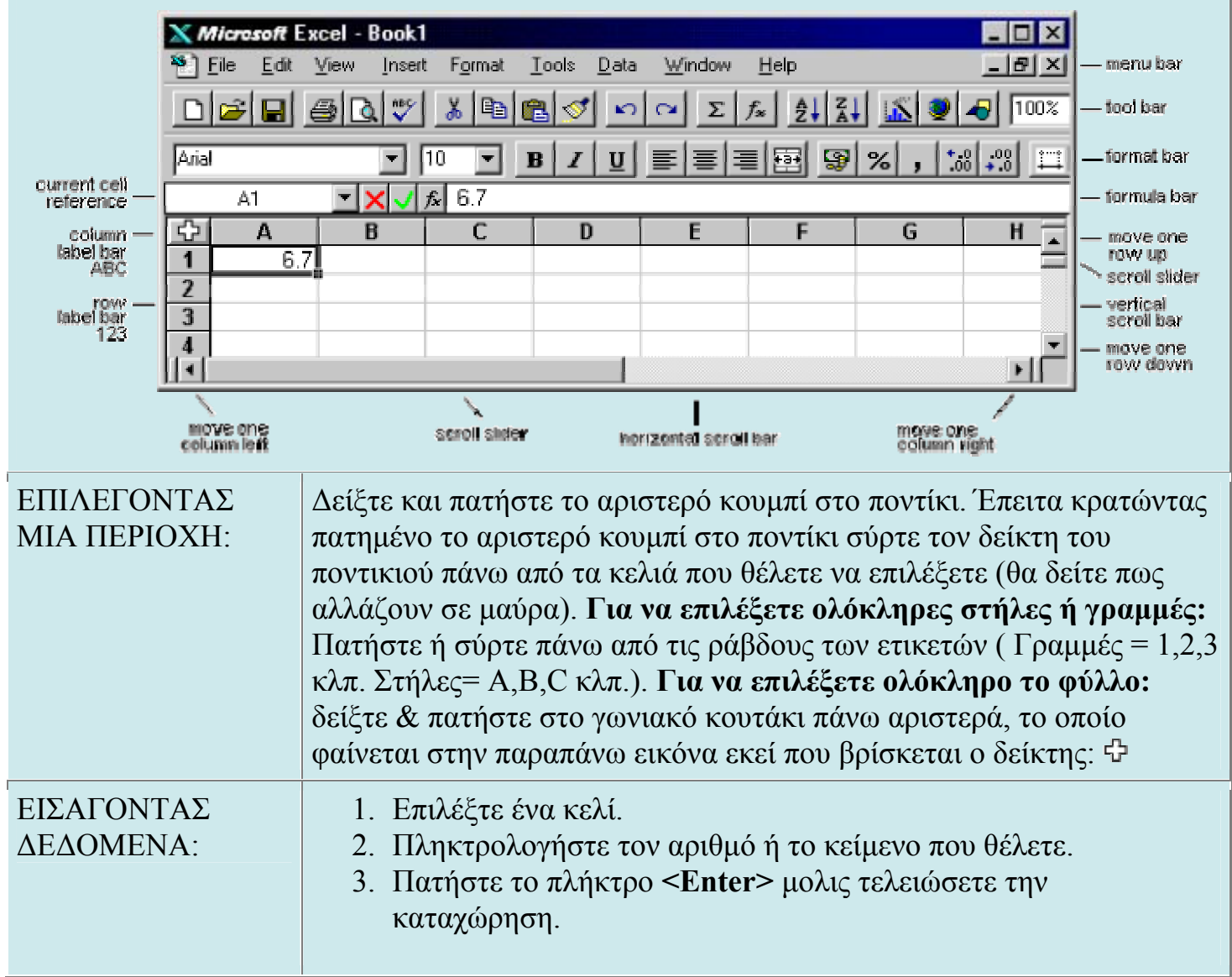

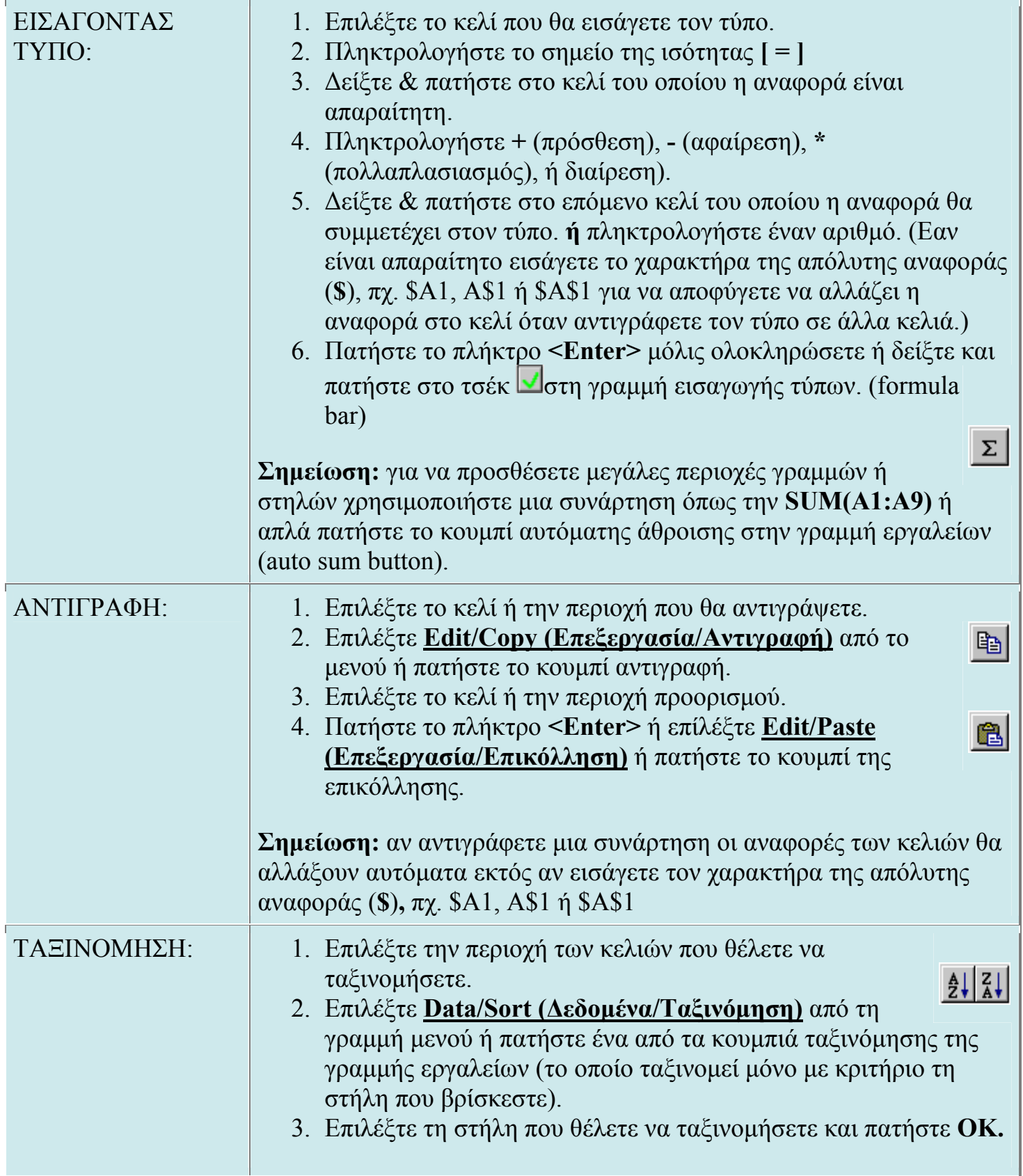

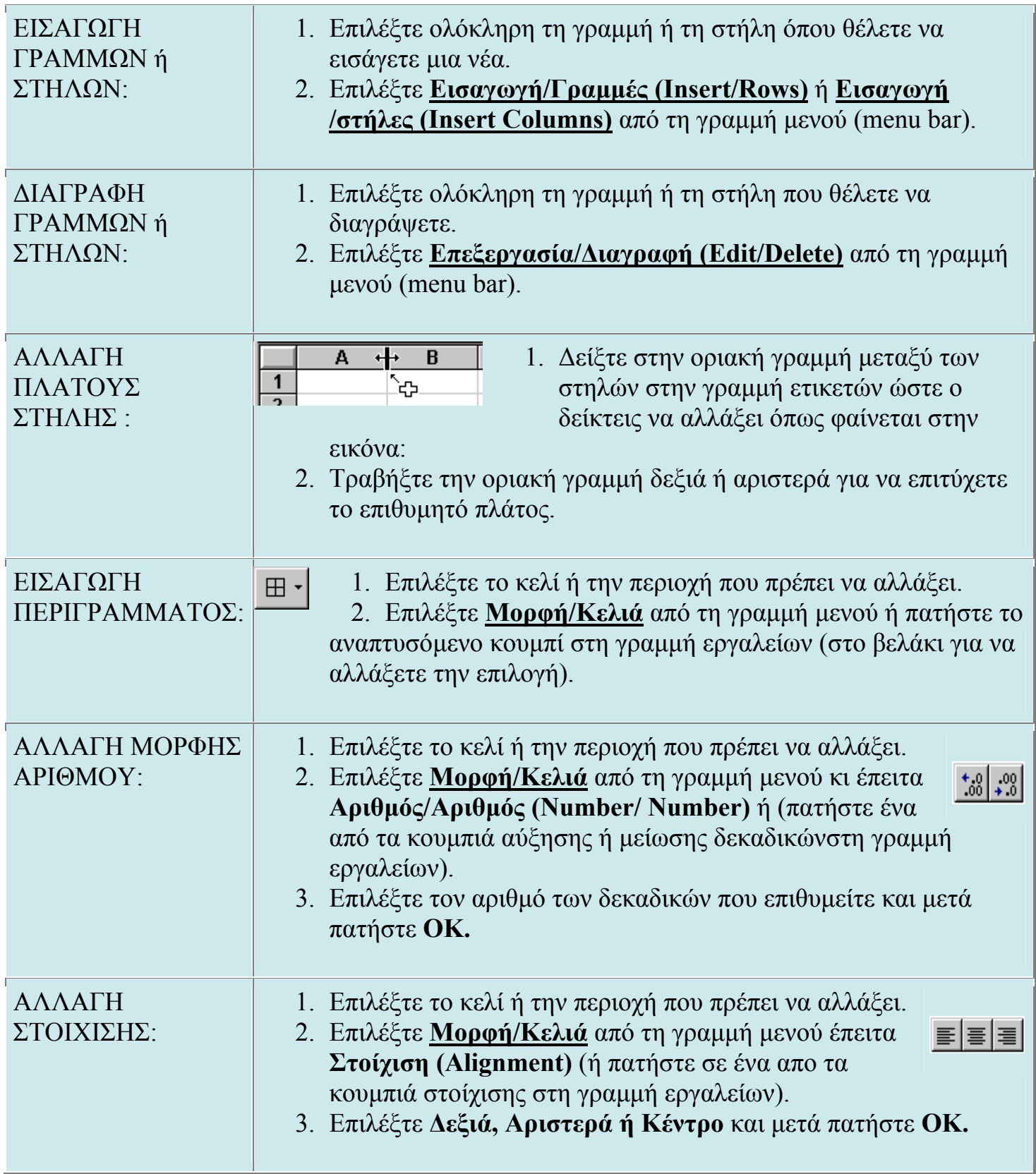

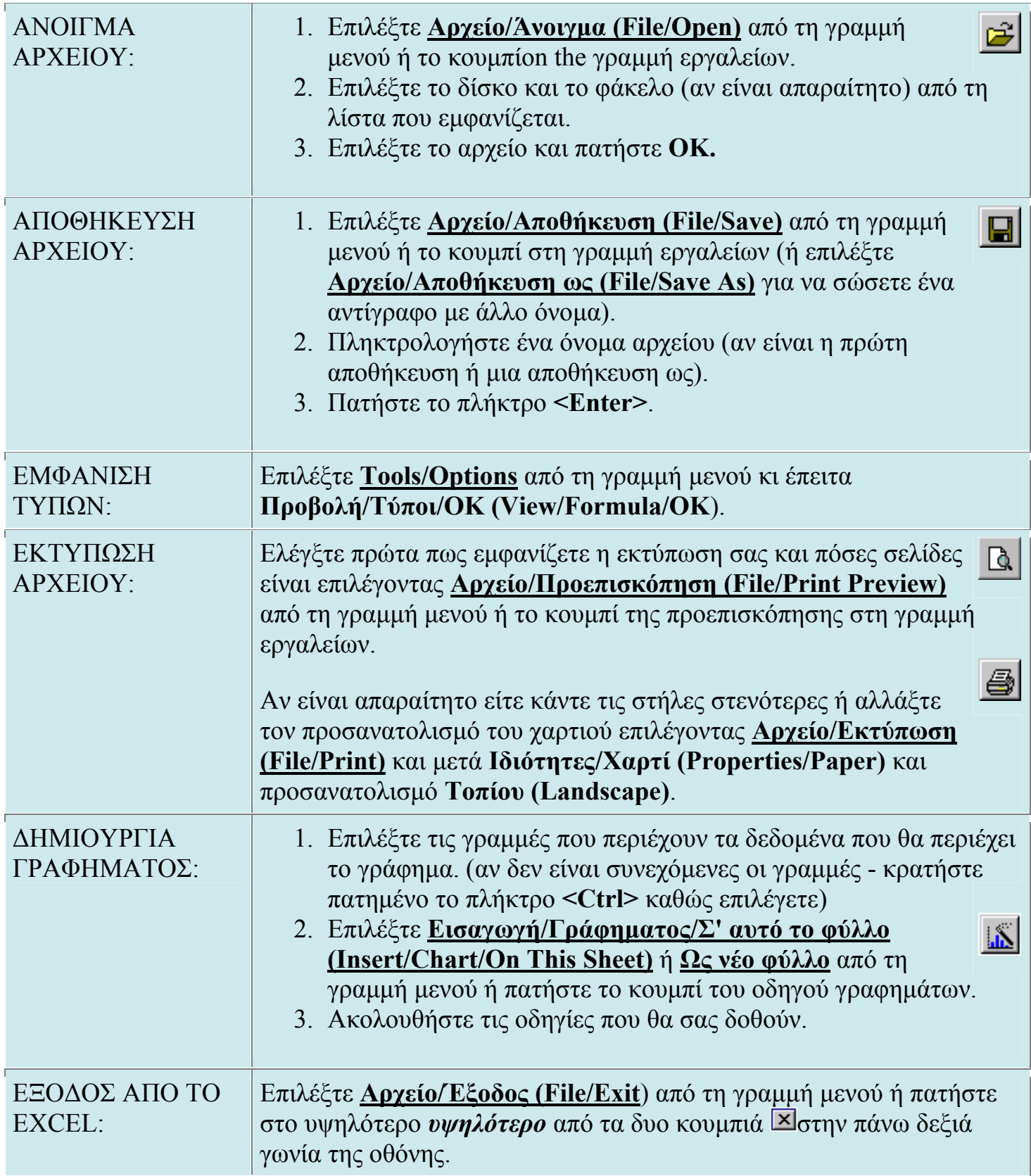

## ΙΙ. ΕΙΣΑΓΩΓΗ

#### Α. ΤΟ EXCEL ΜΕ ΑΠΛΑ ΛΟΓΙΑ

Το Excel είναι το καλύτερο πρόγραμμα για τη δημιουργία λογιστικών φύλλων εργασίας. Μπορεί να ανταποκριθεί σε ένα τεράστιο πεδίο εφαρμογών και να καλύψει τις ανάγκες τόσο του επιστήμονα, του φοιτητή, του επαγγελματία όσο και του απλού χρήστη. Τα λογιστικά φύλλα εργασίας, όπως το λέει και η λέξη, είναι πίνακες που αναπαριστούν αριθμητικά δεδομένα, όπως οικονομικές και ποσοτικές κινήσεις. Ένα λογιστικό φύλλο εργασίας μπορεί να περιλαμβάνει έναν απλό πίνακα που περιγράφει τα μηνιαία έσοδα και έξοδά σας ή ένα σύνθετο προϋπολογισμό μιας μεγάλης επιχείρησης. Πιο συγκεκριμένα, στην περίπτωση μας, στα Εργαστήρια Φυσικής, το Excel μπορεί ν'αποτελέσει μιας πρώτης τάξης εργαλείο για τη στατιστική επεξεργασία των μετρήσεων μας ή τη γραφική ανάλυση των δεδομένων ενός πειράματος. Γενικότερα, το Excel μπορεί να σας καλύψει σε οτιδήποτε έχει να κάνει με πίνακες και αριθμητικά δεδομένα πάσης φύσεως. Η δημιουργία ενός λογιστικού φύλλου εργασίας μπορεί να γίνει μέσα από μεγάλο αριθμό μαθηματικών συναρτήσεων που ενσωματώνει το πρόγραμμα. Θέλετε να υπολογίσετε τις δόσεις για το σπίτι ή το αυτοκίνητό σας, να δείτε πόσα λεφτά θα έχει ο τραπεζικός σας λογαριασμός στο τέλος του χρόνου, να συντάξετε τον προϋπολογισμό της επιχείρησής σας ή να παρακολουθήσετε τα έσοδα και τα έξοδα ενός οργανισμού; Για όλα δίνει λύση το Excel με τους μαθηματικούς τύπους που υποστηρίζει. Επίσης, οι αυτοματοποιημένες λειτουργίες και η μεγάλη ευκολία στη χρήση του θα σας απαλλάξουν από επίπονους υπολογισμούς και χρονοβόρες διαδικασίες αναζήτησης.

Το Excel, καθώς και το Word είναι αναμφίβολα τα πιο χρήσιμα και ευρέως διαδεδομένα εργαλεία του Office 2000. Ενώ το Word είναι το κορυφαίο πρόγραμμα για την επεξεργασία κειμένου, το Excel είναι το καλύτερο πρόγραμμα για τη δημιουργία λογιστικών φύλλων εργασίας. Αν και πρόκειται για δύο εντελώς διαφορετικές εφαρμογές, εντούτοις παρουσιάζουν πολλές ομοιότητες στα εργαλεία και τις λειτουργίες τους. Θα διαπιστώσετε, για παράδειγμα, ότι η γραμμή εργαλείων μορφοποίησης κειμένου του Excel διαφοροποιείται σε ελάχιστα σημεία από αυτήν του Word. Τα ίδια ισχύουν και για τις επιλογές της εκτύπωσης, της αποθήκευσης, καθώς και για ένα μεγάλο αριθμό εργαλείων. Η οικογένεια προγραμμάτων του Office δεν παρουσιάζει μόνο κοινά χαρακτηριστικά, αλλά παρέχει τη δυνατότητα να μεταφέρουμε δεδομένα από τη μία

εφαρμογή στην άλλη. Aν θέλετε να ενσωματώσετε κείμενο του Word στο Excel, δεν υπάρχει κανένα απολύτως πρόβλημα: δυο, τρία κλικ είναι αρκετά για να μεταφέρετε ένα ολόκληρο έγγραφο του Word στο Excel. Ασφαλώς, η ανταλλαγή δεδομένων μεταξύ των εφαρμογών του Office προς το παρόν δεν πρέπει να σας απασχολεί. Αυτό που έχει πρωτίστως σημασία είναι να κατανοήσετε τον τρόπο λειτουργίας του Excel. Κάντε λοιπόν κλικ στο «Έναρξη\* Προγράμματα\* Microsoft Excel» ή στο εικονίδιο που αντιπροσωπεύει το πρόγραμμα στη γραμμή συντομεύσεων του Office, για να γνωρίσετε έναν κόσμο γεμάτο αριθμούς...

#### Β. ΠΡΙΝ ΞΕΚΙΝΗΣΕΤΕ...

Πριν αρχίσετε να εργάζεστε με το Excel, πρέπει να μάθετε τον τρόπο που οργανώνει τα δεδομένα και τις βασικές έννοιες που συναντάμε. Επίσης, απαραίτητη είναι μια πρώτη γνωριμία με το περιβάλλον, τα μενού και τις γραμμές εργαλείων του.

#### **Η Δομή...**

Το Excel οργανώνει τα δεδομένα μας σε μορφή πίνακα με γραμμές και στήλες. Τα κουτάκια που δημιουργούνται από την ένωση γραμμών και στηλών ονομάζονται «κελιά» και είναι τα πλαίσια στα οποία εισάγουμε τα δεδομένα μας. Η μορφή αυτής της διάταξης επιτρέπει τη γρήγορη και εύκολη καταχώριση αριθμητικών δεδομένων. Η δημιουργία ενός φύλλου, για παράδειγμα, που θα παρουσιάζει τα μηνιαία σας έσοδα και έξοδα μπορεί να γίνει πολύ εύκολα χάρη στη μορφή πίνακα που παρέχει το πρόγραμμα. Ουσιαστικά, ένας τέτοιος πίνακας, που περιλαμβάνει κείμενο (ονομάζονται ετικέτες κειμένου) και αριθμητικά δεδομένα, ονομάζεται φύλλο εργασίας. Μπορείτε να φτιάξετε όσα φύλλα εργασίας θέλετε, τα οποία να είναι ξεχωριστά ή να αποτελούν επιμέρους στοιχεία ενός συγκεντρωτικού συνόλου. Ένα αρχείο Excel ονομάζεται βιβλίο εργασίας και αποτελείται με τη σειρά του από φύλλα εργασίας. Συγκεκριμένα, μόλις εκκινήσετε το πρόγραμμα, θα ανοίξει ένα νέο βιβλίο εργασίας αποτελούμενο από τρία κενά λογιστικά φύλλα εργασίας. Μπορείτε να χρησιμοποιήσετε μόνο το προεπιλεγμένο φύλλο ή να προσθέσετε νέα, ανάλογα με τις απαιτήσεις της εργασίας σας.

Όπως είπαμε, στα κελιά μπορούμε να εισάγουμε τα δεδομένα μας, τα οποία θα αποτελούνται είτε από κείμενο είτε από αριθμούς ή τύπους. Κάθε

κελί έχει συγκεκριμένη διεύθυνση, η οποία προκύπτει από τη γραμμή και τη στήλη που το σχηματίζει. Οι στήλες αντιπροσωπεύονται από γράμματα και οι γραμμές από αριθμούς. Έτσι, για παράδειγμα, το κελί «D7» βρίσκεται στην τέταρτη στήλη (D) στην έβδομη (7) γραμμή. Όταν λοιπόν θέλουμε να αναφερθούμε στο συγκεκριμένο κελί, απλά δίνουμε το γράμμα της στήλης, ακολουθούμενο από τον αριθμό γραμμής του. Το μέγεθος των κελιών είναι μεταβλητό και μπορείτε να το προσαρμόσετε σύμφωνα με τις ανάγκες σας, ενώ, όπως θα δείτε παρακάτω, υπάρχουν οι κατάλληλες επιλογές για να μορφοποιήσετε το φύλλο και να καθορίσετε την εμφάνισή του.

## ΙΙΙ. ΤO ΠEΡΙΒΑΛΛΟΝ ΤΟΥ EXCEL.

Αν έχετε εργαστεί έστω και λίγο με το Word, τότε θα διαπιστώσετε ότι τα δύο προγράμματα έχουν πολλά κοινά χαρακτηριστικά, ιδιαίτερα στις γραμμές εργαλείων και στις βασικές επιλογές των μενού. Στην εικόνα 1 μπορείτε να δείτε όλα τα στοιχεία που εμφανίζονται με την εκκίνηση του προγράμματος:

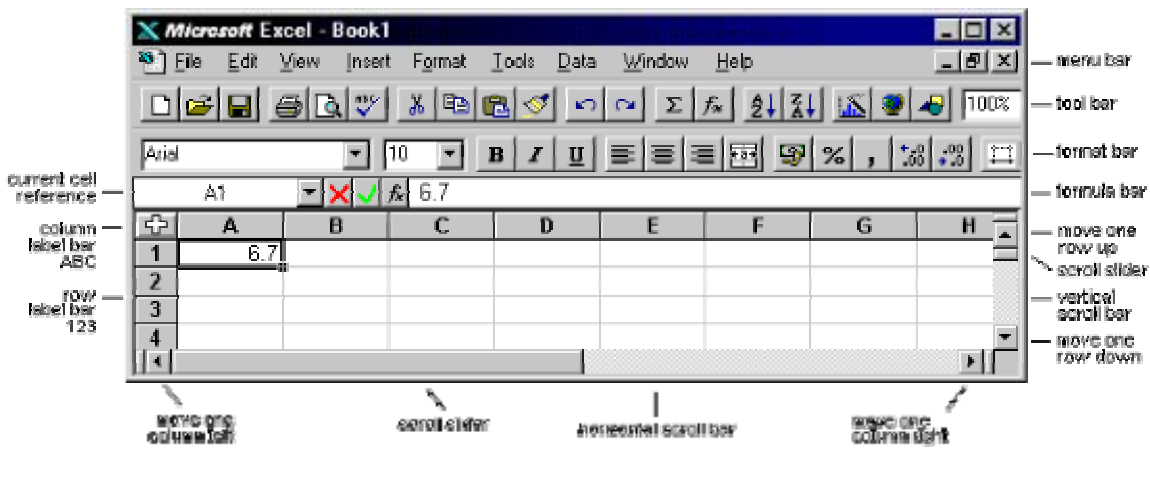

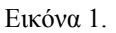

**Γραμμή τίτλου:** Αναφέρει το όνομα της εφαρμογής και του τρέχοντος βιβλίου εργασίας (Microsoft Excel Βιβλίο 1).

**Γραμμή μενού:** Παρέχει πρόσβαση στις εντολές του προγράμματος.

**Βασική γραμμή εργαλείων:** Περιλαμβάνονται εικονίδια που λειτουργούν ως συντομεύσεις σε εντολές που χρησιμοποιούμε συχνότερα, όπως άνοιγμα, αποθήκευση, εκτύπωση κ.λπ.

**Γραμμή εργαλείων μορφοποίησης κειμένου:** Περιλαμβάνει λειτουργίες που αφορούν στη μορφοποίηση του κειμένου, όπως επιλογή γραμματοσειράς και μεγέθους της, στιλ γραφής (έντονο, πλάγιο, υπογραμμισμένο) κ.λπ.

**Πλαίσιο ονόματος κελιού:** Εμφανίζεται το όνομα (αν το έχετε εισαγάγει) ή η θέση του κελιού όπου βρίσκεται ο επιλογέας.

**Πλαίσιο τύπων:** Εμφανίζονται οι πληροφορίες που περιέχονται στο επιλεγμένο κελί.

**Επιλογέας:** Είναι το μαύρο πλαίσιο που υποδεικνύει το ενεργό κελί. Στην εικόνα 1 βρίσκεται στη θέση «Α1».

**Επικεφαλίδες:** Από τις επικεφαλίδες γραμμών και στηλών προκύπτουν οι διευθύνσεις των κελιών. Με βάση τις επικεφαλίδες θα καθορίζετε τύπους για τα αριθμητικά αποτελέσματά σας και θα αναφέρεστε στο περιεχόμενο των κελιών.

**Καρτέλες φύλλων εργασίας:** Από τις καρτέλες μπορείτε να μετακινείστε σε οποιοδήποτε φύλλο εργασίας.

**Μπάρες κύλισης:** Είναι οι γνωστές μπάρες κύλισης, που συναντάμε σε όλες τις εφαρμογές. Χρησιμοποιούνται για να προβάλλουμε στην οθόνη μας τμήμα του πίνακα.

**Γραμμή κατάστασης:** Εμφανίζει την κατάσταση λειτουργίας του προγράμματος (εισαγωγή, επεξεργασία κ.λπ.), καθώς και πλήθος άλλων πληροφοριών.

## ΙV. ΟΙ ΓΡΑΜΜΕΣ ΕΡΓΑΛΕΙΩΝ ΚΑΙ ΤΑ ΜΕΝΟΥ.

Οι κανόνες για τις γραμμές εργαλείων και τα μενού στο Excel είναι οι ίδιοι όπως ακριβώς και στο Word. Για να εξοικονομήσουμε χώρο και για να μην

επαναλαμβανόμαστε, αρκούμαστε στην απλή υπενθύμιση των κυριοτέρων. Όλα όσα θα πρέπει να γνωρίζετε συνοψίζονται ως εξής:

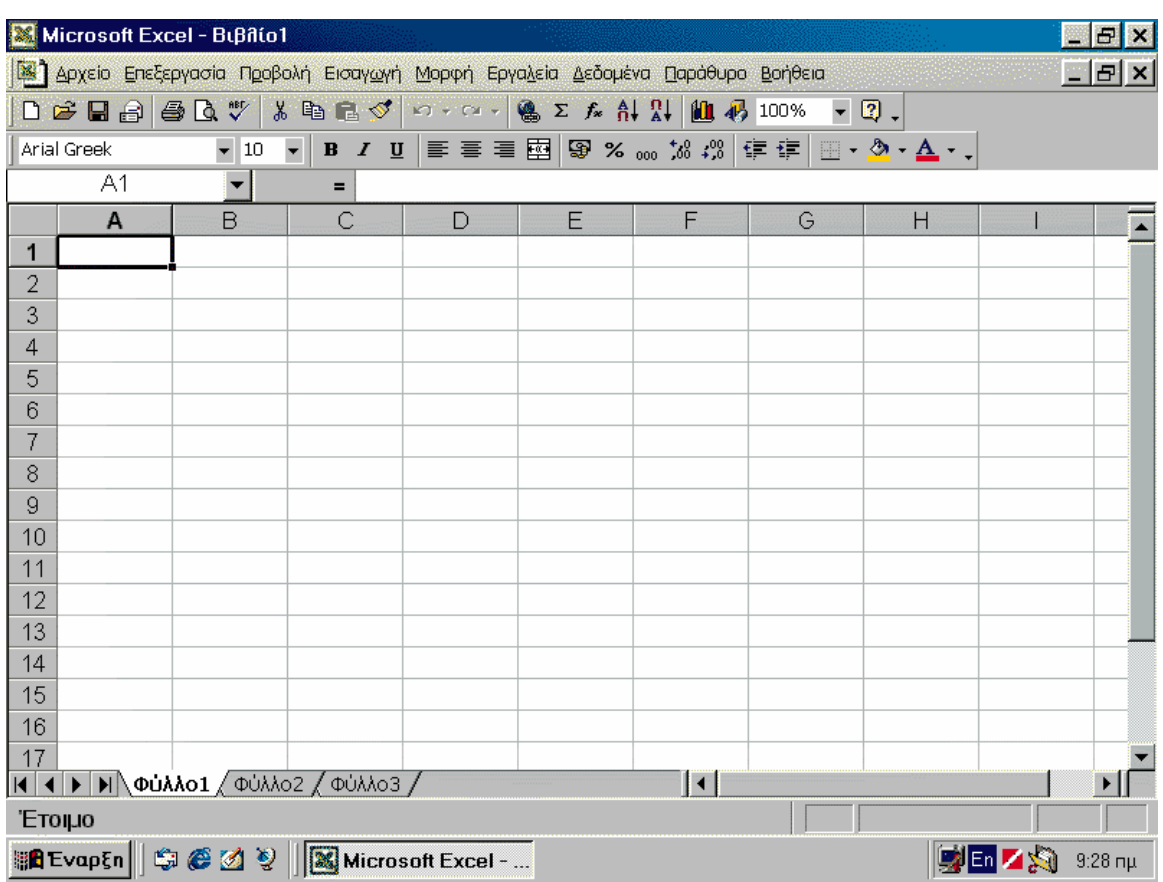

#### Eικόνα 2.

Οι γραμμές εργαλείων αποτελούν συντομεύσεις λειτουργιών που χρησιμοποιούμε περισσότερο. Εξ ορισμού, το Excel προβάλλει μόνο δύο γραμμές εργαλείων (βασική και μορφοποίησης), και μάλιστα τη μία δίπλα στην άλλη. Για να αποκρύπτετε ή να εμφανίζετε γραμμές εργαλείων, κάντε δεξί κλικ πάνω σε μία γραμμή και επιλέξτε από την αναδυόμενη λίστα ποιες θα εμφανίζονται και ποιες όχι. Επίσης, έχετε τη δυνατότητα να μετακινήσετε και να προσαρμόσετε τις γραμμές εργαλείων σε οποιοδήποτε μέρος της οθόνης. Για να το πετύχετε αυτό, χρησιμοποιήστε τη «λαβή μετακίνησης» των γραμμών εργαλείων.

Όπως και στο Word, έτσι και στο Excel μπορείτε να προβάλλετε και να αποκρύπτετε γραμμές εργαλείων, να τις προσαρμόζετε σε οποιοδήποτε μέρος της οθόνης και να τους προσθέτετε ή να τους αφαιρείτε κουμπιά.

Ειδικά η προσθαφαίρεση κουμπιών είναι πολύ χρήσιμη δυνατότητα, καθώς επιτρέπει να εμφανίζετε μόνο τα κουμπιά εντολών που χρησιμοποιείτε συχνότερα. Για να προσθέσετε ή να αφαιρέσετε κουμπιά, κάντε κλικ στο «Περισσότερα κουμπιά» (είναι το βέλος που δείχνει προς τα κάτω στο τέλος κάθε γραμμής εργαλείων) και επιλέξτε από τη λίστα, όπως βλέπετε και στη φωτογραφία.

|                                                                   | Microsoft Excel - BuBilioT                           | V            | Γραμματοσειρά:                                          |                |    |       |  | F X                 |  |
|-------------------------------------------------------------------|------------------------------------------------------|--------------|---------------------------------------------------------|----------------|----|-------|--|---------------------|--|
|                                                                   | <b>24 Αρχείο Επεξεργασία Προβολ</b>                  | $\checkmark$ | Μέγεθος γραμματοσειράς:                                 | οήθεια         |    |       |  | $=$ $E[X]$          |  |
| $D \cong H \oplus \textsf{B} \times \textsf{V}$<br>$\frac{1}{20}$ |                                                      |              | Β Έντονη γραφή                                          | $-$ 0.<br>.00% |    |       |  |                     |  |
|                                                                   | A1                                                   | $\checkmark$ | $I$ Πλάγια γραφή                                        |                |    |       |  |                     |  |
|                                                                   | B<br>A                                               | $\checkmark$ | <b>U</b> Υπογράμμιση                                    |                | G. | H     |  |                     |  |
| $\bf{B}$                                                          | 1                                                    |              | <b>E</b> Στοίχιση αριστερά                              |                |    |       |  |                     |  |
| $\boldsymbol{I}$                                                  | $\overline{2}$                                       |              | Ξ Στοίχιση στο <u>κ</u> έντρο                           |                |    |       |  |                     |  |
| $u$                                                               | 3                                                    |              | 三 Στοίχιση δεξιά                                        |                |    |       |  |                     |  |
| ≣                                                                 | 4                                                    | $\checkmark$ | ΕΣ Συγχώνευση και στοίχιση στο κέντρο                   |                |    |       |  |                     |  |
| 喜                                                                 | 5                                                    |              | <b>SS</b> Νομισματική μονάδα                            |                |    |       |  |                     |  |
| 罩                                                                 | 6                                                    |              | % Στυλ ποσοστού                                         |                |    |       |  |                     |  |
| 圝                                                                 |                                                      | $\checkmark$ | <sub>000</sub> Στυλ διαχωριστικού χιλιάδων/υποδιαστολής |                |    |       |  |                     |  |
| $\mathbf{G}$                                                      | 8                                                    | $\checkmark$ | , εδ Δύξηση δεκαδικών ψηφίων                            |                |    |       |  |                     |  |
| %                                                                 | 9                                                    |              | 4% Μείωση δεκαδικών ψηφίων                              |                |    |       |  |                     |  |
| 000                                                               | 10                                                   | $\checkmark$ | <sup>€</sup> Μείωση εσοχής                              |                |    |       |  |                     |  |
| $^{*}_{,00}$                                                      | 11                                                   |              | ‡≣ <u>Α</u> ύξηση εσοχής                                |                |    |       |  |                     |  |
| $^{+00}_{+00}$                                                    | 12                                                   | ✔            | <b>Περιγράμματα</b>                                     |                |    |       |  |                     |  |
| 镖                                                                 | 13                                                   | $\checkmark$ | <∕≫ Χρώμα γεμίσματος                                    |                |    |       |  |                     |  |
| 镇                                                                 | 14                                                   |              | <b>A</b> χρώμα γραμματοσειράς                           |                |    |       |  |                     |  |
|                                                                   | 15                                                   |              | Δυτόματη Μορφοποίηση                                    |                |    |       |  |                     |  |
| EB.<br><u>&amp;</u> -                                             | 16                                                   |              | <b>P</b> Κελιά<br>$Ctr+1$                               |                |    |       |  |                     |  |
|                                                                   | 17                                                   |              | $\mathbf A$ Δύξηση μεγέθους γραμματοσειράς              |                |    |       |  |                     |  |
| $\bf{A}$                                                          |                                                      |              | <b>Α</b> Ελάττωση μεγέθους γραμματοσειράς               |                |    |       |  |                     |  |
|                                                                   | Προσθαφαίρεση κουμπιών<br><b>THE LETTER WOMAN A</b>  |              | Επαναφορά γραμμής εργαλείων                             |                |    |       |  |                     |  |
| 'Ето ио                                                           |                                                      |              | Προσαρμογή                                              |                |    |       |  |                     |  |
|                                                                   | <b>Hind Evap En    ⑤ ⑥ ⑦    ⊠ Microsoft Excel - </b> |              |                                                         |                |    | CX FR |  | $9:30 \text{ m}\mu$ |  |

Εικόνα 3.

Η πρόσβαση στις επιλογές των μενού («Αρχείο», «Επεξεργασία» κ.λπ.) επιτυγχάνεται με τη χρήση είτε του πληκτρολογίου είτε του ποντικιού. Όσα μενού περιλαμβάνουν επιπλέον επιλογές που δεν είναι ορατές, εμφανίζουν δύο βέλη που δείχνουν προς τα κάτω. Για να αποκτήσετε πρόσβαση στις επιλογές αυτές, μετακινήστε το δείκτη ποντικιού πάνω από τα βέλη.

#### **Σημείωση**

Όσες επιλογές ή εικονίδια στις γραμμές εργαλείων εμφανίζονται με αχνά γράμματα, σημαίνει ότι δεν είναι διαθέσιμα.

Επίσης, να θυμάστε ότι όσες εντολές των μενού δεν ακολουθούνται από αποσιωπητικά, ενεργοποιούνται άμεσα, ενώ όσες ακολουθούνται, σημαίνει ότι είναι απαραίτητη η εισαγωγή πληροφοριών ή παραμέτρων (θα εμφανιστεί νέο παράθυρο διαλόγου).

## **Υπόδειξη**

Μην ξεχνάτε να κάνετε χρήση της σύντομης βοήθειας, ιδιαίτερα στην αρχή, αφού ενδεχομένως δεν θα θυμάστε τη λειτουργία κάθε κουμπιού των γραμμών εργαλείων. Μετακινήστε το δείκτη ποντικιού πάνω σε οποιοδήποτε κουμπί, για να εμφανιστεί ένα κίτρινο πλαίσιο με μία σύντομη περιγραφή της λειτουργίας του.

## V. ΔΗΜΙΟΥΡΓΙΑ ΕΝΟΣ ΒΙΒΛΙΟΥ ΕΡΓΑΣΙΑΣ.

Το παράθυρο διαλόγου «Δημιουργία», από το οποίο μπορείτε να δημιουργήσετε κενό βιβλίο εργασίας ή βιβλίο εργασίας βασιζόμενο σε κάποιο από τα πρότυπα που διαθέτει το Excel. Για τη δημιουργία κενού βιβλίου εργασίας, κάντε κλικ στο εικονίδιο «Βιβλίο εργασίας» και, για να επιλέξετε πρότυπο, κλικ στην καρτέλα «Λύσεις με Υπολογιστικά Φύλλα».

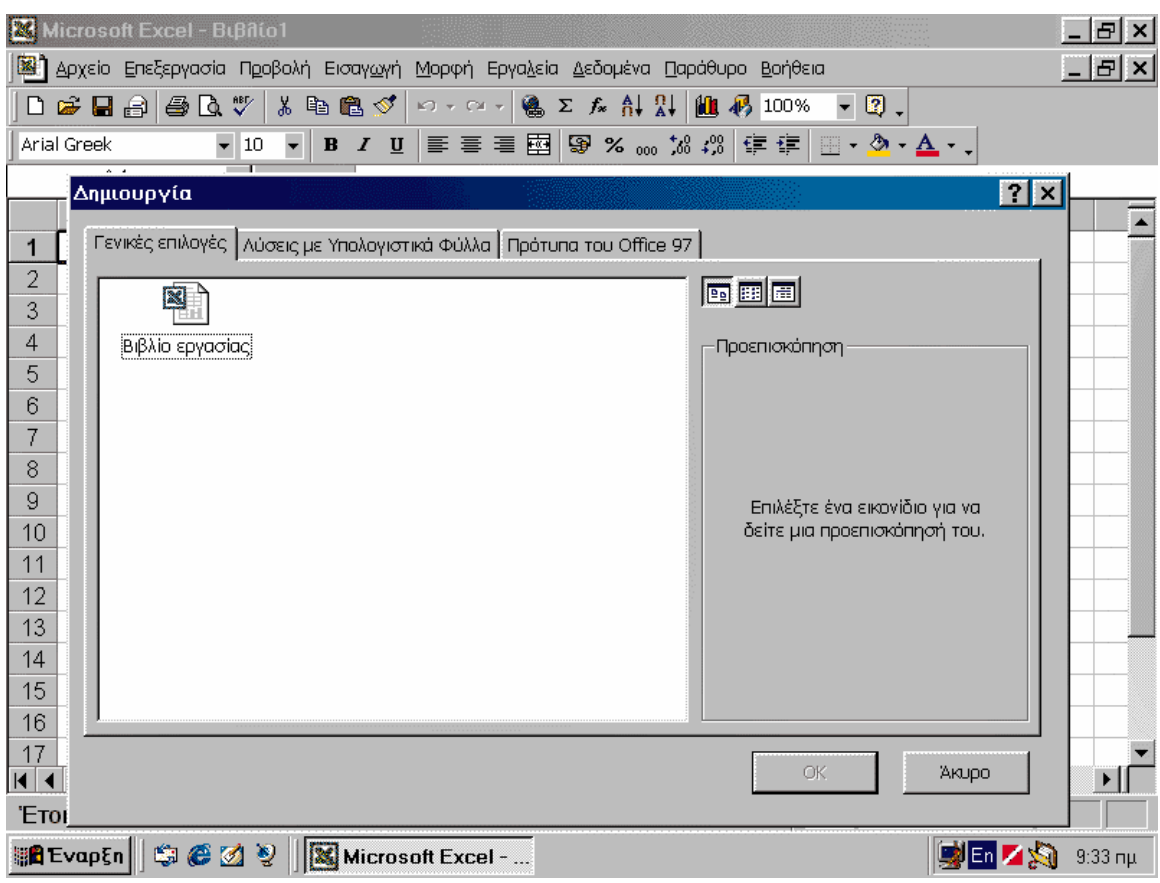

#### Εικόνα 4.

Με την εκκίνηση του Excel δημιουργείτε αυτόματα ένα νέο βιβλίο εργασίας, το οποίο αποτελείται από τρία φύλλα. Το πρόγραμμα αριθμεί διαδοχικά τα βιβλία εργασίας, δίνοντας το όνομα «Βιβλίο1» στο πρώτο βιβλίο εργασίας, το όνομα «Βιβλίο2» στο δεύτερο κ.ο.κ. Για να δημιουργήσετε γρήγορα ένα κενό βιβλίο εργασίας, κάντε κλικ στο εικονίδιο «Δημιουργία» της βασικής γραμμής εργαλείων (το εικονίδιο με τη λευκή σελίδα), ενώ για τη δημιουργία βιβλίου εργασίας που να βασίζεται σε κάποιο πρότυπο κάντε κλικ στο «Αρχείο\* Δημιουργία...», κλικ στην καρτέλα «Λύσεις με Υπολογιστικά Φύλλα» και διπλό κλικ στο πρότυπο που επιθυμείτε. Στην περιοχή προεπισκόπησης μπορείτε να δείτε την εμφάνιση και το στιλ κάθε προτύπου.

#### VI. ΑΠΟΘΗΚΕΥΣΗ, ΑΝΟΙΓΜΑ & ΚΛΕΙΣΙΜΟ ΕΝΟΣ ΒΙΒΛΙΟΥ ΕΡΓΑΣΙΑΣ.

Αν προσπαθήσετε να κλείσετε το Excel χωρίς να έχετε αποθηκεύσει το βιβλίο εργασίας σας, θα εμφανιστεί προειδοποιητικό μήνυμα, όπως αυτό που βλέπετε στη φωτογραφία. Αν απαντήσετε αρνητικά, τότε οι τροποποιήσεις που επιφέρατε στα λογιστικά φύλλα δεν πρόκειται να αποθηκευτούν.

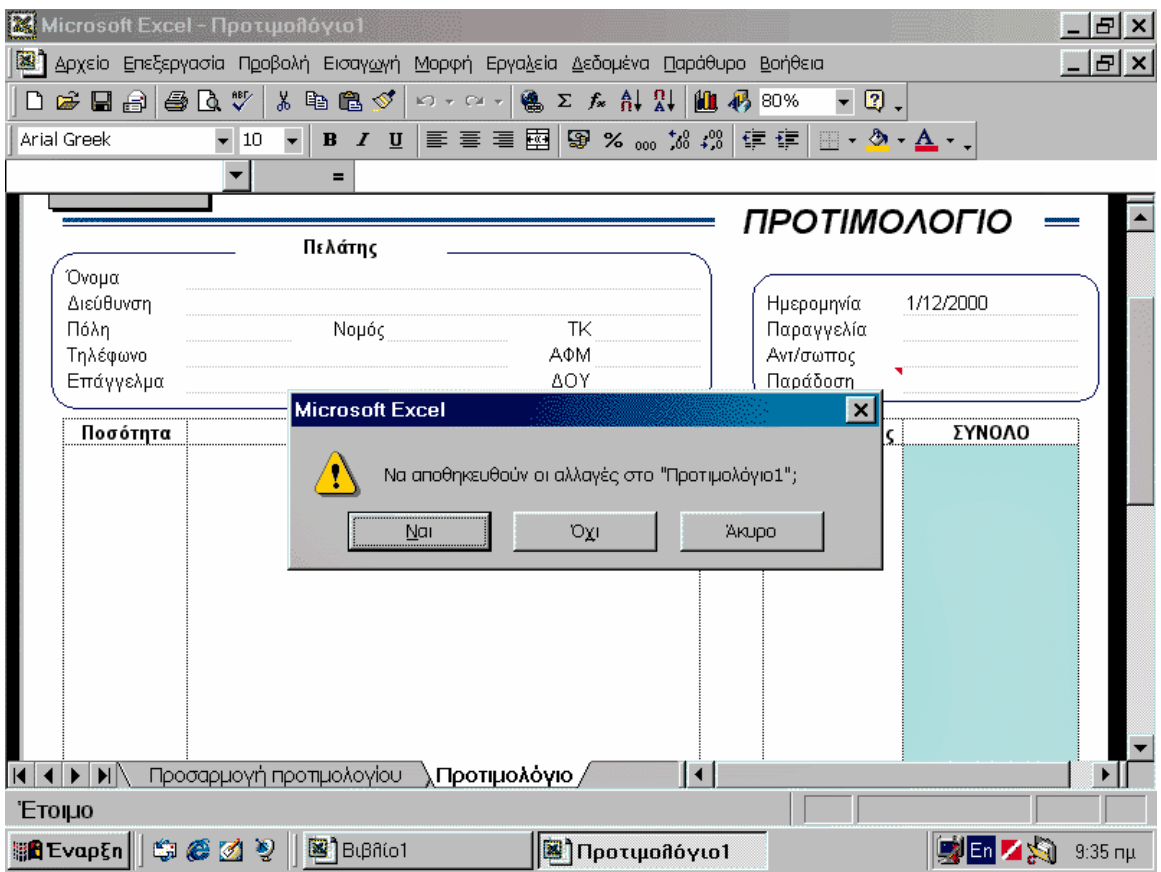

Εικόνα 5.

Αφού δημιουργήσατε το βιβλίο εργασίας σας, ίσως θέλετε να του αλλάξετε όνομα ή να το αποθηκεύσετε στο δίσκο σας, για να εργαστείτε κάποια άλλη στιγμή. Την πρώτη φορά που αποθηκεύετε ένα βιβλίο, πρέπει να δώσετε όνομα και να καθορίσετε το φάκελο στον οποίο θα καταχωριστεί. Ο πιο γρήγορος τρόπος για να αποθηκεύετε τα βιβλία σας είναι από το κουμπί «Αποθήκευση» της βασικής γραμμής εργαλείων αντιπροσωπεύεται με το εικονίδιο της δισκέτας. Εναλλακτικά, μπορείτε να κάνετε κλικ στην επιλογή «Αρχείο\* Αποθήκευση». Επειδή όμως είναι η πρώτη φορά που θα αποθηκεύσετε το βιβλίο εργασία σας, το Excel θα σας εμφανίσει το παράθυρο διαλόγου της επιλογής «Αποθήκευση ως» για να εισαγάγετε όνομα και φάκελο στον οποίο θα καταχωριστεί το βιβλίο εργασίας. Ύστερα

από αυτό, όσες φορές αποθηκεύετε το έγγραφό σας, το Excel θα χρησιμοποιεί τα ίδια στοιχεία, χωρίς να εμφανίζει κανένα παράθυρο διαλόγου. Αν για οποιονδήποτε λόγο θέλετε να αλλάξετε το όνομα του βιβλίου σας ή τη θέση του (φάκελος), θα πρέπει να χρησιμοποιήσετε την επιλογή «Αποθήκευση ως» από το μενού «Αρχείο». Όπως και με όλα τα αρχεία, έτσι και για τα βιβλία εργασίας μπορείτε να εισάγετε όνομα με ελληνικούς ή λατινικούς χαρακτήρες, αρκεί να μη συμπεριλαμβάνονται τα εξής σύμβολα: « / », « \ », « : », « ; », « > », « < », « \* », « ? », « «», « | ».

Για να κλείσετε το βιβλίο που αποθηκεύσατε, επιλέξτε «Αρχείο\* Κλείσιμο» ή πατήστε το συνδυασμό πλήκτρων «Alt+F4» ή κάντε κλικ στο κουμπί κλεισίματος «x», που βρίσκεται στην πάνω δεξιά γωνία του παραθύρου του βιβλίου εργασίας. Αν δεν αποθηκεύσατε το κείμενο ή το τροποποιήσατε από την τελευταία φορά που το αποθηκεύσατε, τότε το Excel θα εμφανίσει προειδοποιητικό μήνυμα. Τέλος, για να κλείσετε και την εφαρμογή του Excel, επιλέξτε «Αρχείο\* Έξοδος» ή πατήστε (ξανά) το συνδυασμό πλήκτρων «Alt+F4».

Για να ανοίξετε ένα αποθηκευμένο βιβλίο εργασίας, κάντε κλικ στην επιλογή «Αρχείο\* Άνοιγμα...» ή στο κουμπί «Άνοιγμα» της βασικής γραμμής εργαλείων (είναι το κίτρινο εικονίδιο φακέλου). Στο παράθυρο διαλόγου «Άνοιγμα» χρησιμοποιήστε την αναδιπλούμενη λίστα «Διερεύνηση σε:», για να επιλέξετε το αποθηκευτικό μέσο και το φάκελο που περιέχει το βιβλίο εργασίας σας. Αν είστε ήδη στο σωστό φάκελο, κάντε κλικ στο όνομα του βιβλίου και κλικ στο «Άνοιγμα» ή κάντε διπλό κλικ στο όνομα του βιβλίου.

#### **Σημείωση**

Οι μέθοδοι και οι κανόνες που περιγράψαμε για το άνοιγμα και την αποθήκευση ενός εγγράφου στο Word ισχύουν και στην περίπτωση του Excel. Για παράδειγμα, μπορείτε να ανοίξετε ή να δημιουργήσετε περισσότερα του ενός βιβλία, ενώ σε περίπτωση που προσπαθήσετε να ανοίξετε ένα βιβλίο εργασίας, το οποίο είναι ήδη ανοιγμένο, το πρόγραμμα θα σας εμφανίσει σχετικό μήνυμα. Τέλος, δεν πρέπει να παραλείπετε να αποθηκεύετε σε τακτά χρονικά διαστήματα το βιβλίο εργασίας σας, για να μη βρεθείτε προ εκπλήξεων.

## VII. ΤΑ ΦΥΛΛΑ ΕΡΓΑΣΙΑΣ.

Στην ενότητα αυτή θα αναλύσουμε όλες τις λειτουργίες που αφορούν στα φύλλα εργασίας. Θα δούμε πώς τους αλλάζουμε όνομα, πώς προσθέτουμε ή διαγράφουμε φύλλα εργασίας, πώς μετακινούμαστε μεταξύ των φύλλων εργασίας, αλλά και μέσα σε αυτά, και τέλος, πώς επιλέγουμε κελιά και πολλαπλά φύλλα εργασίας ταυτόχρονα, εάν, για παράδειγμα, θέλουμε να εφαρμόσουμε σε όλα την ίδια μορφοποίηση.

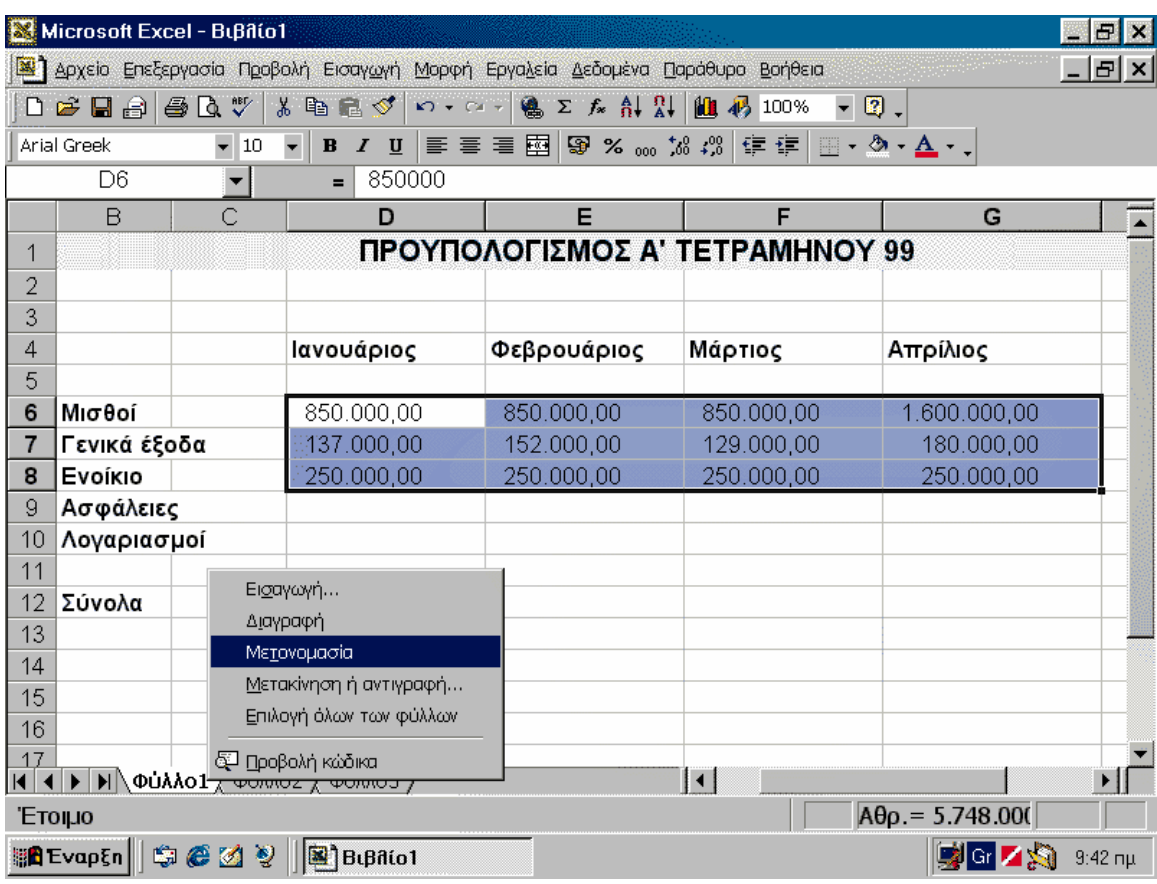

#### **Μετονομασία Φύλλων Εργασίας**

Εικόνα 6.

Τα προκαθορισμένα ονόματα των φύλλων εργασίας δεν είναι περιγραφικά και δυσκολεύουν τη μετακίνηση στο βιβλίο εργασίας. Για να τους αλλάξετε όνομα, κάντε δεξί κλικ πάνω στην καρτέλα τους και επιλέξτε «Μετονομασία» από το αναδυόμενο μενού. Ένας ακόμα ταχύτερος τρόπος μετονομασίας των φύλλων είναι το διπλό κλικ πάνω στην καρτέλα. Το

όνομα του φύλλου εργασίας θα επισημανθεί με μαύρο φόντο. Βάλτε νέο όνομα και πατήστε «Enter».

Κάθε βιβλίο εργασίας μπορεί να αποτελείται από ένα ή περισσότερα φύλλα εργασίας. Το Excel, εξ ορισμού, δημιουργεί νέο βιβλίο εργασίας αποτελούμενο από τρία φύλλα. Τα προκαθορισμένα ονόματα φύλλων εργασίας είναι «Φύλλο1», «Φύλλο2», κ.ο.κ. Μπορείτε να δώσετε διαφορετικά ονόματα ή ακόμα και να τα μετονομάσετε αργότερα, κατά τη διάρκεια της επεξεργασίας του βιβλίου εργασίας. Ο πιο γρήγορος τρόπος να αλλάξετε όνομα σε ένα φύλλο εργασίας είναι να κάνετε διπλό κλικ πάνω στην καρτέλα του. Το όνομα θα επισημανθεί με μαύρο φόντο για να σας υποδείξει ότι μπορείτε να πληκτρολογήσετε νέο όνομα. Εναλλακτικά, μπορείτε να κάνετε δεξί κλικ στην καρτέλα φύλλου και να επιλέξετε «Μετονομασία» ή κλικ στο «Μορφή\* Φύλλο\* Μετονομασία». Εισαγάγετε το όνομα που θέλετε και πατήστε «Enter». Την ίδια διαδικασία μπορείτε να ακολουθήσετε οποιαδήποτε στιγμή θέλετε να μετονομάσετε ένα φύλλο εργασίας, ακόμα και αν έχετε εισαγάγει δεδομένα.

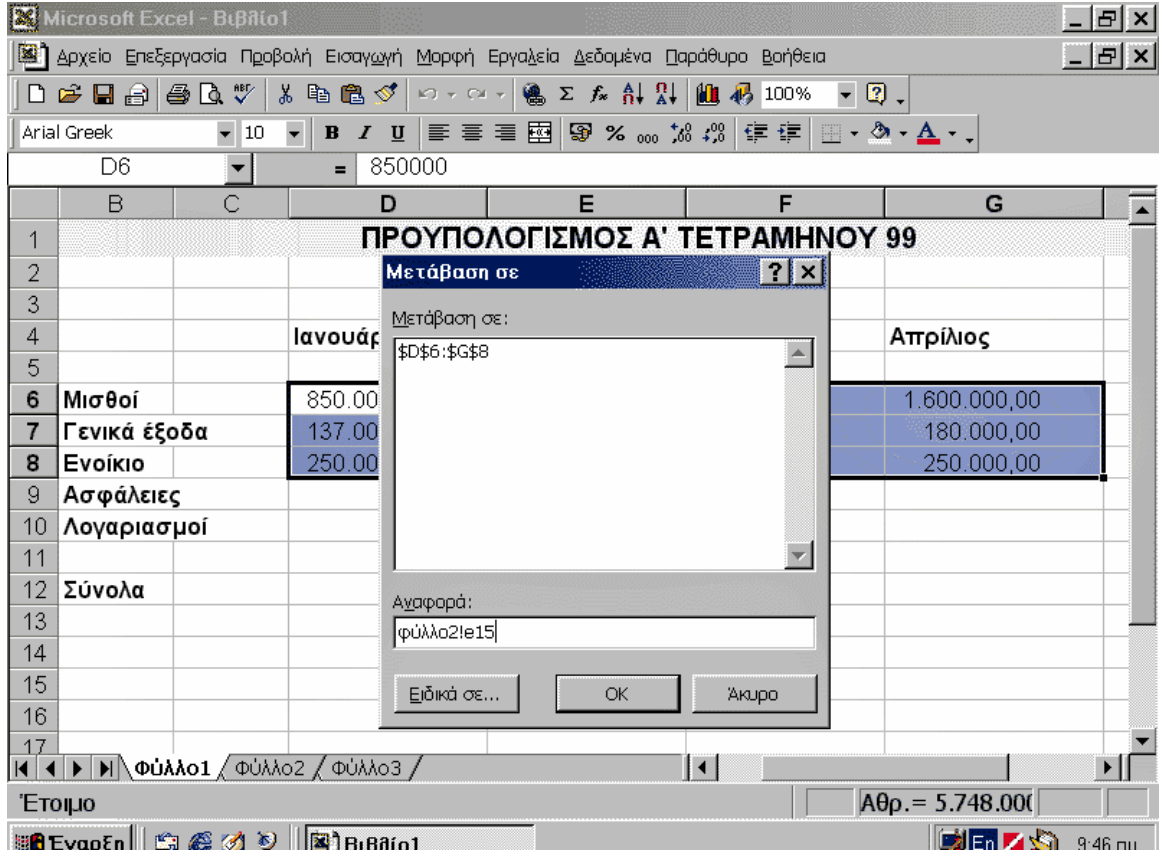

#### **Μετακίνηση Μέσα σε Φύλλο Εργασίας**

Εκτός από τα πλήκτρα συντόμευσης και το «Πλαίσιο ονόματος», ένας ακόμα εύκολος τρόπος για να μεταφέρεστε σε ένα συγκεκριμένο κελί είναι από το παράθυρο διαλόγου «Μετάβαση σε:». Πατήστε το πλήκτρο «F5» για να εμφανιστεί το παράθυρο διαλόγου που βλέπετε στη φωτογραφία. Γράψτε τη διεύθυνση και πατήστε το «OK» ή το πλήκτρο «Enter». Αν θέλετε να μεταβείτε σε κελί διαφορετικού φύλλου εργασίας, εισαγάγετε πρώτα το όνομα του φύλλου εργασίας, το θαυμαστικό και ακολούθως τη διεύθυνση του κελιού για παράδειγμα, «φύλλο1!a9».

Όπως ήδη είπαμε, ένα φύλλο εργασίας είναι ουσιαστικά ένας πίνακας αποτελούμενος από κελιά στα οποία εισάγουμε τα δεδομένα μας. Για να επιλέξετε κελί (στο οποίο θέλετε να βάλετε ή να τροποποιήσετε δεδομένα), πρέπει να μετακινήσετε τον επιλογέα (το μαύρο πλαίσιο) πάνω από το συγκεκριμένο κελί. Αυτό μπορεί να γίνει είτε με το ποντίκι, μεταφέροντας το δείκτη με το σχήμα σταυρού πάνω από το κελί και κάνοντας κλικ, είτε με τα βελάκια του πληκτρολογίου. Έχετε υπόψη ότι στην οθόνη σας εμφανίζεται μόνο ένα μέρος του φύλλου εργασίας. Όσο μετακινείστε προς τα κάτω ή προς τα δεξιά στο φύλλο εργασίας, τόσο θα αυξάνονται οι γραμμές ή οι στήλες του αντίστοιχα. Για να προβάλετε διαφορετικό τμήμα του φύλλου εργασίας, χρησιμοποιήστε το πληκτρολόγιο ή τo ποντίκι, σύμφωνα με τους πίνακες που παραθέτουμε. Ορισμένοι συνδυασμοί πλήκτρων εκτελούν την ίδια λειτουργία (όπως τα βελάκια και τα Enter και Shift+Enter), ενώ κάποιοι μετακινούν τον επιλογέα βάσει των κελιών που περιέχουν δεδομένα (Ctrl+βελάκια).

Για να έχετε μεγαλύτερο έλεγχο της κίνησης του επιλογέα στο φύλλο εργασίας σας, το Excel διαθέτει δύο λειτουργίες, την «End» και τη «Scroll Lock». Για να ενεργοποιήσετε την κατάσταση «Τέλους» (End), κάντε κλικ στο πλήκτρο «End». Χρησιμοποιήστε τα βελάκια για να μετακινείστε μόνο στα κελιά που περιέχουν δεδομένα. Με τη λειτουργία «Scroll Lock» μπορείτε να μετακινείτε με τα βελάκια το φύλλο εργασίας, χωρίς να μετακινείται ο επιλογέας. Ενεργοποιήστε την κατάσταση «Scroll Lock» από το αντίστοιχο πλήκτρο και χρησιμοποιήστε τα βελάκια για να προβάλετε διαφορετικό τμήμα του φύλλου εργασίας σας. Για να απενεργοποιήσετε τη λειτουργία, πατήστε πάλι το πλήκτρο «Scroll Lock». Ανάλογα με τη λειτουργία που έχετε ενεργοποιήσει, στη γραμμή κατάστασης του Excel θα εμφανίζεται η ένδειξη «ΤΕΛ» ή «Scroll Lock».

## VIII. ΜΕΤΑΚΙΝΗΣΗ ΜΕΤΑΞΥ ΦΥΛΛΩΝ & ΒΙΒΛΙΩΝ ΕΡΓΑΣΙΑΣ.

Από τις καρτέλες και τα κουμπιά προβολής καρτέλας μπορείτε να μεταβαίνετε εύκολα σε όποιο φύλλο εργασίας θέλετε.

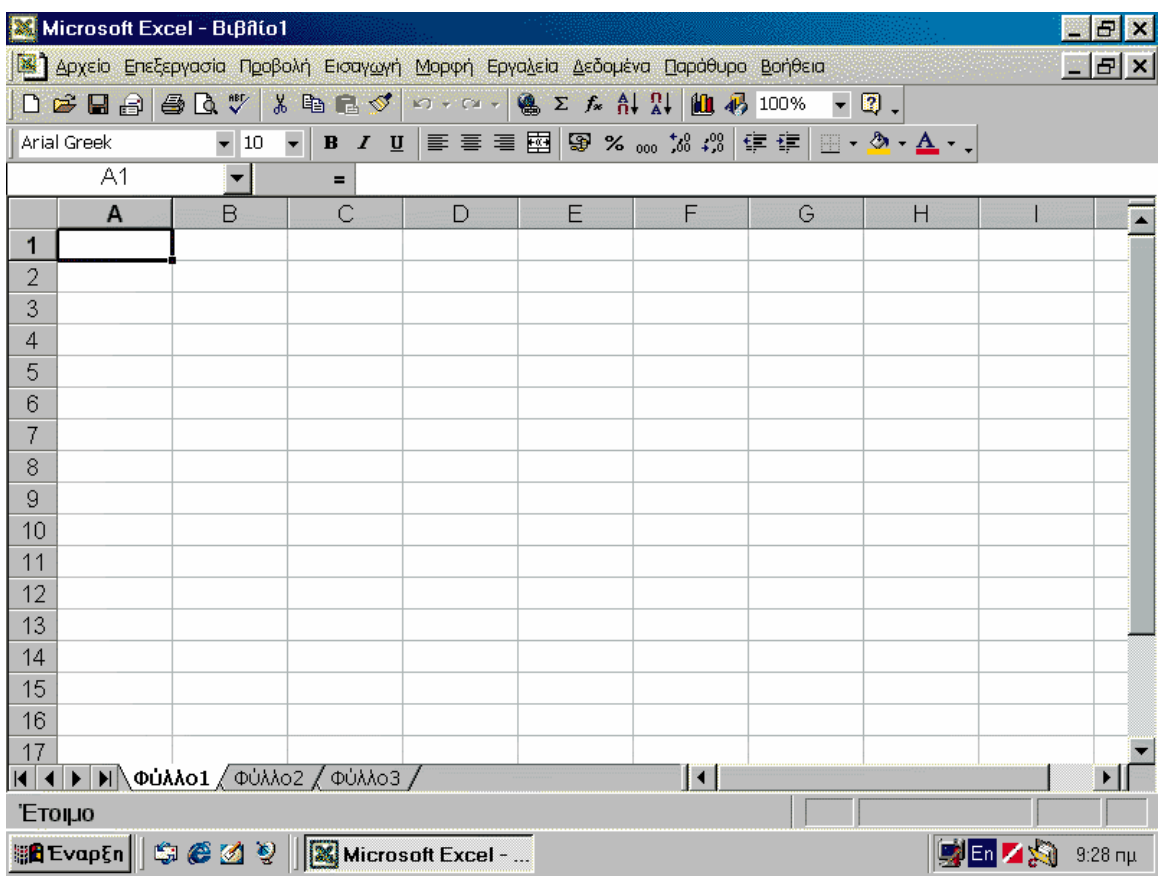

#### Εικόνα 8.

Πολλές φορές χρειάζεται να έχετε ανοιχτά περισσότερα του ενός βιβλία εργασίας, τα οποία περιέχουν διάφορα φύλλα εργασίας. Σε αντίθεση με τις προηγούμενες εκδόσεις, από το Excel 2000 και στις κατοπινές εκδόσεις, κάθε βιβλίο εργασίας αντιπροσωπεύεται ξεχωριστά (από ένα κουμπί) στη γραμμή εργασίας των Windows. Έτσι, αν θέλετε να μετακινηθείτε από το ένα βιβλίο στο άλλο, αρκεί να πατήσετε το αντίστοιχο κουμπί στη γραμμή εργασίας. Εναλλακτικά, μπορείτε να κάνετε κλικ στην επιλογή «Παράθυρο» της γραμμής μενού και να επιλέξετε το βιβλίο που θέλετε να προβάλετε, ή να πατήσετε το συνδυασμό πλήκτρων «Ctrl+F6».

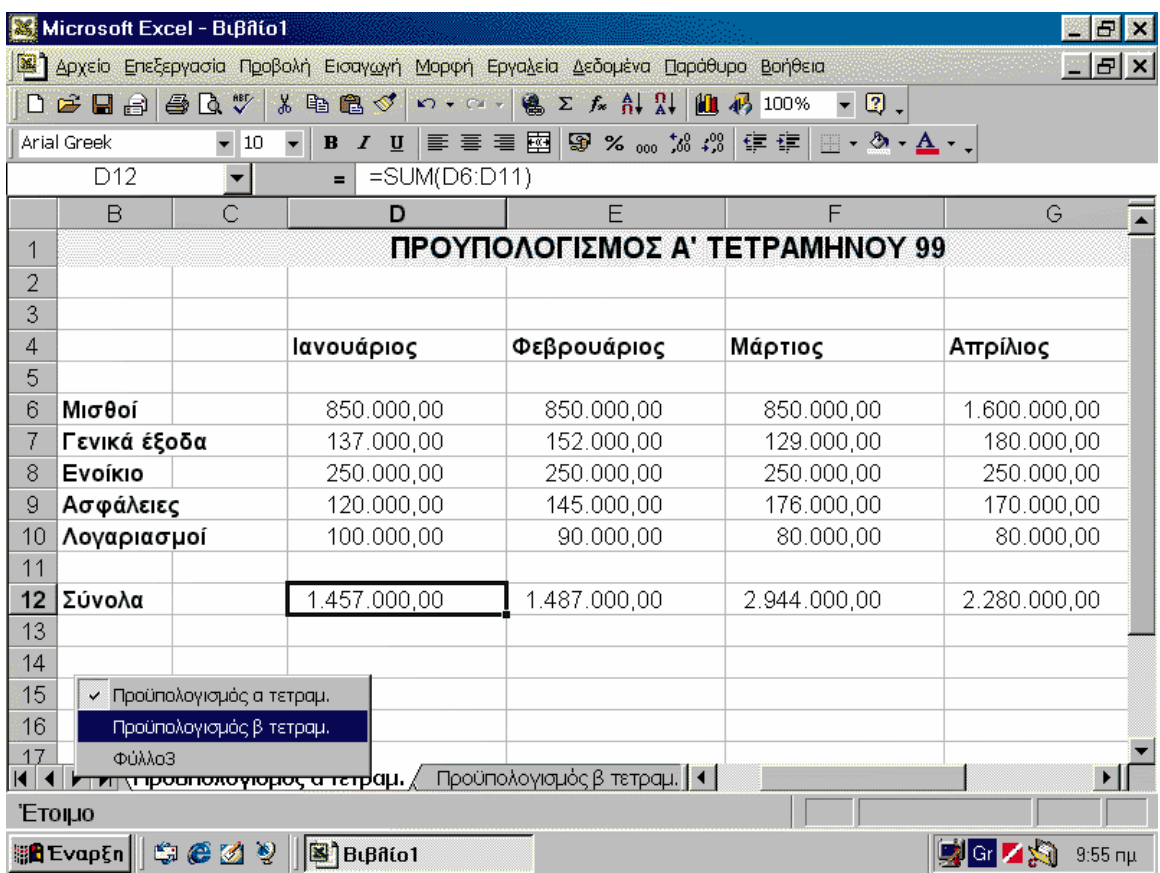

#### Εικόνα 9.

Οι καρτέλες αποτελούν τον ευκολότερο τρόπο προβολής ενός φύλλου εργασίας. Ωστόσο, αν χρησιμοποιείτε πολλά φύλλα εργασίας ή τα ονόματά τους έχουν μέγεθος πολλών χαρακτήρων, τότε θα εμφανίζεται περιορισμένος αριθμός καρτελών. Σε αυτές τις περιπτώσεις είναι αναγκαίο να χρησιμοποιήσετε τα κουμπιά προβολής καρτελών για να βρείτε την καρτέλα που σας ενδιαφέρει και να επιλέξετε το φύλλο εργασίας. Να θυμάστε ότι τα κουμπιά προβολής καρτελών δεν επιλέγουν φύλλο εργασίας, απλώς μετακινούν δεξιά/αριστερά τις καρτέλες. Για να επιλέξετε φύλλο εργασίας, κάντε κλικ στην αντίστοιχη καρτέλα ή δεξί κλικ στα κουμπιά επιλογής καρτελών και επιλέξτε το φύλλο από την αναδυόμενη λίστα.

Για να μεταφέρεστε από το ένα φύλλο εργασίας στο άλλο, χρησιμοποιήστε τις καρτέλες φύλλου που βρίσκονται στην κάτω αριστερή πλευρά της οθόνης. Κάντε κλικ στην καρτέλα του φύλλου εργασίας που θέλετε να προβάλετε. Αν η καρτέλα δεν είναι ορατή (είτε γιατί υπάρχουν πολλές καρτέλες είτε γιατί χρησιμοποιείτε μεγάλα ονόματα), χρησιμοποιήστε τα κουμπιά προβολής καρτελών (εικόνα 2) για να εμφανίσετε την καρτέλα και να κάνετε κλικ πάνω της. Επίσης, με το συνδυασμό πλήκτρων «Ctrl+Page Down» μεταβαίνετε στο επόμενο φύλλο εργασίας και με το συνδυασμό «Ctrl+Page Up» μεταβαίνετε στο προηγούμενο φύλλο.

#### ΙΧ. ΔΙΑΓΡΑΦΗ & ΠΡΟΣΘΗΚΗ ΦΥΛΛΩΝ ΕΡΓΑΣΙΑΣ.

Οι εντολές εισαγωγής, διαγραφής, μετονομασίας και επιλογής όλων των φύλλων, είναι εύκολα προσπελάσιμες από το αναδυόμενο μενού που εμφανίζεται όταν κάνετε δεξί κλικ σε κάποια καρτέλα. Ας υποθέσουμε ότι κάνετε δεξί κλικ στο «Φύλλο2» για να εισαγάγετε ένα νέο φύλλο εργασίας (βλ. Εικόνα 10).

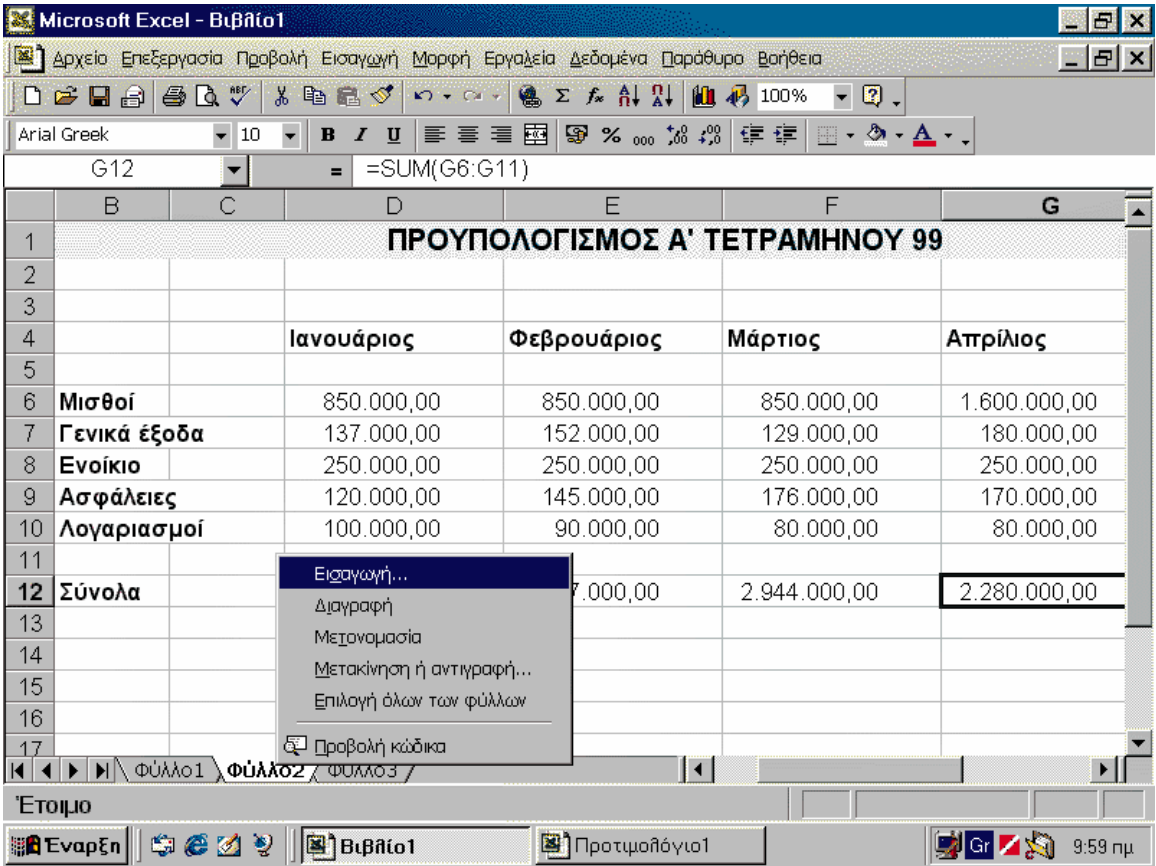

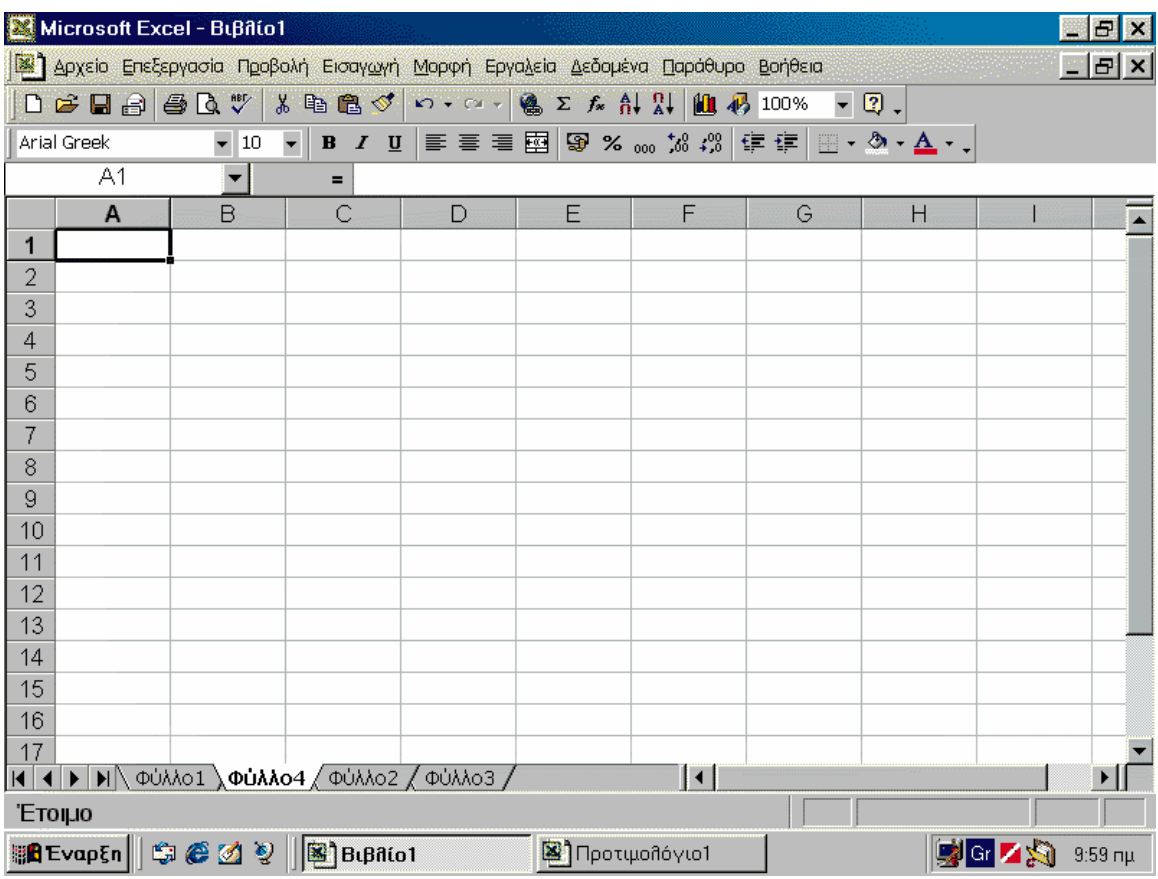

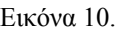

Κάντε δεξί κλικ στην καρτέλα ενός φύλλου εργασίας και επιλέξτε «Εισαγωγή» και κατόπιν το φύλλο εργασίας που επιθυμείτε από το παράθυρο διαλόγου (αν θέλετε να βασίζεται σε κάποιο πρότυπο, κάντε κλικ στην καρτέλα «Λύσεις με Υπολογιστικά Φύλλα», ενώ αν θέλετε να είναι κενό, κάντε κλικ στο «Φύλλο εργασίας») και πατήστε «ΟΚ». Το νέο φύλλο εργασίας προστίθεται αριστερά του φύλλου που κάνατε δεξί κλικ. Εάν, για παράδειγμα, κάνετε δεξί κλικ στο «Φύλλο2» για να εισαγάγετε ένα νέο φύλλο εργασίας, τότε το νέο φύλλο («Φύλλο4») θα προστεθεί μεταξύ του «Φύλλου1» και του «Φύλλου2».

Υπάρχουν πολλοί τρόποι για να προσθέτετε ή να διαγράφετε φύλλα εργασίας. Ο πιο εύκολος είναι από το αναδυόμενο μενού που εμφανίζεται, όταν κάνετε δεξί κλικ σε κάποια καρτέλα. Συγκεκριμένα, για να διαγράψετε ένα φύλλο εργασίας, κάντε δεξί κλικ στην καρτέλα του και επιλέξτε «Διαγραφή». Να είστε προσεκτικοί με τις διαγραφές φύλλων εργασίας, διότι τα δεδομένα τους χάνονται οριστικά και δεν υπάρχει τρόπος ανάκτησής τους. Για το λόγο αυτό, το πρόγραμμα εμφανίζει προειδοποιητικό μήνυμα και σας ζητά επιβεβαίωση για να προχωρήσει στη διαγραφή. Παρόμοια με τη διαγραφή είναι και η εισαγωγή φύλλων εργασίας.

| Microsoft Excel - Βιβλίο1 [Ομάδα]<br>母<br>lж                                          |                                                                                                    |                        |                               |              |                          |  |  |  |  |  |
|---------------------------------------------------------------------------------------|----------------------------------------------------------------------------------------------------|------------------------|-------------------------------|--------------|--------------------------|--|--|--|--|--|
| Apysio Επεξεργασία Προβολή Εισαγωγή Μορφή Εργαλεία Δεδομένα Παράθυρο Βοήθεια<br>_ P × |                                                                                                    |                        |                               |              |                          |  |  |  |  |  |
|                                                                                       | 60 T<br>8も良ぐ<br><b>18 Σ ƒ</b> â↓ å↓<br>$K$ + $C$ +<br>$-$ 0 .<br>பச்⊟∂ <br>4 100%                                         |                        |                               |              |                          |  |  |  |  |  |
|                                                                                       | $\mathbb{H}$ - $\Delta$ - $\underline{\Lambda}$ - $\underline{\Lambda}$<br>Arial Greek<br>$\overline{\phantom{a}}$<br> 10 |                        |                               |              |                          |  |  |  |  |  |
| 850000<br>D6<br>Ξ                                                                     |                                                                                                    |                        |                               |              |                          |  |  |  |  |  |
|                                                                                       | B<br>Ċ                                                                                                    | D                      | E                             | F            | G                        |  |  |  |  |  |
| 1                                                                                     | ΠΡΟΥΠΟΛΟΓΙΣΜΟΣ Α' ΤΕΤΡΑΜΗΝΟΥ 99                                                                                           |                        |                               |              |                          |  |  |  |  |  |
| 2                                                                                     |                                                                                                    |                        |                               |              |                          |  |  |  |  |  |
| 3                                                                                     |                                                                                                    |                        |                               |              |                          |  |  |  |  |  |
| 4                                                                                     |                                                                                                    | Ιανουάριος             | Φεβρουάριος                   | Μάρτιος      | Απρίλιος                 |  |  |  |  |  |
| 5                                                                                     |                                                                                                    |                        |                               |              |                          |  |  |  |  |  |
| 6                                                                                     | Μισθοί                                                                                                    | 850.000,00             | 850.000.00                    | 850.000.00   | 1.600.000.00             |  |  |  |  |  |
| 7                                                                                     | Γενικά έξοδα                                                                                                    | 137.000,00             | 152.000,00                    | 129.000,00   | 180.000,00               |  |  |  |  |  |
| 8                                                                                     | Evoíkio                                                                                                    | 250.000,00             | 250.000,00                    | 250.000,00   | 250.000,00               |  |  |  |  |  |
| 9                                                                                     | Ασφάλειες                                                                                                    | 120.000,00             | 145.000,00                    | 176.000.00   | 170.000,00               |  |  |  |  |  |
| 10                                                                                    | Λογαριασμοί                                                                                                    | 100,000.00             | 90,000,00                     | 80,000.00    | 80,000.00                |  |  |  |  |  |
| 11                                                                                    |                                                                                                    |                        | Κατάργηση ομαδοποίησης φύλλων |              |                          |  |  |  |  |  |
| 12                                                                                    | Σύνολα                                                                                                    | Εισαγωγή<br>1.457(     |                               | 2.944.000.00 | 2.280.000.00             |  |  |  |  |  |
| 13                                                                                    |                                                                                                    | Διαγραφή               |                               |              |                          |  |  |  |  |  |
| 14                                                                                    |                                                                                                    | Μετονομασία            |                               |              |                          |  |  |  |  |  |
| 15                                                                                    |                                                                                                    | Μετακίνηση ή αντιγραφή |                               |              |                          |  |  |  |  |  |
| 16                                                                                    | Επιλογή όλων των φύλλων                                                                                                   |                        |                               |              |                          |  |  |  |  |  |
| 17                                                                                    |                                                                                                    | δ Προβολή κώδικα       |                               |              |                          |  |  |  |  |  |
|                                                                                       | 'Ето и о                                                                                                    |                        |                               |              | $A\theta$ p. = 1.457.000 |  |  |  |  |  |
|                                                                                       | HA Evap{n    \$3 @ ≤1 22   <br>De Z<br>Bιβλίο1 [Ομάδα]<br><b>■</b> ]Προτιμολόγιο1<br>$10:01 \text{ mu}$                   |                        |                               |              |                          |  |  |  |  |  |

Εικόνα 11.

Για να επιλέξετε όλα τα φύλλα εργασίας, κάντε δεξί κλικ σε οποιαδήποτε καρτέλα και κλικ στο «Επιλογή όλων των φύλλων». Αν θέλετε να επιλέξετε διάφορα φύλλα που δεν βρίσκονται σε διαδοχική σειρά, για παράδειγμα, τα «φύλλο1», «φύλλο3» και «φύλλο5», κρατήστε πατημένο το πλήκτρο «Ctrl» και κάντε κλικ στις αντίστοιχες καρτέλες. Τέλος, εάν θέλετε να επιλέξετε μία ομάδα διαδοχικών φύλλων εργασίας, κάντε κλικ στο πρώτο φύλλο και shift+κλικ στο τελευταίο. Θα επιλεχθούν όλα τα ενδιάμεσα φύλλα, συμπεριλαμβανομένων του πρώτου και του τελευταίου που επιλέξατε. Όταν μετακινείστε μεταξύ επιλεγμένων φύλλων, η καρτέλα του ενεργού φύλλου εργασίας εμφανίζεται με έντονα γράμματα.

#### **Υπόδειξη**

Σε περίπτωση διαγραφής ενός φύλλου εργασίας διαγράφονται και όλα τα περιεχόμενά του. Το Excel προτού διαγράψει ένα ή περισσότερα φύλλα εργασίας, ζητά επιβεβαίωση και ενημερώνει για τη μόνιμη διαγραφή των δεδομένων.

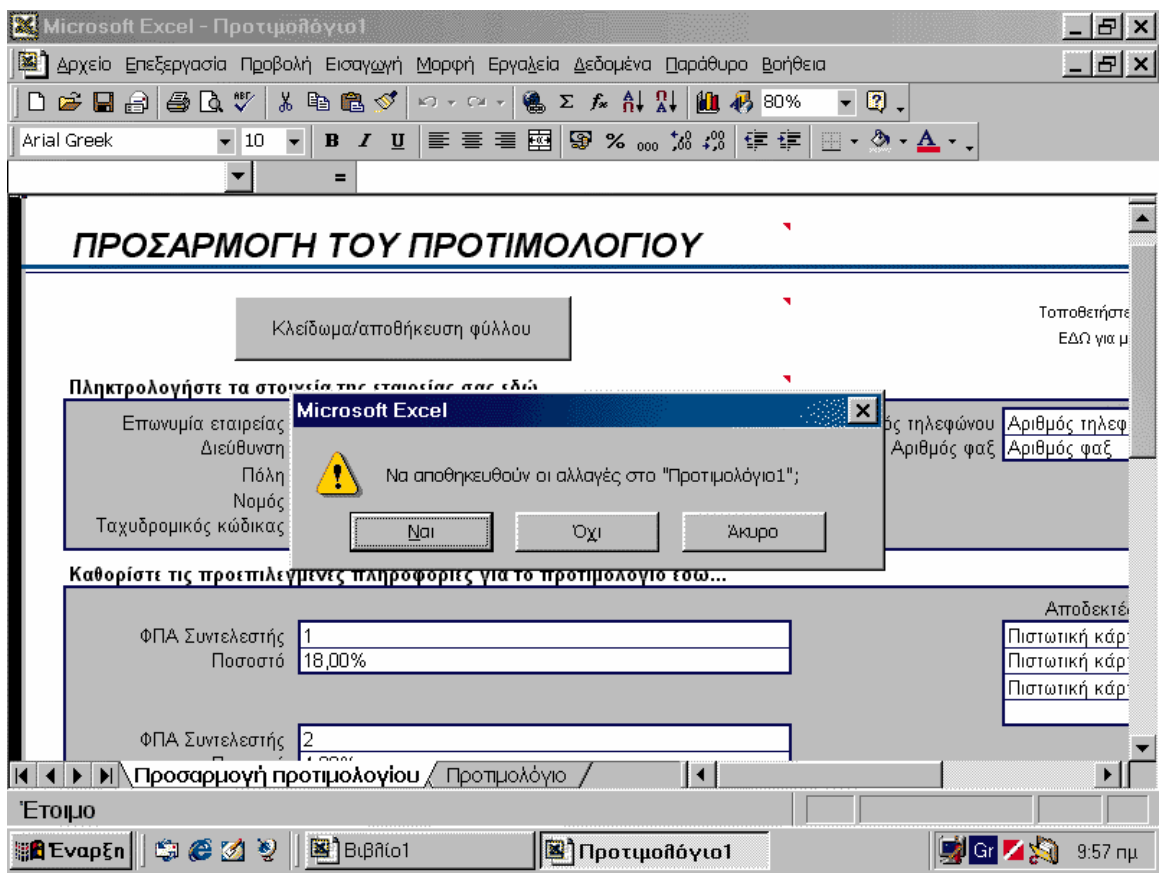

Εικόνα 12.

Όπως είπαμε, κάθε νέο βιβλίο αποτελείται από τρία φύλλα εργασίας. Αν και ο αριθμός κρίνεται επαρκής, υπάρχουν περιπτώσεις που απαιτείται να εργάζεστε πάντα με περισσότερα ή λιγότερα φύλλα και χρειάζεται ή να προσθέτετε ή να διαγράφετε αντίστοιχα. Η αλλαγή του προκαθορισμένου αριθμού φύλλων εργασίας μπορεί να σας γλιτώσει από πολύ κόπο. Κάντε κλικ στο «Εργαλεία\* Επιλογές» και κλικ στην καρτέλα «Γενικά». Στο πλαίσιο «Φύλλα σε νέο βιβλίο εργασίας:» εισάγετε τον αριθμό φύλλων που επιθυμείτε να έχει κάθε νέο βιβλίο. Τέλος, κάντε κλικ στο «ΟΚ», για να κλείσετε το παράθυρο διαλόγου.

#### **Επιλογή Κελιών**

Η επιλογή διαδοχικών κελιών μπορεί να γίνει πολύ γρήγορα με το ποντίκι. Κάντε κλικ στο πρώτο κελί που θα συμπεριλάβετε στην επιλογή σας, σύρτε το ποντίκι μέχρι το τελευταίο κελί (οριζόντια, κάθετα ή διαγώνια) και απελευθερώστε το κουμπί του (βλ. Εικόνα 13). Το μαύρο πλαίσιο υποδηλώνει την επιλεγμένη περιοχή κελιών. Αν θέλετε να επιλέξετε πολλαπλά κελιά που δεν βρίσκονται σε σειρά, κρατήστε πατημένο το «Ctrl». Κατόπιν, κάντε κλικ στα κελιά ή χρησιμοποιήστε την ίδια μέθοδο που περιγράψαμε παραπάνω, για να επιλέξετε περιοχές κελιών.

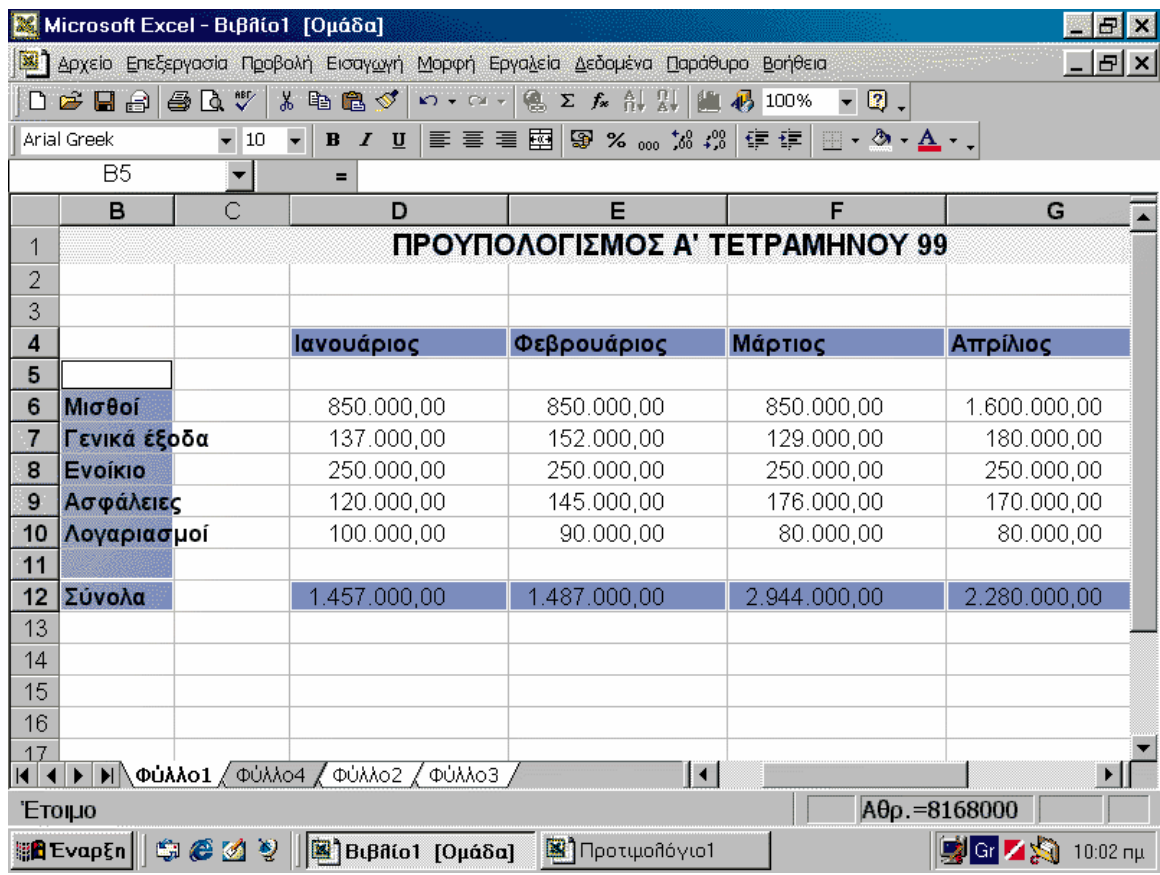

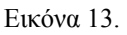

Η επιλογή κελιών επιτυγχάνεται πολύ εύκολα με το ποντίκι. Για να επιλέξετε διαδοχικά κελιά, οριζόντια, κάθετα ή και προς τους δύο άξονες, κάντε κλικ στο πρώτο κελί και χωρίς να απελευθερώσετε το κουμπί, σύρτε το ποντίκι κάθετα, οριζόντια ή διαγώνια, για να συμπεριλάβετε τα κελιά που θέλετε (βλ. Εικόνα 13). Αν θέλετε να επιλέξετε πολλαπλές περιοχές κελιών ή μεμονωμένα κελιά που δεν βρίσκονται σε σειρά, κρατήστε πατημένο το «Ctrl».

## Χ. ΕIΣΑΓΩΓΗ ΔΕΔΟΜΕΝΩΝ.

Αφού είδαμε πώς κινούμαστε και επιλέγουμε φύλλα εργασίας, είμαστε έτοιμοι να δημιουργήσουμε το πρώτο λογιστικό μας φύλλο και να εισαγάγουμε δεδομένα. Η διαδικασία εισαγωγής δεδομένων είναι απλή υπόθεση: κάντε κλικ σε ένα κελί, πληκτρολογήστε τα δεδομένα και πατήστε το πλήκτρο «Enter». Υπάρχουν διάφοροι τύποι δεδομένων, όπως απλό κείμενο, αριθμοί, μαθηματικοί ή λογικοί τύποι, ημερομηνίες και συναρτήσεις. Αποφασίζουμε τι θα πληκτρολογήσουμε στις ετικέτες γραμμών και στηλών και τον τύπο δεδομένων που θα εισαγάγουμε. Κατόπιν, βάζουμε τους τύπους για τους υπολογισμούς μας. Ας τα πάρουμε όμως όλα από την αρχή...

#### **Σημείωση για την Εισαγωγή Αριθμών**

Όταν πρόκειται για αριθμητικά δεδομένα, μπορείτε να βάλετε οποιονδήποτε χαρακτήρα από το 0 μέχρι το 9, καθώς και τους εξής χαρακτήρες: «+», «-», «/», «.», «,», «()», «\$», «%». Αν σε ένα κελί βάλετε άλλο χαρακτήρα ή συνδυασμό, τότε το Excel το εκλαμβάνει ως απλό κείμενο. Επίσης, προσέξτε τα εξής:

- Όταν θέλετε να εισαγάγετε θετικούς αριθμούς, δεν χρειάζεται να βάζετε πρόσημο (+) μπροστά.
- Για τους αρνητικούς αριθμούς, τοποθετήστε το πρόσημο «-» ή βάλτε τον αριθμό σε παρενθέσεις, π.χ., (123).
- Για να εισαγάγετε ένα κλάσμα, τοποθετήστε μπροστά το μηδέν «0», για παράδειγμα, 0 1/2. Ανάμεσα στο μηδέν και στο κλάσμα πρέπει απαραίτητα να υπάρχει ένα κενό.
- Αντίθετα από το κείμενο, όλοι οι αριθμοί στα κελιά έχουν δεξιά στοίχιση. Στην ενότητα «Μορφοποίηση» μπορείτε να δείτε τους τρόπους στοίχισης των κελιών και να μάθετε περισσότερα.
- Με την προκαθορισμένη μορφή ενός κελιού (Γενική), το Excel εμφανίζει μέχρι 11 ψηφία. Μεγαλύτεροι αριθμοί εμφανίζονται με επιστημονική σημείωση (π.χ., «1Ε+12»). Όπως θα μάθετε αργότερα, έχετε τη δυνατότητα να αλλάξετε την προκαθορισμένη μορφή και να εφαρμόσετε επιστημονική ή προσαρμοσμένη μορφή αριθμού.
- Εάν θέλετε να εισαγάγετε αριθμούς που θα αντιμετωπίζονται ως κείμενο, για παράδειγμα, όταν δημιουργείτε μία λίστα με ταχυδρομικούς κωδικούς, προσθέστε μπροστά το μονό εισαγωγικό «'» (π.χ., '2831972). Το μονό εισαγωγικό υποδεικνύει στο πρόγραμμα να

χειρίζεται τους χαρακτήρες που ακολουθούν ως κείμενο και όχι ως αριθμούς. Ωστόσο, ο συγκεκριμένος τρόπος μετατροπής αριθμών σε κείμενο δεν ενδείκνυται στις περιπτώσεις που χρειάζεται να εισαγάγετε πληθώρα τέτοιων δεδομένων. Είναι προτιμότερο (από άποψη ταχύτητας και κόπου) να βάλετε τους αριθμούς και ακολούθως να επιλέξετε τα κελιά τους και να εφαρμόσετε μορφή κειμένου.

#### **Δημιουργία ενός Aπλού Πίνακα με Kείμενο και Aριθμούς**

Στο παράδειγμά μας, (βλ. Εικόνα 14) πριν από όλα πληκτρολογούμε τους μήνες στις γραμμές της πρώτης στήλης και ακολούθως τις ετικέτες «Έσοδα», «Έξοδα» στις δύο στήλες της πρώτης γραμμής. Συνήθως, οι ετικέτες στηλών καθορίζουν κατηγορίες δεδομένων και οι ετικέτες γραμμών περιγράφουν τι αντιπροσωπεύουν οι αριθμοί. Προς το παρόν, αυτό που έχει σημασία είναι να καταλάβετε πώς γίνεται η εισαγωγή των δεδομένων.

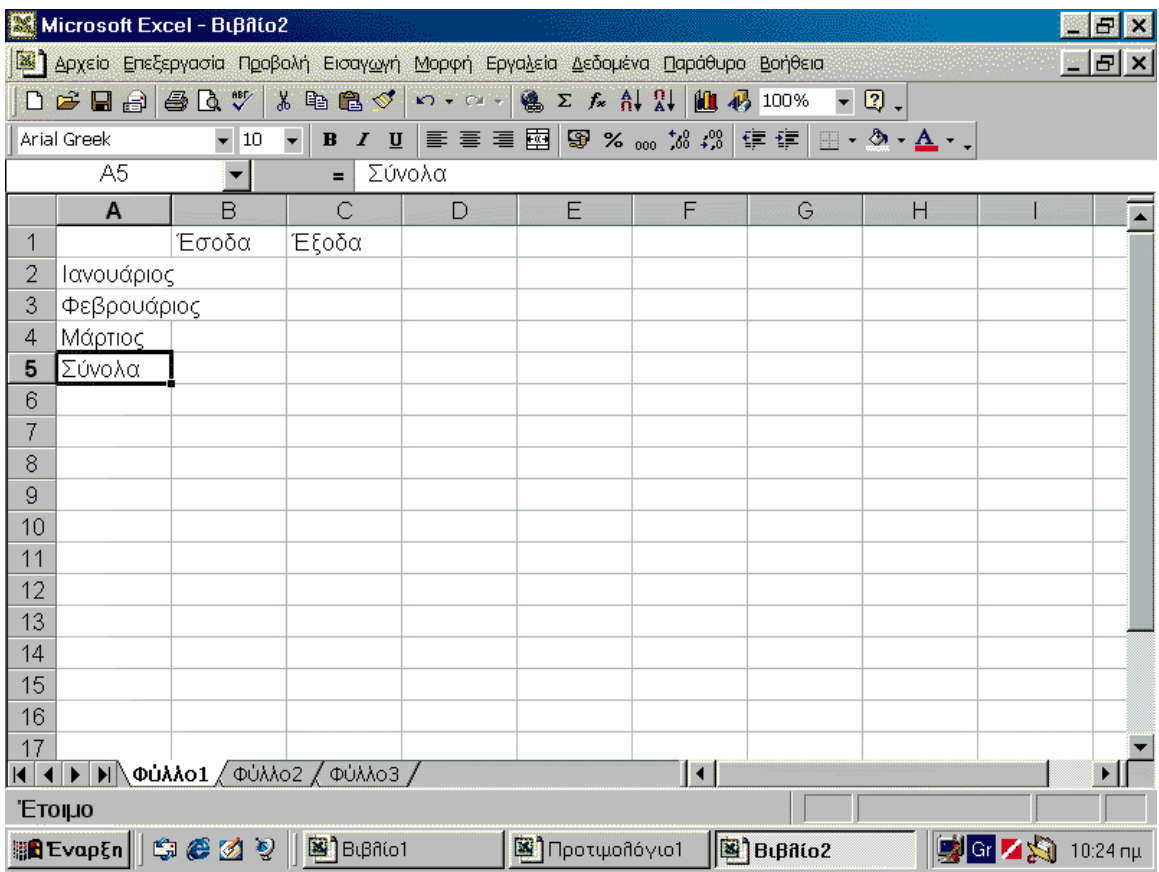

Εικόνα 14.

Ας υποθέσουμε λοιπόν ότι θέλετε να φτιάξετε έναν πίνακα που θα παρουσιάζει τα έσοδα και τα έξοδά σας των τελευταίων τριών μηνών,

καθώς και ένα συγκεντρωτικό σύνολο εσόδων-εξόδων για το διάστημα αυτό. Πρώτα από όλα πρέπει να εισαγάγετε τις ετικέτες στο φύλλο εργασίας σας. Οι ετικέτες δεν είναι τίποτα άλλο από κείμενο που υποδεικνύει την κατηγορία δεδομένων. Πρέπει να φτιάξετε μία λίστα που θα εμφανίζει τα ποσά των εσόδων, μία άλλη με τα ποσά των εξόδων και τρεις γραμμές που θα αντιστοιχούν σε κάθε μήνα. Στα κελιά «B1» και «C1» βάζετε τις ετικέτες κειμένου «Έσοδα», «Έξοδα» παρατηρήστε ότι το κείμενο που εισάγετε εμφανίζεται και στη γραμμή τύπων. Αντίστοιχα, στα κελιά «Α1», «Α2» και «Α3» εισάγετε τους μήνες, για παράδειγμα, «Ιανουάριος», «Φεβρουάριος» και «Μάρτιος».

Έπειτα από τις ετικέτες βάζουμε τα αριθμητικά δεδομένα (βλ. Εικόνα 15). Δεν χρειάζεται να σας απασχολούν η μορφοποίηση των αριθμών, οι υποδιαστολές, τα σύμβολα νομισμάτων κ.λπ. Όπως θα δείτε σε επόμενη ενότητα, μπορείτε εύκολα και οποιαδήποτε στιγμή να καθορίσετε τη μορφοποίησή τους. Υποθετικά εισάγουμε τα ποσά που βλέπετε στη φωτογραφία.

| Microsoft Excel - BuBilio2<br>F                                                                                        |                                                                    |        |        |   |                        |   |                       |   |                 |  |  |
|----------------------------------------------------------------------------------------------------|--------------------------------------------------------------------|--------|--------|---|------------------------|---|-----------------------|---|-----------------|--|--|
| $\mathbb{Z}[\mathbf{H}]\mathbf{x}$<br>[8] Δρχείο Επεξεργασία Προβολή Εισαγωγή Μορφή Εργαλεία Δεδομένα Παράθυρο Βοήθεια |                                                                    |        |        |   |                        |   |                       |   |                 |  |  |
|                                                                                                    | D 2 B A & B Y X & B Y Y + O + B Σ A A X A D O X<br>$ \mathbb{Q}$ . |        |        |   |                        |   |                       |   |                 |  |  |
|                                                                                                    | Arial Greek<br>$\blacktriangledown$ 10                             |        |        |   |                        |   |                       |   |                 |  |  |
| 160000<br>$\times$ $\vee$<br>$\equiv$                                                                                  |                                                                    |        |        |   |                        |   |                       |   |                 |  |  |
|                                                                                                    | $\forall$                                                          | B      | C      | D | E                      | F | G                     | H |                 |  |  |
| 1                                                                                                    |                                                                    | Έσοδα  | Έξοδα  |   |                        |   |                       |   |                 |  |  |
| 2                                                                                                    | Ιανουάριος                                                         | 450000 | 150000 |   |                        |   |                       |   |                 |  |  |
| 3                                                                                                    | Φεβρουάρ                                                           | 500000 | 120000 |   |                        |   |                       |   |                 |  |  |
| 4                                                                                                    | Μάρτιος                                                            | 400000 | 160000 |   |                        |   |                       |   |                 |  |  |
| 5                                                                                                    | Σύνολα                                                             |        |        |   |                        |   |                       |   |                 |  |  |
| 6                                                                                                    |                                                                    |        |        |   |                        |   |                       |   |                 |  |  |
| 7                                                                                                    |                                                                    |        |        |   |                        |   |                       |   |                 |  |  |
| 8                                                                                                    |                                                                    |        |        |   |                        |   |                       |   |                 |  |  |
| 9                                                                                                    |                                                                    |        |        |   |                        |   |                       |   |                 |  |  |
| 10                                                                                                    |                                                                    |        |        |   |                        |   |                       |   |                 |  |  |
| 11                                                                                                    |                                                                    |        |        |   |                        |   |                       |   |                 |  |  |
| 12                                                                                                    |                                                                    |        |        |   |                        |   |                       |   |                 |  |  |
| 13                                                                                                    |                                                                    |        |        |   |                        |   |                       |   |                 |  |  |
| 14                                                                                                    |                                                                    |        |        |   |                        |   |                       |   |                 |  |  |
| 15                                                                                                    |                                                                    |        |        |   |                        |   |                       |   |                 |  |  |
| 16                                                                                                    |                                                                    |        |        |   |                        |   |                       |   |                 |  |  |
| 17                                                                                                    |                                                                    |        |        |   |                        |   |                       |   |                 |  |  |
|                                                                                                    | $\overline{ \cdot }$                                               |        |        |   |                        |   |                       |   |                 |  |  |
|                                                                                                    | Επεξεργασία                                                        |        |        |   |                        |   |                       |   |                 |  |  |
|                                                                                                    | BEvapEn 1960 2 2 2 BelBriot                                        |        |        |   | <b>■ Προτιμολόγιο1</b> |   | $\mathbb{B}$ BuBilio2 |   | SG Z S 10:25 mμ |  |  |

Εικόνα 15.

Μη σας ανησυχεί αν το όνομα κάποιου μήνα καταλαμβάνει χώρο και από διπλανό κελί. Θα δούμε αργότερα με ποιον τρόπο διορθώνεται αυτή η «υπερχείλιση». Κάτω από τους μήνες εισάγετε τη λέξη «Σύνολο» (όπως φαίνεται στην εικόνα 14). Τώρα, το μόνο που απέμεινε είναι να εισαγάγετε τα ποσά εσόδων και εξόδων. Διαβάστε τη σχετική σημείωση για την εισαγωγή αριθμών, ώστε να γνωρίζετε τους κανόνες και τους περιορισμούς που θέτει το πρόγραμμα γι' αυτής της μορφής τα δεδομένα. Υποθετικά προσθέσαμε τα ποσά που βλέπετε στην εικόνα 15.

#### ΧΙ. EΙΣΑΓΩΓΗ ΤΥΠΩΝ.

Στο πλαίσιο αυτόματου υπολογισμού, το Excel εμφανίζει το άθροισμα των τιμών που περιλαμβάνονται στα επιλεγμένα κελιά. Εκτός από άθροισμα, έχετε τη δυνατότητα να επιλέξετε μεταξύ πέντε ακόμα συναρτήσεων: μέσος όρος, καταμέτρηση, καταμέτρηση αριθμών, ελάχιστη και μέγιστη τιμή. Κάντε δεξί κλικ σε οποιοδήποτε σημείο της γραμμής κατάστασης και επιλέξτε τη συνάρτηση που θέλετε, όπως βλέπετε και στην Εικόνα 16. Επίσης, μπορείτε να επιλέξετε «Κανένα», για να απενεργοποιήσετε αυτό το χαρακτηριστικό.

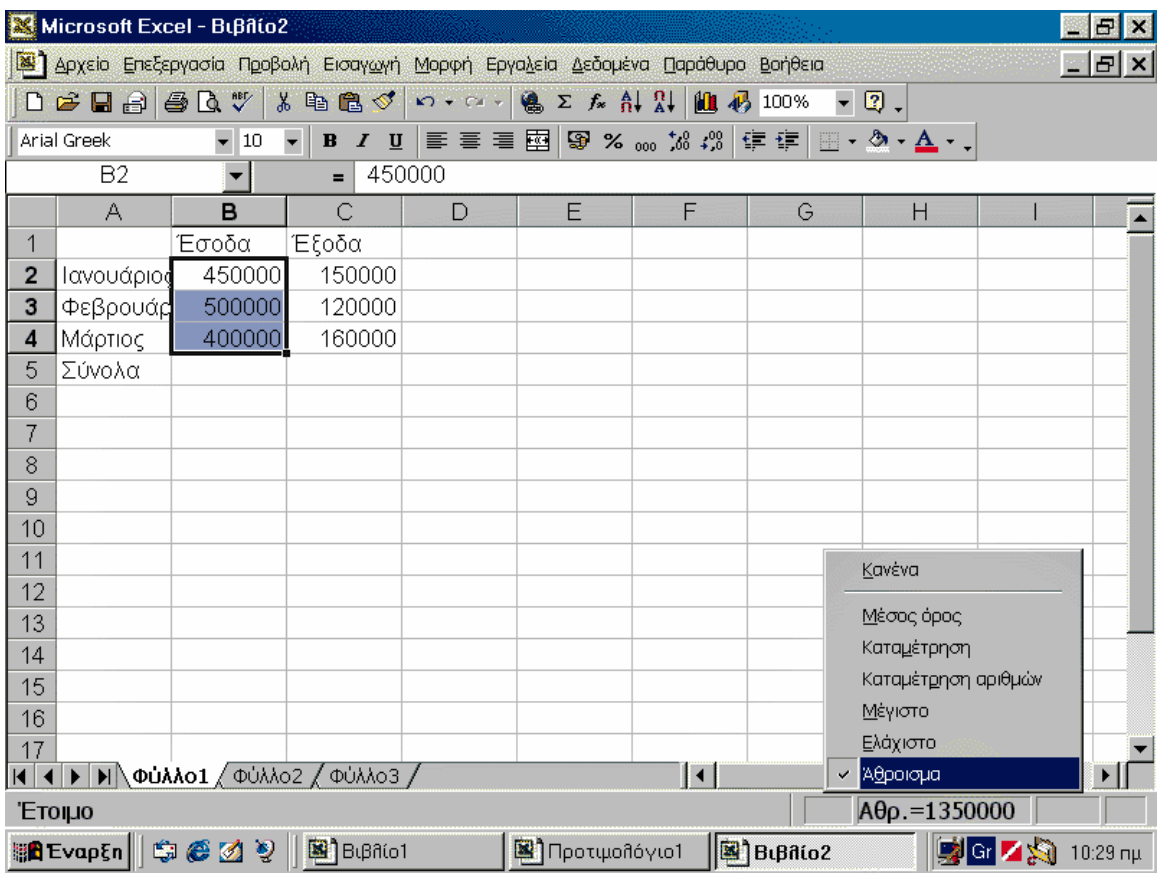

#### Εικόνα 16.

Με την εισαγωγή των ετικετών και των αριθμητικών δεδομένων ολοκληρώσαμε ουσιαστικά τον πίνακά μας και το μόνο που εκκρεμεί είναι τα σύνολα εσόδων και εξόδων. Ασφαλώς, σε έναν τόσο μικρό πίνακα, ο υπολογισμός των συνολικών εσόδων και εξόδων είναι πανεύκολος και μπορεί να γίνει ακόμα και με το μυαλό μας. Σημασία όμως δεν έχει το μέγεθος, αλλά η κατανόηση των μεθόδων που χρησιμοποιούμε για να πάρουμε τα αποτελέσματα. Δεν θα άλλαζε τίποτα στον τρόπο υπολογισμού των συνόλων, αν στη θέση του απλού πίνακα υπήρχε ένας κανονικός προϋπολογισμός με δεκάδες πράξεις.

Οι αυτόματοι υπολογισμοί είναι το μεγάλο όπλο του Excel, το οποίο μας λύνει τα χέρια. Αντί να χρησιμοποιείτε κομπιουτεράκι, μπορείτε να πείτε στο Excel να σας αθροίσει τα έσοδα και τα έξοδα και να εμφανίσει τα αποτελέσματα σε συγκεκριμένα κελιά. Αυτή η μέθοδος παρουσιάζει δύο πλεονεκτήματα: αφενός δεν χάνετε χρόνο να κάνετε πράξεις με το κομπιουτεράκι και αφετέρου, αν για οποιονδήποτε λόγο αλλάξετε κάποια τιμή στα έσοδα ή στα έξοδα ενός μήνα, αυτόματα το πρόγραμμα θα

υπολογίσει ξανά το σύνολο. Για να πραγματοποιήσετε απλούς υπολογισμούς υπάρχουν δύο τρόποι: ο αυτόματος χωρίς τύπο και ο υπολογισμός με τύπο. Για τον πρώτο τρόπο δεν χρειάζεται να αναφέρουμε πολλά, η επόμενη ενότητα είναι ιδιαίτερα κατατοπιστική. Για τους υπολογισμούς με τύπο, σημειώστε ότι ένας τύπος μπορεί να περιλαμβάνει υπολογισμό αριθμών, υπολογισμό των αριθμών που περιέχονται σε κάποια κελιά, συναρτήσεις κ.λπ. Οι τύποι δίνουν μεγάλη ευλυγισία στα λογιστικά φύλλα σας και σας γλιτώνουν από πολύ χρόνο και κόπο. Όπως εισάγετε κείμενο ή αριθμούς στα κελιά, κατά τον ίδιο τρόπο μπορείτε να βάλετε έναν τύπο. Χρησιμοποιώντας το ανωτέρω παράδειγμα με τον πίνακα εισόδωνεξόδων, ας δούμε και τις δύο μεθόδους υπολογισμού.

#### **Υπολογισμοί Xωρίς Tύπο**

Αν και στο παράδειγμα με τον πίνακα εσόδων και εξόδων θα μπορούσατε να χρησιμοποιήσετε τον τύπο «=C2+C3+C4», αφού πρόκειται για άθροιση τριών μόνο αριθμών, ωστόσο, είναι προτιμότερη η χρήση της συνάρτησης «SUM» (βλ.Εικόνα 17). Αν προσθέσετε μία νέα τιμή ενδιάμεσα, τότε το πρόγραμμα αυτόματα θα ενημερώσει τον τύπο και θα συμπεριλάβει και το νέο ποσό.

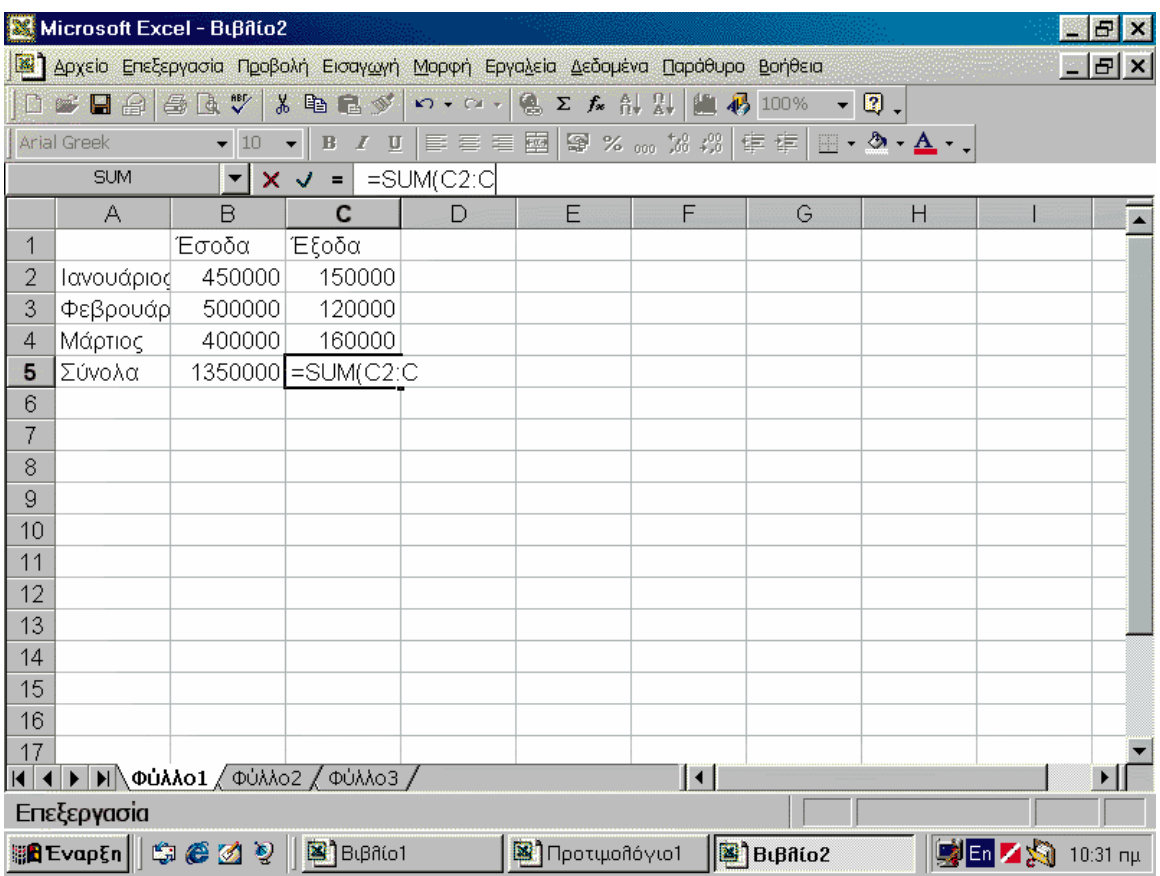

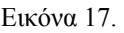

Μπορείτε να επιλέξετε κελιά και να ζητήσετε από το Excel να κάνει απλούς υπολογισμούς, όπως άθροιση των τιμών που περιέχονται στα κελιά, να υπολογίσει το μέσο όρο τιμών τους, την ελάχιστη και τη μικρότερη τιμή. Στο παράδειγμά μας, επιλέξτε τα κελιά εσόδων και παρατηρήστε το πλαίσιο του αυτόματου υπολογισμού στη γραμμή κατάστασης, όπως φαίνεται και στην εικόνα 16. Η προκαθορισμένη λειτουργία που εκτελεί το πρόγραμμα για τα επιλεγμένα κελιά είναι η άθροιση. Μπορείτε εύκολα να επιλέξετε διαφορετική λειτουργία από την αναδυόμενη λίστα που εμφανίζεται, αν κάνετε δεξί κλικ σε οποιοδήποτε σημείο της γραμμής κατάστασης (εικόνα 16). Αν για οποιονδήποτε λόγο θέλετε να απενεργοποιήσετε τον αυτόματο υπολογισμό, επιλέξτε στην αναδυόμενη λίστα «Κανένα».

#### ΧΙΙ. ΥΠΟΛΟΓΙΣΜΟΙ ΜΕ ΤΥΠΟ.

Επειδή η συνάρτηση «SUM» χρησιμοποιείται συχνότερα από οποιαδήποτε άλλη, το Excel παρέχει τη λειτουργία της αυτόματης άθροισης από το αντίστοιχο κουμπί συντόμευσης της γραμμής εργαλείων. Ας υποθέσουμε ότι θέλετε να αθροίσετε τα ποσά της στήλης «Ε» (βλ. Εικόνα 18). Κάντε κλικ στο κελί στο οποίο θέλετε να εμφανιστεί το άθροισμα. Κατόπιν, πατήστε το κουμπί της αυτόματης άθροισης στη βασική γραμμή εργαλείων (αυτό με το σύμβολο «Σ»). Το Excel προσπαθεί να μαντέψει την περιοχή κελιών που θέλετε να αθροίσετε και τα περικλείει σε ένα πλαίσιο διακεκομμένων γραμμών. Αν η περιοχή δεν είναι σωστή, σύρετε το ποντίκι για να επιλέξετε την περιοχή που θέλετε. Τέλος, πατήστε το «Enter».

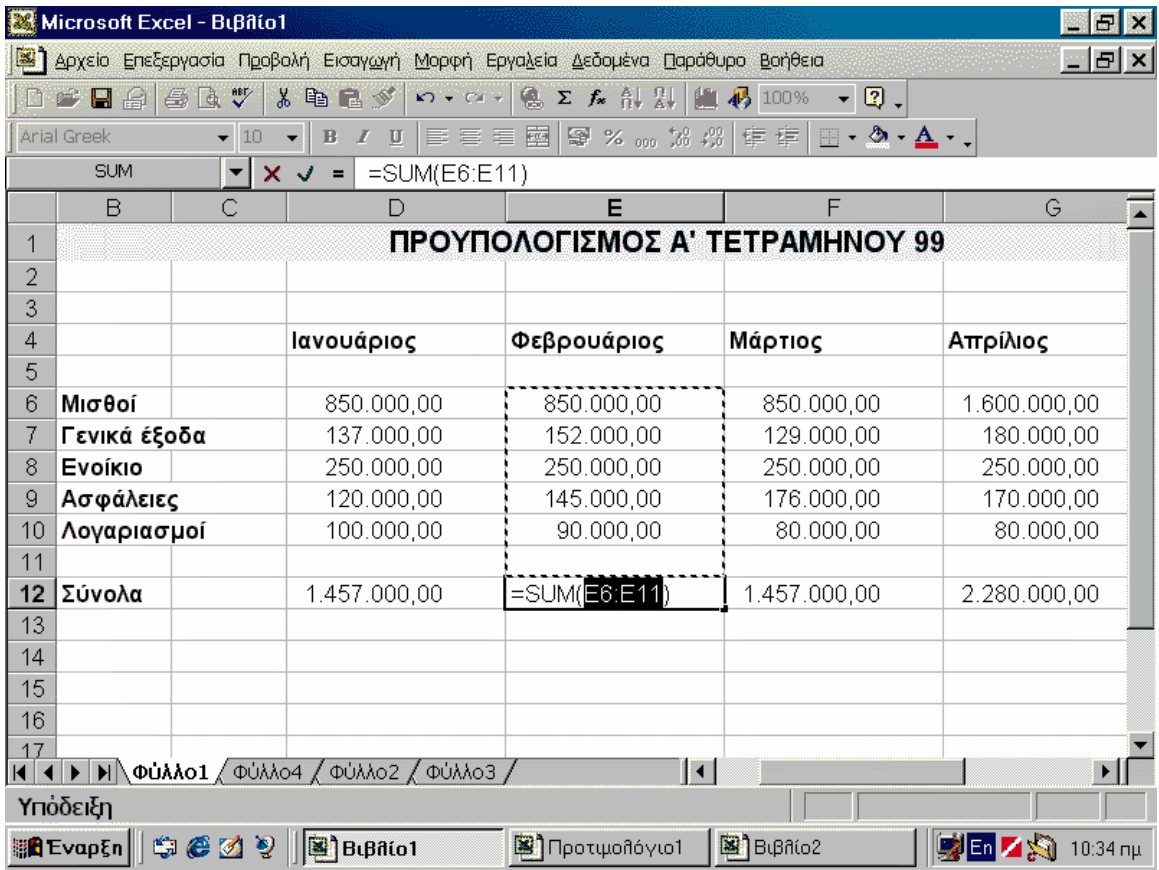

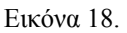

Όλοι οι τύποι ξεκινούν με το σύμβολο ίσον «=». Αν βάλετε, για παράδειγμα, τον τύπο «=150+150» σε κάποιο κελί, τότε το Excel αυτόματα θα εμφανίσει στο κελί αυτό τον αριθμό «300», το αποτέλεσμα δηλαδή της πρόσθεσης των δύο αριθμών. Εντούτοις, στη γραμμή τύπου δεν εμφανίζεται ο αριθμός «300», αλλά ο τύπος «=150+150». Εκτός από τιμές, μπορείτε να εισαγάγετε διευθύνεις κελιών και οι πράξεις στον τύπο να αφορούν στις

τιμές που συμπεριλαμβάνονται στα κελιά αυτά. Ο τύπος «=Β2+Β3», για παράδειγμα, ισοδυναμεί με την άθροιση των δύο τιμών που αντιστοιχούν στα κελιά Β2 και Β3. Παρόμοια, μπορείτε να συντάξετε και πιο σύνθετους τύπους ή ολόκληρες παραστάσεις που να περιλαμβάνουν προσθέσεις, αφαιρέσεις, πολλαπλασιασμούς και διαιρέσεις. Είναι δυνατόν, για παράδειγμα, να εισαγάγετε έναν τύπο όπως αυτός: «=((123+545)\*10) + ((593-76) / 5)». Επιπλέον, αν πρόκειται να συμπεριλάβετε σε έναν τύπο τις τιμές πολλών κελιών, μπορείτε να ορίσετε μία περιοχή κελιών. Ας υποθέσουμε ότι είχατε να προσθέσετε τις τιμές των κελιών Α1, Β1, C1, D1 και Ε1. Σε αυτή την περίπτωση θα έπρεπε να πληκτρολογήσετε την παράσταση: «=Α1+B1+C1+D1+E1». Το Excel παρέχει την ευκολία να δηλώνουμε περιοχές κελιών, βάζοντας απλώς το πρώτο και το τελευταίο κελί των τιμών που θέλουμε να προσθέσουμε, να βρούμε το μέσο όρο κ.λπ. Μία περιοχή κελιών ορίζεται από το σύμβολο της άνω και κάτω τελείας «:». Έτσι, για να πούμε στο Excel να αθροίσει τις τιμές των κελιών από το A1 έως το Ε1, εισάγουμε τον τύπο «=SUM(Α1:Ε1)», ο οποίος ισοδυναμεί με τον τύπο «=Α1+B1+C1+D1+E1».

Αν θέλετε να χρησιμοποιήσετε μία συνάρτηση σε ένα σύνολο τιμών, μπορείτε να κάνετε χρήση του οδηγού συναρτήσεων. Κάντε κλικ στο κελί στο οποίο θέλετε να εισαγάγετε τη συνάρτηση και πληκτρολογήστε το σύμβολο «=». Στη συνέχεια, κάντε κλικ στην αναδιπλούμενη λίστα δίπλα από το πλαίσιο συναρτήσεων (είναι το σημείο όπου εμφανίζεται η διεύθυνση του κελιού). Κάντε κλικ στην επιλογή «Άλλες συναρτήσεις...», για να πάρετε μια γεύση από τις συναρτήσεις που υποστηρίζει το Excel. Θα εμφανιστεί το παράθυρο διαλόγου «Επικόλληση συνάρτησης», που βλέπετε στην αριστερή φωτογραφία. Επιλέξτε τη συνάρτηση που θέλετε και πατήστε «ΟΚ». Εμφανίζεται η παλέτα τύπου, για να βάλετε τα ορίσματα για τον τύπο. Αν θέλετε να επιλέξετε μία περιοχή κελιών ως όρισμα, κάντε κλικ στο κουμπί σύμπτυξης της παλέτας τύπου και επιλέξτε τα κελιά.

Το πεδίο κελιών πρέπει να μπαίνει σε παρενθέσεις και το πρώτο με το τελευταίο κελί να διαχωρίζεται με το σύμβολο «:». Η λειτουργία «SUM» υποδεικνύει στο Excel ότι πρόκειται για άθροιση τιμών. Αντίστοιχα, θα μπορούσατε να πληκτρολογήσετε «AVERAGE», για να πάρετε το μέσο όρο τιμών για τα κελιά αυτά, «ΜΙΝ» για την ελάχιστη τιμή και «ΜΑΧ» για τη μέγιστη. Στη συνέχεια της παρούσας παράγραφου ακολουθεί μία πιο εξειδικευμένη αναφορά στη χρήση συναρτήσεων στο Excel, καθώς και η παράθεση ενός καταλόγου, που περιλαμβάνει τις πιο συνηθισμένες και συχνά χρησιμοποιούμενες συναρτήσεις του προγράμματος.

Το Excel διαθέτει δεκάδες συναρτήσεις και λειτουργίες για σύνθετους υπολογισμούς. Επιπλέον, παρέχει τη δυνατότητα λογικών πράξεων με το γνωστό τύπο «IF/THEN», που σημαίνει «αν ισχύει κάτι, τότε κάνε εκείνο», ενώ υποστηρίζει και απεικόνιση των αποτελεσμάτων με τη μορφή γραφημάτων.

Για να γίνουν πιο κατανοητά όλα αυτά, ας εξετάσουμε ένα συγκεκριμένο παράδειγμα, για να βρούμε τον κατάλληλο τύπο. Το ζητούμενο σ'αυτό το παράδειγμα (βλ. Εικόνα 19) είναι μία απλή άθροιση των κελιών Β2, Β3, Β4 για το σύνολο εσόδων και άθροιση των κελιών C2, C3, C4 για το σύνολο των εξόδων. Τα αποτελέσματα των υπολογισμών πρέπει να τοποθετηθούν στα κελιά Β5 (για τα έσοδα) και C5 (για τα έξοδα) αντίστοιχα. Κάντε κλικ στο κελί Β5 και βάλτε τον τύπο «=SUM(Β2:Β4)» και κλικ στο κελί C5, για να εισαγάγετε τον τύπο «=SUM(C2: C4)» (εικόνα 7). Αυτόματα, τα κελιά στα οποία βάλατε τους τύπους αυτούς, εμφανίζουν τα αποτελέσματα της άθροισης των εσόδων και των εξόδων.

| Microsoft Excel - BuBilio2                                                                                                    |                                                                                                    |         |                                                                    |   |   |   |   |   |  |  |
|----------------------------------------------------------------------------------------------------|----------------------------------------------------------------------------------------------------|---------|--------------------------------------------------------------------|---|---|---|---|---|--|--|
| δε) Δρχείο Επεξεργασία Προβολή Εισαγωγή Μορφή Εργαλεία Δεδομένα Παράθυρο Βοήθεια<br>$B$ $\mathbf{x}$                                                                                                    |                                                                                                    |         |                                                                    |   |   |   |   |   |  |  |
| $\mathfrak{O} \bullet \mathfrak{O} \bullet \left  \bigotimes \limits^{\bullet}_{\bullet} \Sigma \not{f}_{*} \bigwedge \limits^{\bullet} \left  \right  \right $<br>Ⅲ 43 100%<br>$D \ncong \blacksquare \oplus \blacksquare \oplus \blacksquare \ \mathbb{C}$<br>人生富了<br>$\overline{\phantom{a}}$ . |                                                                                                    |         |                                                                    |   |   |   |   |   |  |  |
|                                                                                                    | Arial Greek<br>$\blacktriangledown$ 10<br>$\overline{\phantom{0}}$                                                                                                    |         |                                                                    |   |   |   |   |   |  |  |
| A2<br>Ιανουάριος<br>Ξ                                                                                                    |                                                                                                    |         |                                                                    |   |   |   |   |   |  |  |
|                                                                                                    | A                                                                                                    | в       | C                                                                  | D | E | F | G | H |  |  |
|                                                                                                    |                                                                                                    | Έσοδα   | Έξοδα                                                              |   |   |   |   |   |  |  |
| $\overline{2}$                                                                                                    | Ιανουάριος                                                                                                    | 450000  | 150000                                                             |   |   |   |   |   |  |  |
| 3                                                                                                    | Φεβρουάρ                                                                                                    | 500000  | 120000                                                             |   |   |   |   |   |  |  |
| 4                                                                                                    | Μάρτιος:                                                                                                    | 400000  | 160000                                                             |   |   |   |   |   |  |  |
| 5                                                                                                    | ἱΣύνολα                                                                                                    | 1350000 | 430000                                                             |   |   |   |   |   |  |  |
| 6                                                                                                    |                                                                                                    |         |                                                                    |   |   |   |   |   |  |  |
|                                                                                                    |                                                                                                    | Ιούνιος |                                                                    |   |   |   |   |   |  |  |
| 8                                                                                                    |                                                                                                    |         |                                                                    |   |   |   |   |   |  |  |
| 9                                                                                                    |                                                                                                    |         |                                                                    |   |   |   |   |   |  |  |
| 10                                                                                                    |                                                                                                    |         |                                                                    |   |   |   |   |   |  |  |
| 11                                                                                                    |                                                                                                    |         |                                                                    |   |   |   |   |   |  |  |
| 12                                                                                                    |                                                                                                    |         |                                                                    |   |   |   |   |   |  |  |
| 13                                                                                                    |                                                                                                    |         |                                                                    |   |   |   |   |   |  |  |
| 14                                                                                                    |                                                                                                    |         |                                                                    |   |   |   |   |   |  |  |
| 15                                                                                                    |                                                                                                    |         |                                                                    |   |   |   |   |   |  |  |
| 16                                                                                                    |                                                                                                    |         |                                                                    |   |   |   |   |   |  |  |
| 17                                                                                                    |                                                                                                    |         |                                                                    |   |   |   |   |   |  |  |
|                                                                                                    | $\overline{A}$ $\rightarrow$ $\overline{M}$ $\rightarrow$ $\overline{M}$ $\$<br>$\vert \cdot \vert$ |         |                                                                    |   |   |   |   |   |  |  |
|                                                                                                    |                                                                                                    |         | Σύρετε εκτός επιλογής για επέκταση/συμπλήρωση σειρών ή εντός για α |   |   |   |   |   |  |  |
|                                                                                                    | BEvapEn \$ 3 2 2 Belatot<br>90 11:10 mg<br>$\mathbb{E}$ ] Bιβλίο2<br><b>■</b> ] Προτιμολόγιο1                                                                                                    |         |                                                                    |   |   |   |   |   |  |  |

Εικόνα 19.

#### **Υπόδειξη**

Η συνάρτηση «SUM» μπορεί να περιλαμβάνει συνδυασμό αριθμών, διευθύνσεων κελιών και περιοχών κελιών. Μπορεί, δηλαδή, να έχει την εξής μορφή: «=SUM(A3:A6;Β8;1200)». Ο τύπος αυτός θα δώσει το άθροισμα των τιμών που περιλαμβάνουν τα κελιά Α3, Α4, Α5, Α6 και Β8, και θα προσθέσει, τέλος, τον αριθμό 1.500. Το σύμβολο του ερωτηματικού (;) χρησιμοποιείται για να διαχωρίσει στον τύπο της άθροισης μεμονωμένα κελιά ή αριθμούς.

#### **Οι συναρτήσεις στα υπολογιστικά φύλλα**

Το Excel διαθέτει ένα σημαντικό πλήθος έτοιμων συναρτήσεων. Τις συναρτήσεις αυτές για να τις εισάγουμε σε ένα κελί έχουμε δύο τρόπους. Ο πρώτος τρόπος είναι, αν γνωρίζουμε τη συνάρτηση και την σύνταξή της, ο εξής: γράφουμε μέσα στο κελί «**=ΣΥΝΑΡΤΗΣΗ(ορίσματα**)». Τα **ορίσµατα** είναι τα δεδοµένα που µπαίνουν µέσα σε μια συνάρτηση, για να πάρουµε τα αποτελέσµατα και µπορεί να είναι αριθµοί ή κείµενα. Για παράδειγµα η συνάρτηση **SUM** που έχουμε ήδη χρησιµοποιήσει, προσθέτει τους αριθµούς που βρίσκονται στα επιλεγµένα κελιά, τα οποία είναι και το όρισµά της.

Παρατηρούμε ότι µόλις πληκτρολογήσουμε το **=**, στο αριστερό µέρος της **Γραµµής των Τύπων**, όπου υπάρχουν τα **X, V,fχ**, πριν τη διεύθυνση του ενεργού κελιού, εµφανίζεται ένα κουµπί αναδυόµενης λίστας που περιέχει τις πιο πρόσφατα χρησιµοποιηµένες συναρτήσεις και όχι µόνο.

Όρισµα µιας συνάρτησης µπορεί να είναι ένα µεµονωµένο κελί, µια επώνυµη περιοχή κελιών ή ένας αριθµός. Μερικές συναρτήσεις απαιτούν ένα όρισµα, άλλες απαιτούν πολλά, άλλες πάλι κανένα.

Ανάλογα µε τις ρυθµίσεις των Windows, τα πολλαπλά ορίσµατα διαχωρίζονται µε κόµµατα ή µε Ελληνικά ερωτηµατικά, αλλά το πληκτρολόγιο πρέπει να είναι στα Αγγλικά. Όπως συµβαίνει στους τύπους, έτσι και στις συναρτήσεις, στο ενεργό κελί εµφανίζεται µόνο το αποτέλεσµα της συνάρτησης, ενώ η ίδια η συνάρτηση, µε τα ορίσµατά της, εµφανίζεται ταυτόχρονα στην **Γραµµή των Τύπων**.

Δεν επιτρέπεται να τοποθετούμε κενά πουθενά και σε καµιά συνάρτηση. Αν πρέπει να τροποποιηθεί για κάποιο λόγο µια συνάρτηση,

ενεργοποιούμε **την Γραµµή των Τύπων**, κάνοντας κλικ πάνω σ' αυτήν ή πατώντας το **F2**, για να κάνουμε διορθώσεις στο ίδιο το κελί και χρησιµοποιώντας τις γνωστές τεχνικές τροποποίησης, οπότε κάνουμε εισαγωγές ή διαγραφές χαρακτήρων.

#### **Ο Οδηγός συναρτήσεων**

Πολλές φορές δεν γνωρίζουμε ακριβώς τη λειτουργία ή τη σύνταξη μιας συνάρτησης. Τότε υπάρχει **ο οδηγός συναρτήσεων**, ο οποίος περιέχει όλες τις συναρτήσεις, αλλά και παράθυρο για κάθε μια στο οποίο τοποθετούμε τα ορίσματα. Στο παράθυρο κάθε μιας συνάρτησης υπάρχει και βοήθεια σύνταξής της, για την εισαγωγή της συνάρτησης μέσω του οδηγού, κάνουμε ενεργό το κελί στο οποίο θα εισαχθεί η συνάρτηση. Μετά κάνουμε κλικ στο κουµπί **f<sup>χ</sup>** της **Βασικής** γραµµής εργαλείων, ή από το μενού **Εισαγωγή** επιλέγουμε **Συνάρτηση…** και τότε ο οδηγός θα αρχίσει να μας καθοδηγεί βήµα-βήµα για το τι πρέπει να κάνουμε. Είναι χαρακτηριστικό ότι το **=** τοποθετείται αυτόματα.

Στην αρχή εµφανίζεται το παράθυρο διαλόγου **Εισαγωγή συνάρτησης** κάτω από το όνομα του παραθύρου υπάρχει το πεδίο **Επιλογή Κατηγορίας:,** εµφανίζονται οµαδοποιηµένες όλες οι συναρτήσεις, από εκεί μπορούμε να επιλέξουμε την κατηγορία από την οποία θα χρησιµοποιήσουμε µια συνάρτηση. Μόλις επιλέξουμε την κατηγορία στο κάτω µέρος του παραθύρου και στο πεδίο **Επιλογή συνάρτησης:**, θα εµφανισθούν όλες οι συναρτήσεις της κατηγορίας αυτής και εκεί θα επιλέξουμε µια και να κάνουμε κλικ στο κουµπί **ΟΚ**. Όταν βρισκόμαστε στο πεδίο Επιλογή συνάρτησης: στο κάτω μέρος του παραθύρου εμφανίζεται ο τρόπος σύνταξης της συνάρτησης. Όταν επιλέξουμε την συνάρτηση, αµέσως στο παράθυρό της εµφανίζονται πληροφορίες για την εργασία που κάνει αυτή η συνάρτηση αλλά και παράθυρα στα οποία τοποθετούνται τα ορίσματά της. Όταν έχουμε ενεργό ένα κάποιο από τα παράθυρα εισαγωγής ορισμάτων της συνάρτησης, εμφανίζεται πιο κάτω βοήθεια σχετικά με το είδος του ορίσματος.

Στην περίπτωση που το παράθυρο διαλόγου της συνάρτησης έχει καλύψει το ενεργό κελί, µπορούμε να το σύρουμε δίπλα, πιάνοντάς το από οποιοδήποτε σημείο του. Τότε θα εµφανισθεί παράθυρο διαλόγου µε το όνοµα της συνάρτησης που έχει επιλεγεί, στο οποίο πρέπει να δώσουμε τα ορίσµατα της συνάρτησης. Μπορούμε να εισάγουμε την τιµή ενός κελιού, κάνοντας κλικ επάνω του ή τις τιµές µιας περιοχής, σύροντας το ποντίκι από

το πρώτο µέχρι το τελευταίο της κελί ή πληκτρολογώντας το όρισμα ή, τέλος, αν έχουμε ονοµάσει την περιοχή, πληκτρολογούμε το όνοµά της. Σε κάθε περίπτωση εµφανίζεται δίπλα στη θυρίδα η τιµή, που έχουμε εισάγει και στο κάτω µέρος του παραθύρου βλέπουμε µια προεπισκόπηση του αποτελέσµατος.

#### **Κατάλογος διαθέσιµων συναρτήσεων**

Στη βοήθεια ενός προγράµµατος υπολογιστικού φύλλου µπορούμε να βρούμε έναν πλήρη κατάλογο όλων των συναρτήσεων που διαθέτει το **Excel**, µαζί µε σύντοµη επεξήγηση και παραδείγµατα για τη χρήση καθεµιάς. Για να δούμε τη βοήθεια κάνουμε κλικ στο κουµπί της **Βασικής** γραμμής εργαλείων ή επιλέγουμε το μενού **Βοήθεια → Βοήθεια για το Microsoft Excel,** οπότε και θα εµφανισθεί ένα κίτρινο πλαίσιο, από το οποίο μπορούμε να βρούμε τις συναρτήσεις και να δούμε την εργασία που εκτελούν, τον τρόπο σύνταξής τους και παραδείγματα.

#### **Συναρτήσεις που χρησιµοποιούνται πολύ συχνά**

Εκτός από τη συνάρτηση του **αθροίσµατος SUM**, που µπορούμε να τη χρησιµοποιήσουμε και από το κουµπί **Αυτόµατη άθροιση,** έχουμε και τις εξής συναρτήσεις που χρησιμοποιούνται συχνά:

- **ABS(n)=**|n|
- **ACOS(n)=**τοξσυν(n)
- **ACOSH(n)=**υπερβολικό τόξο συνημιτόνου n
- **AND(logical1;logical2;...)** ελέγχει αν όλα τα ορίσματα είναι αληθή (TRUE) και αποδίδει TRUE αν είναι όλα TRUE.
- **ASIN(n)=**τοξημ(n)
- **ASINH(n)=**υπερβολικό τόξο ημιτόνου n
- **ΑΤΑΝ(n)=τοξεφ(n)**
- **ATANH(n)=**υπερβολικό τόξο εφαπτομένης n
- **AVERAGE Μέσος όρος:** Υπολογίζει το µέσο όρο ενός πλήθους αριθµητικών τιµών.
- **CEILING(n;significance)** στρογγυλοποιεί έναν αριθμό στον πλησιέστερο ακέραιο ή στο πλησιέστερο σημαντικό πολλαπλάσιο.
- **CONCATENATE(TEXT1;TEXT2;...)** ενοποιεί ακολουθίες χαρακτήρων κειμένου σε μια ακολουθία.
- **COS(n)=**συν(n)
- **COSH(n)=**υπερβολικό συνημίτονο n
- **COUNT Καταµέτρηση**: Εµφανίζει το πλήθος των αριθµών (ή λογικών τιµών ή ηµεροµηνιών) µιας περιοχής αλλά αγνοεί το κείµενο ή τα κενά κελιά.
- **COUNTBLANK(range):** Μετρά το πλήθος των κενών κελιών μιας περιοχής (range).
- **COUNTIF Καταμέτρηση βάσει κριτηρίου:** Αποδίδει τον αριθμό των κελιών μιας περιοχής, τα οποία ικανοποιούν τα δεδομένα κριτήρια.

 **COUNTIF(range;criteria)** Όπου: **Range**: είναι η περιοχή της οποίας τα κελιά θέλουμε να απαριθμήσουμε. και **Criteria**: είναι τα κριτήρια με τη μορφή αριθμού, έκφρασης ή κειμένου που καθορίζουν

ποια κελιά θα απαριθμηθούν.

- **COUNTΑ**: Αποδίδει τον αριθμό των κελιών που δεν είναι κενά και τις τιμές της λίστας ορισμάτων. Χρησιμοποιούμε τη συνάρτηση COUNTA για να βρούμε τον αριθμό των κελιών που περιέχουν δεδομένα, σε μια περιοχή ή έναν πίνακα.
- **DATE(year;month;day)** Αποδίδει την ημερομηνία.
- **DAY360 Διαφορά ηµεροµηνιών:** Υπολογίζει τον αριθµό των ηµερών ανάµεσα σε δύο ηµεροµηνίες.
- **DEC2BIN(n;places)**: Μετατρέπει έναν δεκαδικό σε δυαδικό.
- **DEC2HEX(n;places)**: Μετατρέπει έναν δεκαδικό σε δεκαεξαδικό.
- **DEC2OCT(n;places)**: Μετατρέπει έναν δεκαδικό σε οκταδικό.
- **DEGREES(angle)**: Μετατρέπει τα ακτίνια σε μοίρες.
- **EVEN(n)**: Στρογγυλοποιεί έναν θετικό αριθμό προς τα επάνω και έναν αρνητικό προς τα κάτω στον πλησιέστερο άρτιο ακέραιο.
- $\mathbf{EXP(n)}=e^n$
- **FACT(n)=n!**=1\*2\*3\*...\*n
- **FLOOR(n;significance)**: Στρογγυλοποιεί έναν αριθμό προς τα κάτω, προς το μηδέν στο πλησιέστερο σημαντικό πολλαπλάσιο.
- **GCD(n1;n2;...)=**Μ.Κ.Δ.(n1;n2;...)
- **HEX2BIN(n;places)**: Μετατρέπει έναν δεκαεξαδικό σε δυαδικό.
- **HEX2DEC(n) :** Μετατρέπει έναν δεκαεξαδικό σε δεκαδικό.
- **HEX2OCT(n;places):** Μετατρέπει έναν δεκαεξαδικό σε οκταδικό.
- **IF(logical\_test;value\_if\_true;value\_if\_false) Λογικός έλεγχος**: Ελέγχει τα περιεχόµενα ενός κελιού και δίνει µία λογική τιµή (αλήθεια ή ψέµα) βάσει του αποτελέσµατος του ελέγχου.
- **INT(n)**: Στρογγυλοποιεί έναν αριθμό προς τα κάτω στον πλησιέστερο ακέραιο.
- **LCM(n1;n2;...)=**Ε.Κ.Π.(n1;n2;...)
- **LEN(text):** αποδίδει το πλήθος των χαρακτήρων ενός κειμένου text.

 $\blacksquare$  **LN(n)**=ln(n)

- $\textbf{LOG}(n;a)=\log_a(n)$
- **LOG10(n)=**log(n) βάση 10
- **LOOKUP(...):** Επιστρέφει μια τιμή από μια περιοχή μίας γραμμής ή μίας στήλης ή σε έναν πίνακα. Υπάρχουν δύο τρόποι σύνταξης της συνάρτησης LOOKUP: ανύσματος και πίνακα. Η μορφή ανύσματος της συνάρτησης LOOKUP αναζητά τη δεδομένη τιμή σε μια περιοχή μίας γραμμής ή μίας στήλης (που ονομάζεται άνυσμα) και αποδίδει μια τιμή που βρίσκεται στην ίδια θέση στη δεύτερη περιοχή ανύσματος. Η μορφή πίνακα της συνάρτησης LOOKUP αναζητά την δεδομένη τιμή στην πρώτη γραμμή ή στήλη ενός πίνακα και αποδίδει μια τιμή που βρίσκεται στην ίδια θέση στην τελευταία γραμμή ή στήλη του πίνακα.
- **ΜΑΧ(range)**: Αποδίδει τον μέγιστο αριθμό της περιοχής.
- **MDETERM(array):** Αποδίδει την ορίζουσα του πίνακα (array).
- **MIN(range):** Αποδίδει τον ελάχιστο αριθμό της περιοχής.
- **MOD(n;d):** Αποδίδει το υπόλοιπο της διαίρεσης n/d.
- **NOW Ηµεροµηνία**: Καταχωρεί την τρέχουσα ηµεροµηνία στο ενεργό κελί και την ανανεώνει κάθε φορά που κάνουμε υπολογισµό.
- **ODD(n)**: Στρογγυλοποιεί έναν θετικό αριθμό προς τα επάνω και έναν αρνητικό προς τα κάτω στον πλησιέστερο περιττό ακέραιο.
- **OR(logical1;logical2;...):** Ελέγχει αν κάποιο από τα ορίσματα είναι αληθές (TRUE) και αποδίδει TRUE. Αν όλα είναι FALSE αποδίδει FALSE.
- **• POWER(a;n)**= $a^n$
- **PRODUCT(n1;n2;...)=**n1\*n2\*...
- **RAND Τυχαίοι αριθµοί:** Επιστρέφει ένα τυχαίο αριθµό από 0 έως 1. (π.χ. RAND\*100 επιστρέφει τυχαίους αριθµούς από το 0 έως και το 100. Με F9 δίνει άλλη σειρά τιµών.
- **ROUND(n;num digits)**: Στρογγυλοποιεί έναν αριθμό σε καθορισμένο αριθμό ψηφίων (num\_digits).
- **ROUNDDOWN ROUNDUP:** Στρογγυλοποιεί προς τα κάτω ή επάνω αντίστοιχα.
- **SIN(n)**= $\eta\mu(n)$
- **SINH(n)=**υπερβολικό ημίτονο n.
- **SORT(n)**= $\sqrt{n}$
- **STDEV, STDEVP Τυπική απόκλιση:** Δείχνει πόσο διεσπαρµένα είναι τα σηµεία γύρω από το µέσο όρο ενός δείγµατος ή ολόκληρου του πληθυσµού.
- **• SUM(n1;n2;...)**= $n1+n2+...$
- **SUMIF, SUMPRODUCT, SUMSQ** ειδικές μορφές της SUM.
- **TAN(n)=**εφ(n)
- **ΤΑΝΗ(n)=**υπερβολική εφαπτομένη n
- **TIME**
- **VLOOKUP** Αναζητά μια τιμή στην πρώτη αριστερά στήλη ενός πίνακα και επιστρέφει την τιμή του κελιού που βρίσκεται στην ίδια γραμμή και σε δεδομένη στήλη του πίνακα. Χρησιμοποιήστε τη συνάρτηση VLOOKUP αντί της συνάρτησης HLOOKUP, όταν οι τιμές σύγκρισης βρίσκονται σε μια στήλη αριστερά από τα δεδομένα που θέλετε να εντοπίσετε.Το γράμμα V στη συνάρτηση VLOOKUP αντιπροσωπεύει τη λέξη "Vertical" (κατακόρυφη).
- **Οι κυκλικές αναφορές:** Όταν ένας τύπος αναφέρεται στο δικό του κελί, είτε άµεσα είτε έµµεσα, καλείται κυ**κλική αναφορά** . Για να υπολογιστεί ένας τέτοιος τύπος, το Excel πρέπει να υπολογίσει µία φορά κάθε κελί που περιλαµβάνεται στην κυκλική αναφορά, χρησιµοποιώντας τα αποτελέσµατα της προηγούµενης διαδοχικής προσέγγισης. Στο Excel οι ηµεροµηνίες αποθηκεύονται ως αριθµοί από το 1-65380. Γι' αυτό γίνονται δεκτές ηµεροµηνίες από 1/1/1900 έως 31/12/2078.

Το **Excel** δεν µπορεί να επιλύσει τύπους µε κυκλικές αναφορές χρησιµοποιώντας κανονικό υπολογισµό. Όταν κάνουμε µια κυκλική αναφορά, ένα µήνυµα θα μας προειδοποιήσει ότι έχει συναντήσει µια κυκλική αναφορά. Εάν η κυκλική αναφορά έχει γίνει κατά λάθος, κάνουμε κλικ στο κουµπί **OK**. Η γραµµή εργαλείων **Κυκλική αναφορά** εµφανίζεται, και βέλη ανίχνευσης υποδεικνύουν κάθε κελί που αναφέρεται από µια κυκλική αναφορά. Μπορούμε να χρησιµοποιήσουμε τη γραµµή εργαλείων **Κυκλική αναφορά**, για να µετακινηθούμε σε κάθε κελί στην αναφορά, έτσι ώστε να µπορούμε να ανασχεδιάσουμε τους τύπους ή τη λογική και για να τερµατίσουμε την κυκλική αναφορά.

#### **Σημείωση**

Πρέπει τα ονόματα των συναρτήσεων να τα πληκτρολογείτε με μεγάλη προσοχή, διαφορετικά το Excel δεν θα αναγνωρίζει τις συναρτήσεις. Αν έχετε αμφιβολία για το όνομα και τη σύνταξη οποιασδήποτε συνάρτησης, ανατρέξτε στον οδηγό συναρτήσεων. Θα σας βοηθήσει να συντάξετε τον τύπο και να πάρετε όλες τις πληροφορίες που χρειάζεστε. Επίσης, μην ξεχνάτε να χρησιμοποιείτε τη βοήθεια που ενσωματώνει το πρόγραμμα. Πατήστε το «F1», για να εμφανιστεί η λίστα περιεχομένων βοήθειας ή το συνδυασμό «Shift+F1» (ο δείκτης ποντικιού μετατρέπεται σε βέλος με ερωτηματικό) και κάντε κλικ σε οποιοδήποτε εικονίδιο ή εντολή, της οποίας θέλετε να μάθετε τη λειτουργία.

## ΧΙΙΙ. ΑΥΤΟΜΑΤΗ ΣΥΜΠΛΗΡΩΣΗ ΚΑΤΑΧΩΡΗΣΗΣ ΚΕΙΜΕΝΟΥ & ΑΡΙΘΜΩΝ.

Η αυτόματη συμπλήρωση καταχώρισης αναλαμβάνει να εισάγει τα κατάλληλα στοιχεία σε μία διαδοχική σειρά δεδομένων. Ας ξανακοιτάξουμε το παράδειγμα της Εικόνας 19 με τον πίνακα εσόδων-εξόδων, η προσθήκη τριών ακόμα μηνών είναι πολύ εύκολη υπόθεση. Απλώς επιλέγετε τις καταχωρήσεις και επεκτείνετε το πλαίσιο μέχρι το σημείο που θέλετε. Η αυτόματη συμπλήρωση καταχώρισης δεν περιορίζεται μόνο σε στοιχεία κειμένου, αλλά αφορά και σε αριθμούς.

| Microsoft Excel - BuBilio2<br>$F$ $\times$                                                                                 |                                                                                                    |         |        |   |                                                                    |   |   |   |  |  |  |
|----------------------------------------------------------------------------------------------------|----------------------------------------------------------------------------------------------------|---------|--------|---|--------------------------------------------------------------------|---|---|---|--|--|--|
| $\blacksquare$ $\blacksquare$ $\times$<br>[8] Δρχείο Επεξεργασία Προβολή Εισαγωγή Μορφή Εργαλεία Δεδομένα Παράθυρο Βοήθεια |                                                                                                    |         |        |   |                                                                    |   |   |   |  |  |  |
| $D \in H \oplus  \oplus \Delta^w $<br>▼ 8 、                                                                                |                                                                                                    |         |        |   |                                                                    |   |   |   |  |  |  |
|                                                                                                    | B / U   三 三 三 函   59 %  28 . 29 年 字   ⊞ ▼ ③ ▼ A ▼ 、<br>Arial Greek<br>$\blacktriangledown$ 10<br>$\overline{\phantom{0}}$ |         |        |   |                                                                    |   |   |   |  |  |  |
|                                                                                                    | A2<br>Ιανουάριος<br>$\equiv$                                                                                              |         |        |   |                                                                    |   |   |   |  |  |  |
|                                                                                                    | A                                                                                                    | B       | C      | D | E                                                                  | F | G | H |  |  |  |
| 1                                                                                                    |                                                                                                    | Έσοδα   | Έξοδα  |   |                                                                    |   |   |   |  |  |  |
| 2                                                                                                    | ∣Ιανουάριοξ                                                                                                    | 450000  | 150000 |   |                                                                    |   |   |   |  |  |  |
| 3                                                                                                    | Φεβρουάρ                                                                                                    | 500000  | 120000 |   |                                                                    |   |   |   |  |  |  |
| 4                                                                                                    | Μάρτιος:                                                                                                    | 400000  | 160000 |   |                                                                    |   |   |   |  |  |  |
| 5                                                                                                    | ∣Σύνολα                                                                                                    | 1350000 | 430000 |   |                                                                    |   |   |   |  |  |  |
| 6                                                                                                    |                                                                                                    |         |        |   |                                                                    |   |   |   |  |  |  |
| 7                                                                                                    |                                                                                                    | Ιούνιος |        |   |                                                                    |   |   |   |  |  |  |
| 8                                                                                                    |                                                                                                    |         |        |   |                                                                    |   |   |   |  |  |  |
| 9                                                                                                    |                                                                                                    |         |        |   |                                                                    |   |   |   |  |  |  |
| 10                                                                                                    |                                                                                                    |         |        |   |                                                                    |   |   |   |  |  |  |
| 11                                                                                                    |                                                                                                    |         |        |   |                                                                    |   |   |   |  |  |  |
| 12                                                                                                    |                                                                                                    |         |        |   |                                                                    |   |   |   |  |  |  |
| 13                                                                                                    |                                                                                                    |         |        |   |                                                                    |   |   |   |  |  |  |
| 14                                                                                                    |                                                                                                    |         |        |   |                                                                    |   |   |   |  |  |  |
| 15                                                                                                    |                                                                                                    |         |        |   |                                                                    |   |   |   |  |  |  |
| 16                                                                                                    |                                                                                                    |         |        |   |                                                                    |   |   |   |  |  |  |
| 17                                                                                                    |                                                                                                    |         |        |   |                                                                    |   |   |   |  |  |  |
|                                                                                                    | $\vert \cdot \vert$                                                                                                    |         |        |   |                                                                    |   |   |   |  |  |  |
|                                                                                                    |                                                                                                    |         |        |   | Σύρετε εκτός επιλογής για επέκταση/συμπλήρωση σειρών ή εντός για α |   |   |   |  |  |  |
|                                                                                                    | BEvapEn \$ 3 2 2 Belatot<br>9 Em Z 2 11:10 mµ<br><b>Σ</b> ] Προτιμολόγιο1<br>$\mathbb{E}$ BLBRIOZ                         |         |        |   |                                                                    |   |   |   |  |  |  |

Εικόνα 19.

Πρόκειται για μία εντυπωσιακή λειτουργία, η οποία αναλαμβάνει αυτόματα να συμπληρώσει μία διαδοχική καταχώριση από κείμενο ή από αριθμούς. Αν θέλετε να δημιουργήσετε μία σειρά από διαδοχικά στοιχεία, για παράδειγμα, να εισαγάγετε τις ημέρες της εβδομάδας ή τους μήνες ή μία σειρά αριθμών, όπως 1, 2, 3, 4 κ.ο.κ., αρκεί να πληκτρολογήσετε μόνο τις δύο πρώτες καταχωρίσεις (1, 2 ή Δευτέρα, Τρίτη ή Ιανουάριος, Φεβρουάριος κ.λπ.). Κατόπιν, μπορείτε να πείτε στο Excel να συνεχίσει την εισαγωγή αυτών των στοιχείων βάσει των δύο πρώτων καταχωρήσεων. Για να το πετύχετε αυτό, είναι απαραίτητο πρώτα από όλα να επιλέξετε τα κελιά των δύο πρώτων καταχωρίσεων. Ύστερα, επεκτείνετε το πλαίσιο επιλογής από τη λαβή συμπλήρωσης (τοποθετήστε το δείκτη στο κάτω δεξιό μέρος του πλαισίου, για να πάρει το σχήμα σταυρού) στα υπόλοιπα κελιά. Καθώς σέρνετε το ποντίκι και επεκτείνετε το πλαίσιο, εμφανίζεται μία κίτρινη σημείωση που ενημερώνει τι ακριβώς θα τοποθετηθεί στο επόμενο κελί, ώστε να σταματήσετε την κατάλληλη στιγμή.

Η εισαγωγή των τριών επιπλέον μηνών θα σας υποχρεώσει να αλλάξετε τον τύπο της άθροισης, ώστε να συμπεριλάβετε στο σύνολο εσόδων-εξόδων και το επόμενο τρίμηνο. Ευτυχώς για εσάς, το Excel αυτοματοποιεί και αυτήν τη διαδικασία: κάντε διπλό κλικ στον τύπο των εσόδων και θα εμφανιστεί ένα μπλε πλαίσιο (όπως βλέπετε στην Εικόνα 20), το οποίο υποδεικνύει σε ποια περιοχή κελιών αναφέρεται ο τύπος της άθροισης. Σύρτε το μπλε πλαίσιο από την κάτω δεξιά γωνία (το σημείο με το τετραγωνάκι), για να συμπεριλάβετε και τους επόμενους μήνες. Αν δεν σας αρέσει αυτή η μέθοδος, χρησιμοποιήστε τα βελάκια για να μετακινήσετε τον κέρσορα και να εισαγάγετε από το πληκτρολόγιο τη νέα περιοχή κελιών.

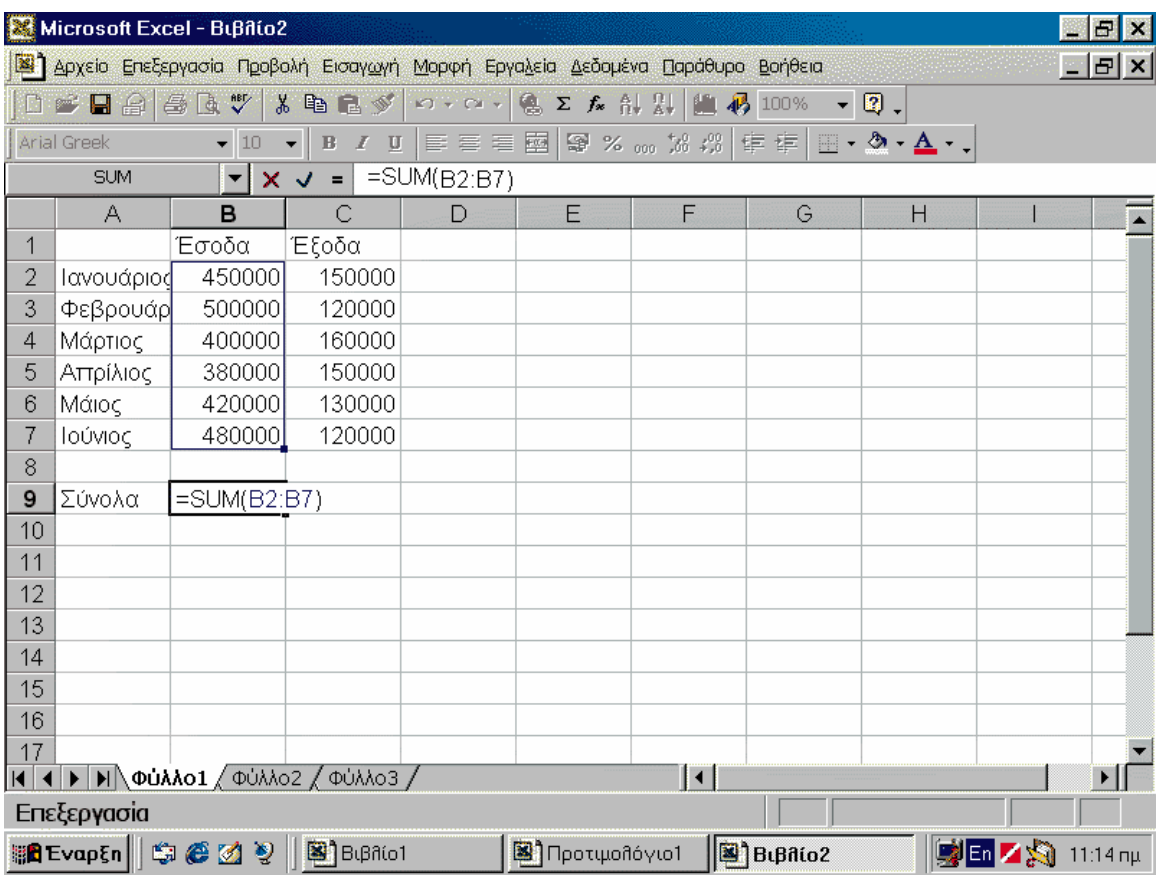

#### Εικόνα 20.

Για να το κατανοήσετε καλύτερα, ας το δούμε στο παράδειγμά μας. Υποθέτουμε λοιπόν ότι θέλετε να συνυπολογίσετε στον πίνακά σας και τα έσοδα-έξοδα του επόμενου τριμήνου Απρίλιος, Μάιος και Ιούνιος. Δεν υπάρχει λόγος να πληκτρολογήσετε τους μήνες, το Excel θα το αναλάβει για λογαριασμό σας. Επιλέξτε τους τρεις πρώτους μήνες και από τη λαβή συμπλήρωσης επεκτείνετε το πλαίσιο, μέχρι να εμφανιστεί η κίτρινη σημείωση με το μήνα «Ιούνιος» (βλ. Εικόνα 19). Απελευθερώστε το κουμπί του ποντικιού και αυτόματα θα εισαχθούν οι επόμενοι μήνες. Βάλτε την ετικέτα «Σύνολο» και μεταφέρετε τους τύπους από τα κελιά Β5, C5 στα κελιά Β8, C8 αντίστοιχα. Για να το πετύχετε, επιλέξτε τα κελιά B5, C5, και κάντε κλικ στο μαύρο πλαίσιο για να σύρετε τους τύπους με τις τιμές στις νέες διευθύνσεις κελιών. Εναλλακτικά, επιλέξτε τα κελιά B5, C5, κάντε δεξί κλικ και επιλέξτε «Αποκοπή». Τέλος, επιλέξτε τα δύο κελιά στα οποία θέλετε να μεταφερθούν οι τιμές (B8, C8) και κάντε δεξί κλικ και «Επικόλληση».

#### **Σημείωση**

Εκτός των άλλων, μπορείτε να χρησιμοποιήσετε τη λειτουργία αυτόματης συμπλήρωσης και για να αντιγράψετε τα ίδια δεδομένα σε άλλα κελιά. Επιλέξτε ένα κελί την τιμή του οποίου θέλετε να βάλετε και στα γειτονικά του κελιά. Κατόπιν, επεκτείνετε το πλαίσιο επιλογής από τη λαβή συμπλήρωσης και στα υπόλοιπα κελιά. Όλα τα κελιά που συμπεριλήφθηκαν στο πλαίσιο επιλογής θα έχουν την ίδια τιμή. Ασφαλώς, μεταφορά δεδομένων από κελιά σε κελιά είναι δυνατόν να κάνετε και με τις επιλογές «Αποκοπής», «Αντιγραφής» και «Επικόλλησης», που εμφανίζονται αν κάνετε δεξί κλικ σε ένα ή περισσότερα επιλεγμένα κελιά.

#### ΧΙV. ΜΟΡΦΟΠΟΙΗΣΗ ΦΥΛΛΟΥ ΕΡΓΑΣΙΑΣ.

Το επόμενο βήμα μετά τη δημιουργία του πίνακα, την εισαγωγή δεδομένων και τον υπολογισμό των αποτελεσμάτων, είναι η μορφοποίηση του λογιστικού σας φύλλου. Με αυτήν μπορείτε να τονίσετε τα σημαντικά σημεία στο λογιστικό φύλλο, να ομαδοποιήσετε τα δεδομένα και, εν ολίγοις, να βελτιώσετε την εμφάνισή του. Το Excel παρέχει πολλά εργαλεία, εκ των οποίων τα περισσότερα θα σας είναι γνωστά, αν έχετε δουλέψει με το Word. Υπάρχουν εργαλεία και επιλογές που αφορούν στη μορφοποίηση των κειμένων, των αριθμών, στη διαμόρφωση σελίδας, ενώ έχετε και τη δυνατότητα να καθορίσετε το πλάτος των στηλών και το ύψος των γραμμών. Ας τα δούμε όλα αναλυτικά, αρχής γενομένης από τη...

#### **Μορφοποίηση Κελιών**

Το Excel μπορεί αυτόματα να προσαρμόσει το πλάτος μιας στήλης βάσει της μεγαλύτερης σε μέγεθος καταχώρισης. Ας αναφερθούμε στο παράδειγμα της Εικόνας 21. Κάντε διπλό κλικ στη γραμμή που διαχωρίζει τη στήλη της οποίας το πλάτος θέλετε να μεταβάλλετε, από τη διπλανή της. Αυτόματα, το πλάτος θα προσαρμοστεί με βάση την ετικέτα «Φεβρουάριος», η οποία είναι και η μεγαλύτερη σε μέγεθος.

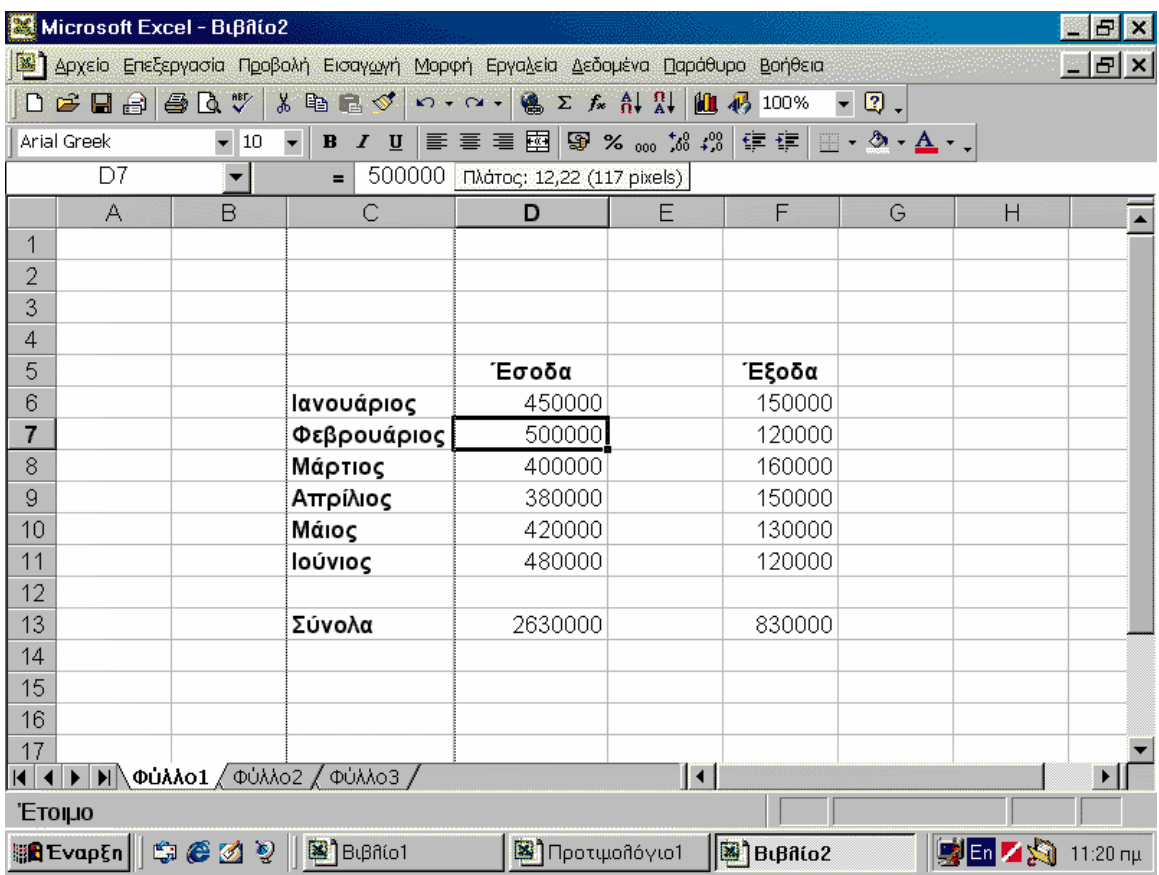

#### Εικόνα 21.

Ρίχνοντας μια ματιά στο παράδειγμα του πίνακα εσόδων-εξόδων, διαπιστώνουμε ότι η ετικέτα με το μήνα Φεβρουάριο επεκτείνεται και στο επόμενο κελί. Το πρόβλημα αυτό διορθώνεται πολύ εύκολα με την αύξηση του πλάτους της συγκεκριμένης στήλης. Πρώτα από όλα μεταφέρετε τον πίνακα στο κέντρο της οθόνης σας, ώστε να βελτιώσετε την εμφάνισή του. Κατόπιν, έχετε τη δυνατότητα να αυξήσετε το πλάτος γραμμών χειροκίνητα (ορίζοντας εσείς τις διαστάσεις) ή ζητάτε από το πρόγραμμα να το κάνει για λογαριασμό σας. Μεταφέρετε το δείκτη ποντικιού στη γραμμή που διαχωρίζει την επικεφαλίδα στήλης που θέλετε να επεκτείνετε, από τη διπλανή. Ο δείκτης παίρνει τη μορφή κάθετης γραμμής με δύο βέλη που δείχνουν αριστερά και δεξιά. Κάντε κλικ και σύρτε το ποντίκι δεξιά ή αριστερά, για να αυξήσετε ή να μειώσετε, αντίστοιχα, το πλάτος της στήλης. Κατά τον ίδιο τρόπο, μπορείτε να αυξήσετε και να μειώσετε το ύψος των γραμμών. Δείτε την εικόνα 10 και μελετήστε τον τρόπο με το οποίο το Excel μπορεί να αναλάβει να προσαρμόσει το μέγεθος των κελιών, σύμφωνα με τα δεδομένα που έχετε εισαγάγει.

#### **Μορφοποίηση Κειμένου και Αριθμών**

Ένας εύκολος τρόπος για να μορφοποιήσετε τα φύλλα εργασίας σας είναι η «Αυτόματη μορφοποίηση» (βλ. Εικόνα 22). Επιλέξτε την περιοχή κελιών που θέλετε να μορφοποιήσετε και κάντε κλικ στο «Μορφή\* Αυτόματη μορφοποίηση...». Θα εμφανιστεί το παράθυρο διαλόγου «Αυτόματη μορφοποίηση» από το οποίο είναι δυνατόν να επιλέξετε τη μορφή για την επιλεγμένη περιοχή κελιών. Υπάρχουν μορφές απεικόνισης κάθε είδους: κλασικές, λίστας, λογιστικές κ.λπ.

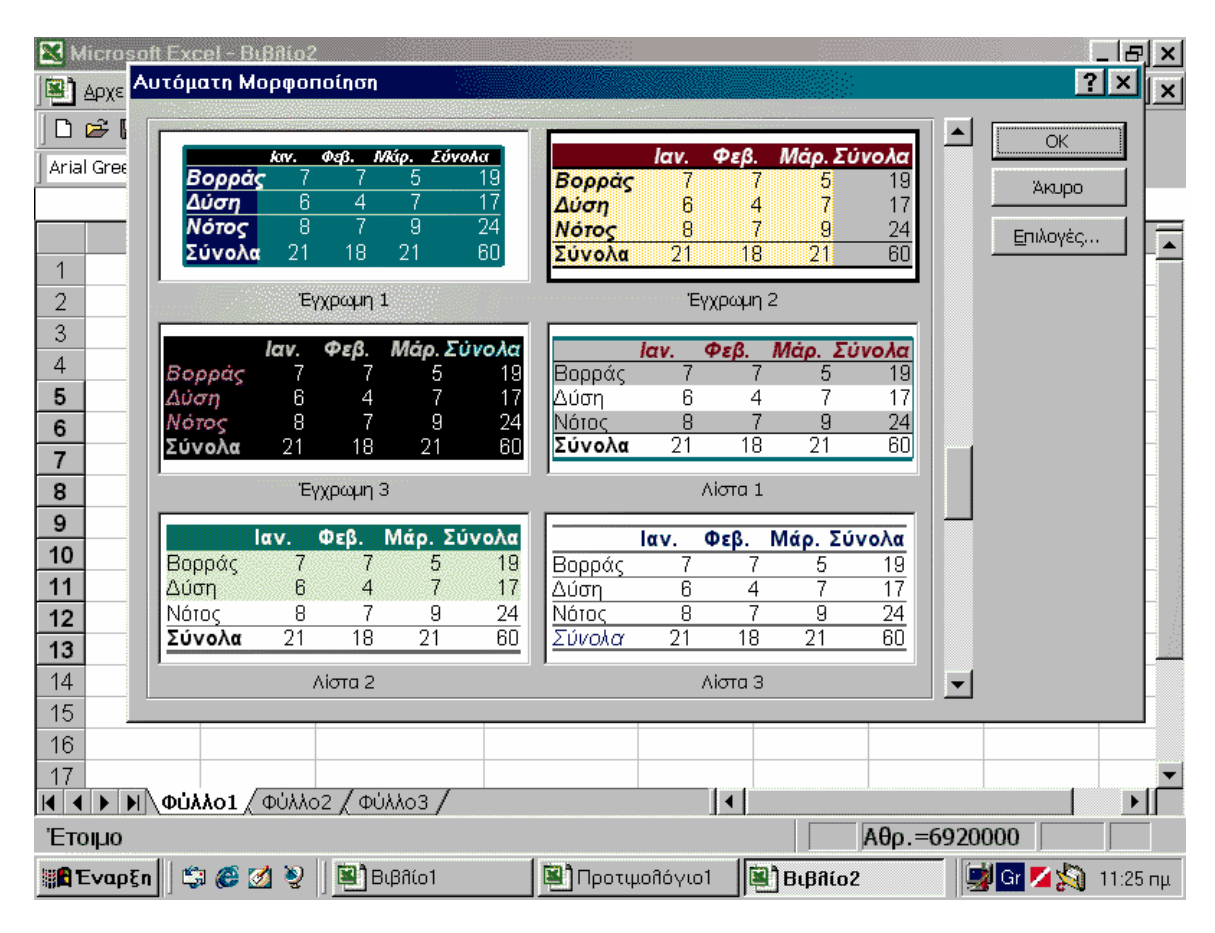

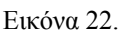

Τη μορφοποίηση στις ετικέτες καταχώρισης, καθώς και στην εμφάνιση του κειμένου και των αριθμών, μπορείτε να την κάνετε από τη γραμμή εργαλείων της μορφοποίησης κειμένου. Επιλέξτε τα κελιά ή τους χαρακτήρες στα οποία θέλετε να εφαρμόσετε μορφοποίηση. Από τη γραμμή εργαλείων μορφοποίησης κειμένου έχετε τη δυνατότητα να επιλέξετε γραμματοσειρά και μέγεθος, στιλ γραφής, στοίχιση (αριστερή, στο κέντρο, δεξιά, πλήρη), συγχώνευση κελιών κ.λπ. Η μορφοποίηση αριθμών αφορά

στην εμφάνιση των δεκαδικών αριθμών, στα σύμβολα που θα χρησιμοποιούνται για τους αρνητικούς αριθμούς (πρόσημο ή παρενθέσεις), στην εμφάνιση των ημερομηνιών κ.λπ. Για να μορφοποιήσετε αριθμούς, επιλέξτε κελί ή περιοχή κελιών και κάντε κλικ στο «Μορφή\* Κελιά...». Κάθε καρτέλα στο παράθυρο διαλόγου «Μορφοποίηση κελιών» αντιστοιχεί και σε μία λειτουργία. Για να καθορίσετε μορφοποίηση στους αριθμούς, επιλέξτε την καρτέλα «Αριθμός», για να επιλέξετε στοίχιση κάντε κλικ στην καρτέλα «Στοίχιση» κ.ο.κ.

#### **Σημείωση**

Μην ξεχνάτε να χρησιμοποιείτε τη λειτουργία της αναίρεσης, αν κάποια εντολή δεν εφαρμόστηκε όπως θα θέλατε. Επίσης, φροντίστε να αποθηκεύετε τακτικά την εργασία σας και ιδιαίτερα κάθε φορά που σας ικανοποιεί μία σειρά αλλαγών που επιφέρατε. Αν αργότερα κάποιες εντολές δεν φέρουν τα επιθυμητά αποτελέσματα και δεν δουλέψει και η λειτουργία της αναίρεσης, κλείστε το λογιστικό φύλλο και ανοίξτε αυτό που είχατε αποθηκεύσει την τελευταία φορά.

#### ΧV. ΔΗΜΙΟΥΡΓΙΑ ΒΑΣΙΚΩΝ ΓΡΑΦΗΜΑΤΩΝ.

Σε αυτό το κεφάλαιο θα μάθουμε πώς να δημιουργούμε γρήγορα και απλά ένα γράφημα. Κατόπιν θα δούμε πώς το κείμενο και οι αριθμοί ενός φύλλου εργασίας γίνονται περιεχόμενα ενός γραφήματος και θα μάθουμε μερικά ακόμη βασικά στοιχεία για τα γραφήματα, πριν να περάσουμε στις περιπτώσεις πρακτικής εξάσκησης στις ασκήσεις του Εργαστηρίου Φυσικής. Σημειώνουμε ότι όσα αναπτύσσονται πιο κάτω αποτελούν έναν πρώτο εισαγωγικό οδηγό για τη δημιουργία γενικών γραφημάτων, στα οποία θ'απεικονίζονται δεδομένα όχι απαραίτητα πειραμάτων Φυσικής, αλλά γενικότερων κατηγοριών (οικονομικά δεδομένα, πωλήσεις, ισολογισμοί, κ.α.). Στα πειράματα Φυσικής απαιτούνται εξειδικευμένες μαθηματικές μέθοδοι και οι αντίστοιχες εφαρμογές τους στο EXCEL, η περιγραφή των οποίων ξεφεύγει από τους σκοπούς αυτού του εισαγωγικού φυλλαδίου.

#### **Γνωρίστε τον Οδηγό Γραφημάτων**

Φανταστείτε ότι μελετάτε σε ένα φύλλο εργασίας πόσα κιβώτια μαρμελάδας πούλησαν τρεις πωλητές σε ένα τρίμηνο, καθένας τους κάθε μήνα ξεχωριστά. Με ποιον τρόπο θα φτιάχνατε ένα γράφημα που να δείχνει

τη σύγκριση μεταξύ των πωλητών κάθε μήνα; Καταρχήν, επιλέξτε τα δεδομένα που θέλετε να περιλαμβάνονται στο γράφημα, καθώς και τις επικεφαλίδες των στηλών και των γραμμών (βλ Εικόνα 23). Στη συνέχεια, κάντε κλικ στο κουμπί **Οδηγός γραφήματος <b>ίλι** της γραμμής εργαλείων, για να ανοίξετε τον "Οδηγό γραφήματος". Όταν ανοίξει ο οδηγός, επιλέγεται αυτόματα ένας προεπιλεγμένος τύπος γραφήματος στήλης. Μπορείτε εύκολα να επιλέξετε άλλον τύπο, αλλά στην περίπτωση αυτή θα πρέπει να δεχθείτε τον τύπο "Στήλη", που χρησιμοποιείται συνήθως για τη σύγκριση στοιχείων και που θα σας εξυπηρετήσει καλύτερα. Κατόπιν, κάντε κλικ στο κουμπί **Τέλος**, στο κάτω μέρος του οδηγού. Για ένα γρήγορο ξεκίνημα, αυτά είναι όλα όσα πρέπει να κάνετε.

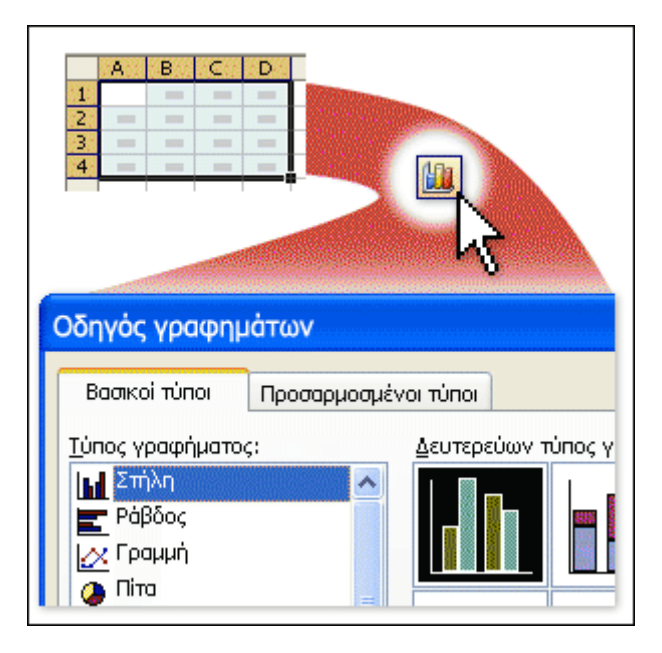

Εικόνα 23.

#### **Τρόπος εμφάνισης των δεδομένων του φύλλου εργασίας στο γράφημα**

Κάθε γραμμή με δεδομένα των πωλητών έχει δικό της χρώμα σε αυτό το γράφημα (βλ. Εικόνα 24). Το **υπόμνημα** του γραφήματος, το οποίο δημιουργήθηκε από τις επικεφαλίδες γραμμών στο φύλλο εργασίας, επεξηγεί το χρώμα που αντιπροσωπεύει τα δεδομένα για κάθε πωλητή. Για παράδειγμα, τα δεδομένα του πωλητή *"Peacock"* έχουν μοβ χρώμα. Τα δεδομένα για κάθε πωλητή εμφανίζονται σε τρεις ξεχωριστές στήλες του γραφήματος, μία για κάθε μήνα. Το κελί B2 του φύλλου εργασίας γίνεται η στήλη του Ιανουαρίου για τον πωλητή *"Peacock"*, το κελί C2 γίνεται η στήλη του Φεβρουαρίου και το κελί D2 γίνεται η στήλη του Μαρτίου για

τον πωλητή *"Peacock"*. Κάθε στήλη του γραφήματος φτάνει σε ένα ύψος ανάλογο με την τιμή του κελιού που αντιπροσωπεύει. Μπορείτε να δείτε αμέσως τη σύγκριση μεταξύ των πωλητών, καθώς και μεταξύ των μηνών. Στην αριστερή άκρη του γραφήματος, το Excel δημιουργεί μια κλίμακα αριθμών με τους οποίους μπορείτε να ερμηνεύσετε το ύψος των στηλών. Οι επικεφαλίδες των στηλών του φύλλου εργασίας εμφανίζονται τώρα στο κάτω μέρος του γραφήματος. Οι επικεφαλίδες γίνονται κατηγορίες στις οποίες τακτοποιούνται οι τιμές των γραμμών του φύλλου εργασίας. Όπως μπορείτε να δείτε αμέσως, το γράφημα δείχνει ότι ο πωλητής *"Suyama"* πούλησε τις περισσότερες μαρμελάδες τον Ιανουάριο και το Φεβρουάριο, αλλά είχε πτώση το Μάρτιο, που ο πωλητής *"Peacock"*τα κατάφερε καλύτερα.

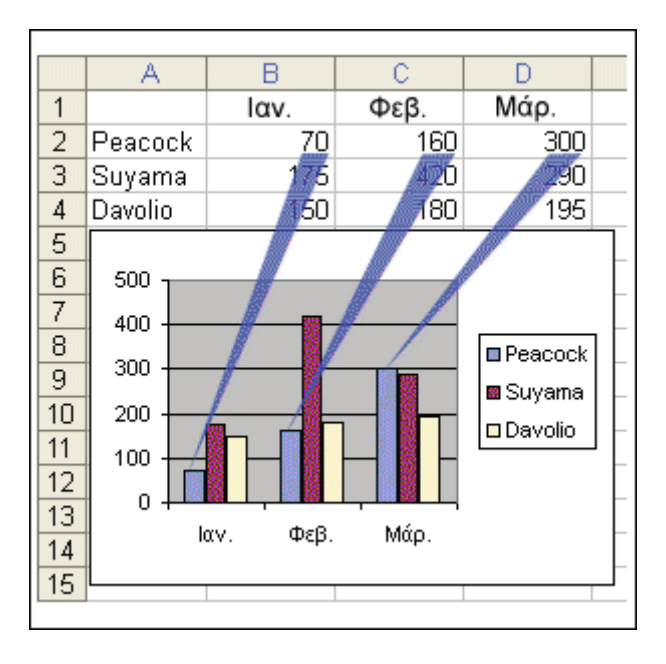

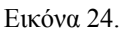

#### **Ενημέρωση και τοποθέτηση γραφημάτων**

Όλες οι αλλαγές που πραγματοποιείτε στα δεδομένα του φύλλου εργασίας εμφανίζονται αμέσως στο γράφημα (βλ. Εικόνα 25). Ο οδηγός τοποθέτησε αυτό το γράφημα ως **αντικείμενο** στο φύλλο εργασίας, μαζί με τα δεδομένα, όπως φαίνεται στην εικόνα. Ένα γράφημα μπορεί επίσης να τοποθετηθεί σε ξεχωριστό φύλλο ενός βιβλίου εργασίας, κάτι που θα μάθετε στο επόμενο μάθημα. Όταν ένα γράφημα είναι αντικείμενο, μπορείτε να το μετακινήσετε και να του αλλάξετε τις διαστάσεις, κάτι που θα μάθετε στην περίοδο πρακτικής εξάσκησης. Μπορείτε επίσης να το εκτυπώσετε απευθείας μαζί με τα δεδομένα προέλευσης.

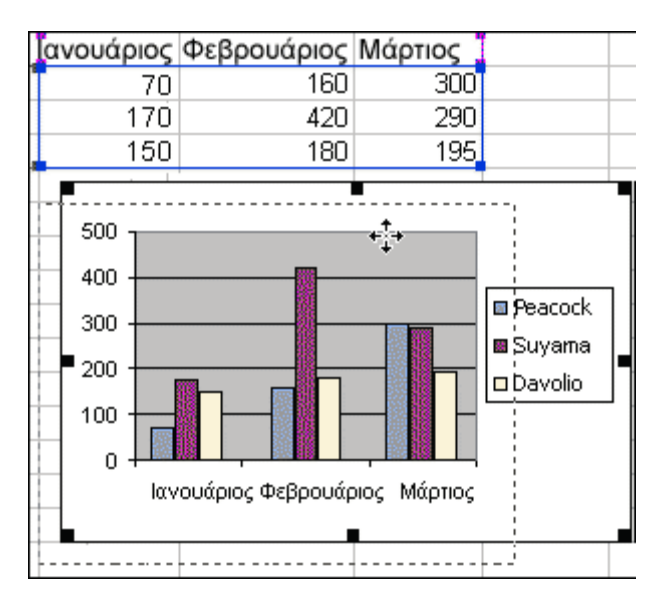

Εικόνα 25.

#### **Πείτε στον οδηγό τι θέλετε να κάνετε**

Σε αυτήν την παράγραφο θα μάθουμε μια σημαντική επιλογή που μπορείτε να κάνετε στον "Οδηγό γραφήματος". Μπορείτε να επιλέξετε εάν το γράφημα θα συγκρίνει πωλητές μεταξύ τους ανά μήνα—ή μήνες μεταξύ τους, ανά πωλητή. Η Εικόνα 26 δείχνει και τους δύο τρόπους. Θα μάθουμε επίσης πώς να προσθέτετε περισσότερη λεπτομέρεια στο γράφημά σας, όπως τίτλο γραφήματος, και θα γνωρίσουμε κι άλλες επιλογές στον οδηγό.

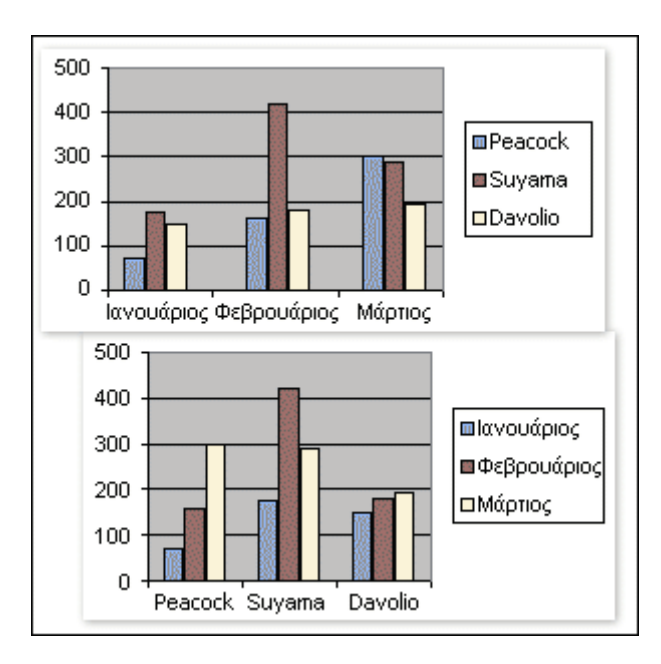

Εικόνα 26.

#### **Προσδιορισμός περιεχομένου του γραφήματος**

Φανταστείτε ότι θέλετε να συγκρίνετε πωλητές, όχι μεταξύ τους, αλλά τον καθένα χωριστά, ώστε να μπορέσετε να παρακολουθήσετε την εξέλιξη της απόδοσης του στο χρόνο. Πάλι θα πρέπει να επιλέξετε τα δεδομένα "Μαρμελάδα" και να ανοίξετε τον **Οδηγό γραφήματος**, κάνοντας κλικ στο κουμπί **Οδηγός γραφήματος** . Ωστόσο, αυτή τη φορά θα πρέπει να κάνετε κλικ στο κουμπί **Επόμενο**, αντί στο κουμπί **Τέλος**. Θα εμφανιστεί η καρτέλα **Περιοχή δεδομένων** ως Βήμα 2 του "Οδηγού γραφήματος".

#### *Καρτέλα "Περιοχή δεδομένων"*

Σε αυτή την καρτέλα μπορείτε να αλλάξετε τη δομή του γραφήματός σας. Το γράφημα της Εικόνας 24 συγκρίνει τους πωλητές μεταξύ τους, από μήνα σε μήνα. Για να γίνει αυτή τη σύγκριση, το Excel ομαδοποιεί τα δεδομένα κατά στήλες και συγκρίνει γραμμές του φύλλου εργασίας. Εάν το Excel ομαδοποιούσε τα δεδομένα κατά γραμμές και τα σύγκρινε κατά στήλες, το γράφημα θα έδειχνε κάτι τελείως διαφορετικό. Θα έδειχνε την απόδοση κάθε πωλητή, εάν ήταν καλή ή κακή, από μήνα σε μήνα, όπως φαίνεται στην Εικόνα 27. Μπορείτε να καθορίσετε τη σύγκριση που θέλετε να γίνει, επιλέγοντας ανάλογα **Γραμμές** ή **Στήλες** στην επιλογή **Σειρά σε**. Η επιλογή έχει αυτό το όνομα επειδή οι τιμές του φύλλου εργασίας που χρησιμοποιούνται στο γράφημα ονομάζονται **σειρά δεδομένων**. Επιλέγετε εάν θα συγκρίνετε και θα ομαδοποιήσετε τη σειρά σε γραμμές ή σε στήλες. Μπορείτε να δείτε το αποτέλεσμα της επιλογής σας στην προεπισκόπηση που εμφανίζεται στην καρτέλα.

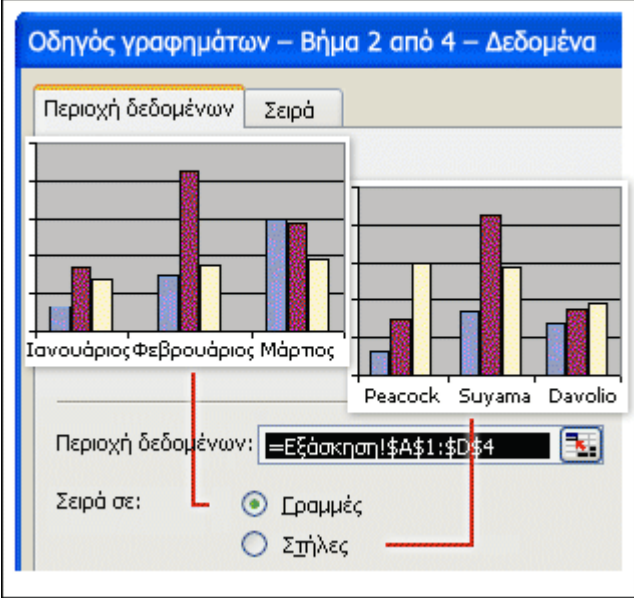

Εικόνα 27.

#### **Προσθήκη τίτλων**

Είναι χρήσιμο να προσθέτετε περιγραφικούς τίτλους στο γράφημά σας, προκειμένου οι αναγνώστες σας να μην χρειάζεται να μαντεύουν το νόημα του γραφήματος. Η καρτέλα **Τίτλοι** στη Βήμα 3 του οδηγού (βλ.Εικόνα 28) περιέχει πλαίσια για τρεις τίτλους σε αυτό το γράφημα: έναν για το γράφημα, στην κορυφή του γραφήματος, και έναν για καθένα από τους άξονες του γραφήματος, τον κάθετο και τον οριζόντιο. Μόλις πληκτρολογήσετε τους τίτλους, θα εμφανιστούν στην προεπισκόπηση στην καρτέλα. Μπορείτε να προσθέσετε έναν τίτλο για το γράφημα πληκτρολογώντας στο πλαίσιο **Τίτλος γραφήματος**. Για παράδειγμα: **Μαρμελάδα**. Κατόπιν υπάρχει το πλαίσιο τίτλου για τον **Άξονα κατηγοριών (X)**. Ο όρος χρησιμοποιείται στο Excel για να δηλώσει τις κατηγορίες που βρίσκονται στο κάτω μέρος του γραφήματος (Ιανουάριος κ.ο.κ.). Μπορείτε να ονομάσετε αυτόν τον άξονα **Πωλήσεις πρώτου τριμήνου**. Κατόπιν υπάρχει το πλαίσιο τίτλου για τον **Άξονα τιμών (Y)**. Σε αυτό το γράφημα, πρόκειται για την αριθμητική κλίμακα που δείχνει πόσα κιβώτια μαρμελάδας πωλήθηκαν. Μπορείτε να ονομάσετε αυτόν τον άξονα **Κιβώτια που πωλήθηκαν.** 

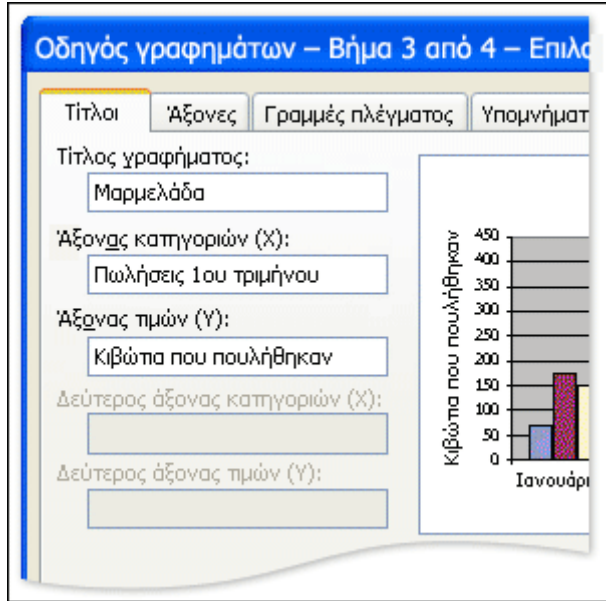

Εικόνα 28.

#### **Περισσότερες καρτέλες και επιλογές**

Υπάρχουν περισσότερες καρτέλες στον "Οδηγό γραφήματος" και σ'αυτήν την παράγραφο θα αναφερθούμε εν συντομία στις επιλογές κάθε καρτέλας (βλ. Εικόνα 29). Κάθε καρτέλα περιλαμβάνει προεπισκόπηση, έτσι ώστε να μπορείτε να βλέπετε την εμφάνιση του γραφήματός σας όταν αλλάζετε κάποια από τις επιλογές σας. Οι διαφορετικοί τύποι γραφημάτων παρέχουν διαφορετικές ομάδες επιλογών. Σε ένα γράφημα σωρευμένων στηλών, οι καρτέλες είναι οι εξής:

- **Άξονες** Εδώ μπορείτε να αποκρύψετε ή να εμφανίσετε τις πληροφορίες που εμφανίζονται στους άξονες.
- **Γραμμές πλέγματος** Εδώ μπορείτε να αποκρύψετε ή να εμφανίσετε τις γραμμές που εκτείνονται κατά μήκος του γραφήματος.
- **Υπόμνημα** Εδώ μπορείτε να τοποθετήσετε το υπόμνημα του γραφήματος σε διάφορες θέσεις στο γράφημα.
- **Ετικέτες δεδομένων** Εδώ μπορείτε να εισαγάγετε τις ετικέτες του γραφήματος με την επικεφαλίδα γραμμής και στήλης για κάθε τιμή, καθώς και με τις ίδιες τις αριθμητικές τιμές. Προσέξτε—είναι εύκολο να δημιουργήσετε οπτική σύγχυση στο γράφημα, καθιστώντας το δυσανάγνωστο.

• **Πίνακας δεδομένων** Εδώ μπορείτε να εμφανίσετε έναν πίνακα που περιέχει όλα τα δεδομένα που χρησιμοποιήθηκαν για τη δημιουργία του γραφήματος. Μπορείτε να χρησιμοποιήσετε αυτή την επιλογή εάν τοποθετείτε ένα γράφημα σε ξεχωριστό φύλλο του βιβλίου εργασίας και θέλετε να εμφανίζονται τα δεδομένα μαζί με το γράφημα. Αυτό θα κάνετε στη συνέχεια.

Θέση γραφήματοςΤο Βήμα 4 του οδηγού σάς παρέχει την επιλογή να τοποθετήσετε το γράφημα σύμφωνα με την επιλογή **Σε νέο φύλλο εργασίας** ή **Ως αντικείμενο στο.** Εάν επιλέξετε νέο φύλλο, μπορείτε να του δώσετε ένα τίτλο. Εάν επιλέξετε να τοποθετήσετε το γράφημα ως αντικείμενο, εμφανίζεται στο ίδιο φύλλο με τα δεδομένα του φύλλου εργασίας τα οποία χρησιμοποιήθηκαν για τη δημιουργία του γραφήματος. Εάν δημιουργείτε ένα γράφημα με τον γρήγορο τρόπο, κάνοντας κλικ στο κουμπί **Τέλος** αμέσως μόλις δείτε το κουμπί αυτό στον οδηγό, το γράφημα τοποθετείται αυτόματα σύμφωνα με την επιλογή **Ως αντικείμενο στο.** 

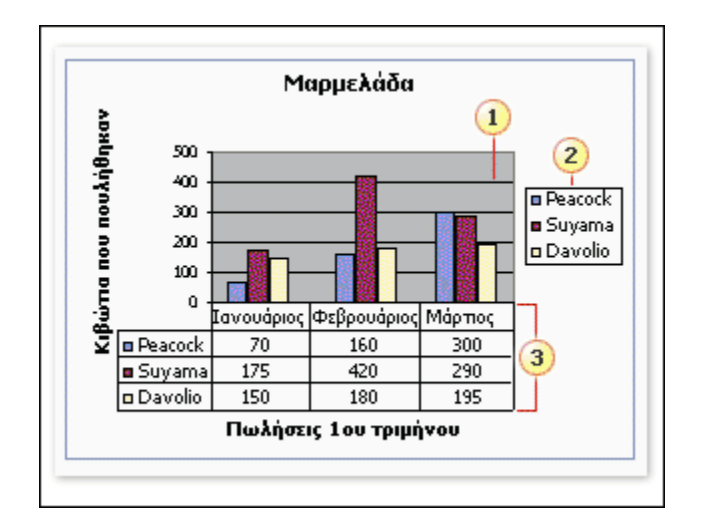

Εικόνα 29.

Γραμμές πλέγματος

Υπόμνημα

Πίνακας δεδομένων

#### **Επιλογή τύπου γραφήματος**

Υπάρχουν τόσοι πολλοί τύποι γραφημάτων, πώς ξέρετε ποιος είναι ο καλύτερος; Σημασία έχει να αναπαραστήσετε τα δεδομένα σας με τον αποτελεσματικότερο κατά περίσταση τρόπο. Οι διαφορετικοί τύποι γραφημάτων δίνουν διαφορετικά μηνύματα για τα ίδια δεδομένα. Είναι όπως διάφορες παραλλαγές της ίδιας ιστορίας—για παράδειγμα, γράφημα για τρεις πωλητές.

#### **Με το γράφημα στήλης γίνεται άμεση σύγκριση τιμών**

Φανταστείτε ότι έχετε ένα φύλλο εργασίας που δείχνει πόσες συσκευασίες μπισκότων σοκολάτας πούλησε καθένας από τρεις πωλητές κάθε μήνα, σε μια περίοδο ενός τριμήνου (βλ. Εικόνα 30). Τώρα υποθέστε ότι θέλετε να δημιουργήσετε ένα γράφημα που να συγκρίνει τους πωλητές, από μήνα σε μήνα. Θα ξεκινήσετε επιλέγοντας τα δεδομένα που θέλετε να περιλαμβάνονται στο γράφημα, καθώς και τις επικεφαλίδες των στηλών και των γραμμών. Στη συνέχεια, θα κάνετε κλικ στο κουμπί **Οδηγός** γραφήματος **ίλ**της **Βασικής** γραμμής εργαλείων, για να ανοίξετε τον "Οδηγό γραφήματος". Όταν ανοίξει ο οδηγός, επιλέγεται αυτόματα ένας τύπος γραφήματος στήλης. Το γράφημα στήλης είναι ένας καλός τύπος για την άμεση σύγκριση τιμών και, αφού θέλετε να συγκρίνετε πόσες συσκευασίες πούλησε κάθε πωλητής, αυτός ο τύπος είναι κατάλληλος για την περίπτωση. Όταν επιλέγετε έναν τύπο γραφήματος, συχνά είναι φρόνιμο να το φτιάχνετε απλό, ώστε το μήνυμά σας να γίνεται κατανοητό. Όπως μπορείτε να δείτε στο γράφημα που παρουσιάζεται εδώ, η Αθανασοπούλου πούλησε τις περισσότερες συσκευασίες τον Ιανουάριο και το Φεβρουάριο, αλλά ο Σιτάρας είχε το προβάδισμα το Μάρτιο. Τα μεγέθη και τα χρώματα των στηλών περιγράφουν τα δεδομένα στη στιγμή.

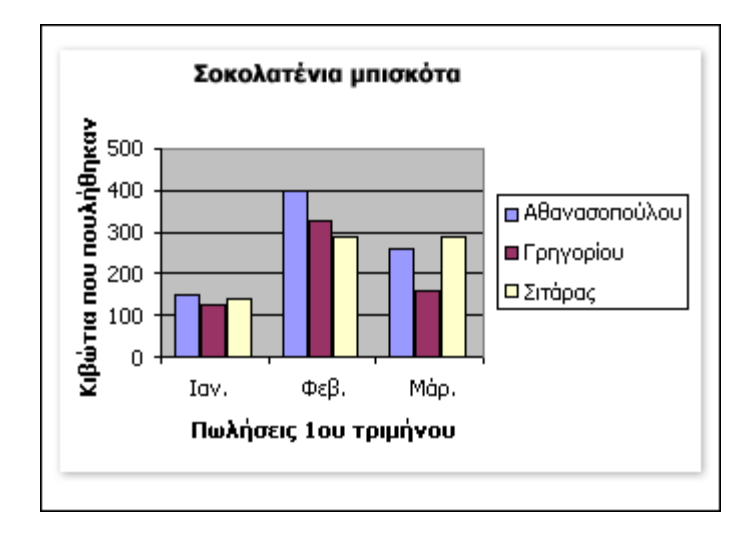

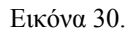

#### **Το γράφημα σωρευμένης στήλης συγκρίνει μέρη διάφορων συνόλων**

Ας υποθέσουμε ότι θέλετε να συγκρίνετε συνεισφορές με συνολικές πωλήσεις, αντί με αριθμούς συσκευασιών (βλ. Εικόνα 31). Μπορείτε να δώσετε διαφορετική έμφαση στα ίδια δεδομένα, δημιουργώντας ένα διαφορετικό είδος γραφήματος, το γράφημα σωρευμένης στήλης. Για να αλλάξετε το γράφημα από στήλη σε σωρευμένη στήλη, κάντε δεξιό κλικ στο περίγραμμα του γραφήματός σας, για να το επιλέξετε, και κατόπιν κάντε κλικ στην εντολή **Τύπος γραφήματος** από το μενού συντόμευσης. Θα ανοίξει το παράθυρο διαλόγου **Τύπος γραφήματος**, έχοντας επιλεγμένο τον τύπο γραφήματος στήλης. Στη δεξιά πλευρά του παραθύρου διαλόγου, επιλέξτε μία από τις διάφορες μορφές γραφημάτων στήλης που εμφανίζονται στην περιοχή **Δευτερεύων τύπος γραφήματος**. Κάντε κλικ σε έναν από τους τύπους αυτούς και κάντε κλικ στο κουμπί **ΟΚ**, για να αλλάξετε τον τύπο γραφήματος. Το γράφημα σωρευμένης στήλης συγκρίνει τις συνεισφορές με ένα σύνολο διαφορετικών τιμών, εμφανίζοντας είτε μονάδες είτε ποσοστά. Το γράφημα που παρουσιάζεται εδώ είναι γράφημα 100% σωρευμένης στήλης, το οποίο εμφανίζει συνεισφορές ως ποσοστά. Αντί να συγκρίνει πόσες συσκευασίες πούλησε κάθε πωλητής ανά μήνα, αυτό το γράφημα δίνει έμφαση στη σχετική συνεισφορά του κάθε πωλητή στις συνολικές πωλήσεις κάθε μήνα. Ο άξονας τιμών στα αριστερά εμφανίζει τώρα ποσοστά αντί του αριθμού των συσκευασιών που πωλήθηκαν. Υπάρχει μόνο μια στήλη ανά μήνα, αντί τριών, με τις τιμές και των τριών πωλητών να είναι σωρευμένες η μία επάνω στην άλλη. Μπορείτε εύκολα να δείτε πόσο σημαντική είναι η συνεισφορά της Αθανασοπούλου στις πωλήσεις σας, αλλά και πόσο διαφέρει η απόδοσή της το Μάρτιο, σε

σχέση με τους προηγούμενους μήνες. Εάν θα χρησιμοποιήσετε τον δευτερεύοντα τύπο σωρευμένης στήλης ή τον βασικό τύπο συμπλέγματος στηλών, αυτό εξαρτάται από το μήνυμα που θέλετε να μεταδώσετε. Πιθανόν να χρησιμοποιήσετε και τους δύο τύπους. Χωρίς ουσιαστικά να αλλάζετε τον πίνακα, μπορείτε να πειραματιστείτε στο παράθυρο διαλόγου **Τύπος γραφήματος**, για να δείτε πώς θα εμφανίζονται τα δεδομένα στους διάφορους βασικούς και δευτερεύοντες τύπους γραφημάτων. Επιλέξτε έναν και δείτε την προεπισκόπησή του, κάνοντας κλικ και κρατώντας πατημένο το κουμπί **Πιέστε παρατεταμένα το κουμπί, για να προβληθεί το δείγμα**. Μόλις καταλήξετε στον τύπο που θέλετε, κάντε κλικ στο κουμπί **ΟΚ** για να γίνει η αλλαγή.

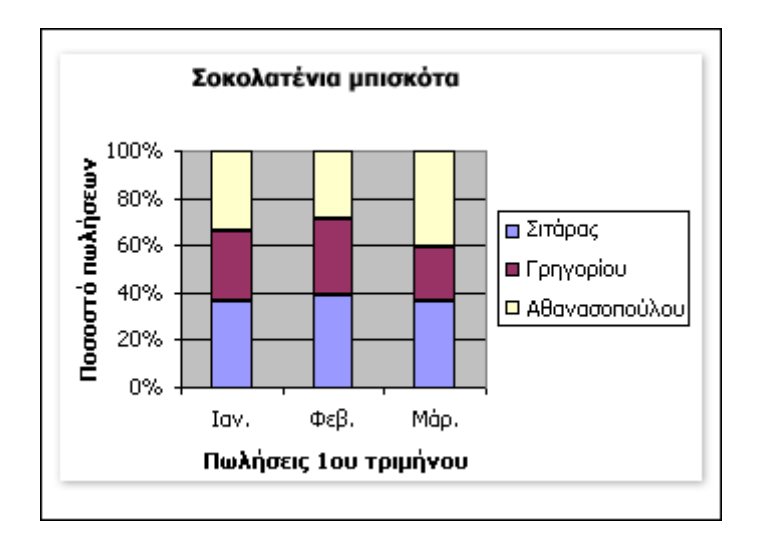

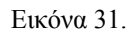

#### **Το γράφημα πίτας συγκρίνει μέρη του ίδιου συνόλου**

Έστω ότι θέλετε να έχετε τη συνολική εικόνα. Μπορείτε να δημιουργήσετε ένα γράφημα πίτας (βλ. Εικόνα 32). Το γράφημα πίτας είναι σχεδιασμένο να παρουσιάζει συγκρίσεις μέσα σε ένα μεμονωμένο σύνολο τιμών και να δείχνει πώς τα μέρη συνεισφέρουν στο σύνολο. Είναι ένας ιδανικός τύπος γραφήματος για την εμφάνιση της συνεισφοράς των μηνιαίων πωλήσεων στο σύνολο τριμήνου. Ποια είναι η "συνταγή" για την πίτα; Πρώτον, επιλέξτε τους τίτλους στηλών και τα σύνολα στηλών στο φύλλο εργασίας. Κατόπιν, κάντε κλικ στο κουμπί **Οδηγός γραφήματος** από τη **Βασική** γραμμή εργαλείων, για να ανοίξετε τον "Οδηγό γραφήματος", στον οποίο θα επιλέξετε έναν τύπο γραφήματος πίτας. Στο

γράφημα που παρουσιάζεται εδώ, μπορείτε να δείτε ότι ο Φεβρουάριος έχει πωλήσεις που αγγίζουν σχεδόν το 50% των συνολικών πωλήσεων το πρώτο τρίμηνο. Αυτή η πληροφορία δεν ήταν τόσο έντονα εμφανής στα γραφήματα στήλης. Τα γραφήματα πίτας είναι διαθέσιμα σε διάφορους δευτερεύοντες τύπους, όπως με απεικόνιση 3-Δ, που είναι οπτικά ελκυστική αλλά ενδεχομένως δύσκολη στην κατανόησή της, εάν περιέχει πολλούς τομείς. Και αυτήν τη φορά, επιλέξτε τη μορφή του γραφήματος που απεικονίζει τις ιδέες σας με τον σαφέστερο τρόπο.

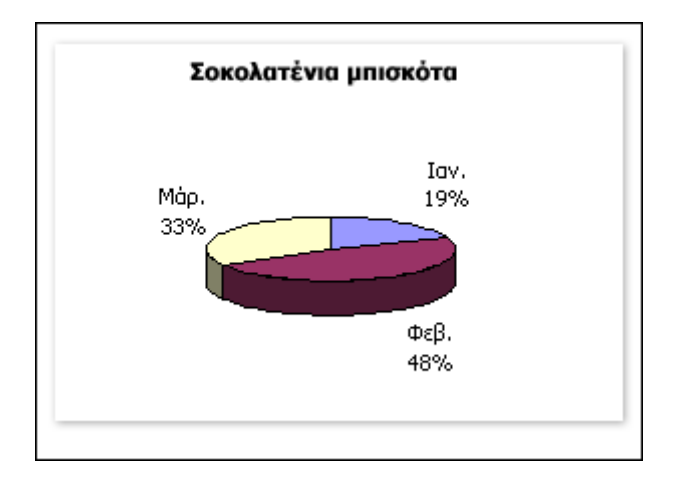

Εικόνα 32.

#### **Το γράφημα γραμμής συγκρίνει τιμές κατά την εξέλιξή τους στο χρόνο**

Ένας τύπος γραφήματος κατάλληλος για την προβολή αλλαγών και τάσεων στο χρόνο είναι το γράφημα γραμμών (βλ. Εικόνα 33). Μπορείτε να δώσετε μεγάλη έμφαση στη σύγκριση της απόδοσης των πωλητών, εμφανίζοντας τις μηνιαίες τιμές με αυτό τον τρόπο. Για να γίνει αυτό, κάντε δεξιό κλικ στο περίγραμμα του γραφήματός σας, για να το επιλέξετε, και κατόπιν κάντε κλικ στην εντολή **Τύπος γραφήματος** από το μενού συντόμευσης. Όταν ανοίξει το παράθυρο διαλόγου **Τύπος γραφήματος**, επιλέξτε ένα γράφημα γραμμών από τη λίστα **Τύπος γραφήματος**. Σε αυτό το γράφημα μπορείτε να δείτε πόσο απότομα ανέβηκαν οι πωλήσεις του Σιτάρα το Φεβρουάριο, πριν από τη σταθεροποίησή τους το Μάρτιο. Τόσο η Αθανασοπούλου όσο και η Γρηγορίου παρουσίασαν άνοδο το Φεβρουάριο, αλλά σημείωσαν κάμψη το Μάρτιο. Μπορείτε να αντιληφθείτε αυτές τις τάσεις και σε άλλους τύπους γραφημάτων, αλλά το γράφημα γραμμών τις παρουσιάζει με τον πιο σαφή τρόπο.

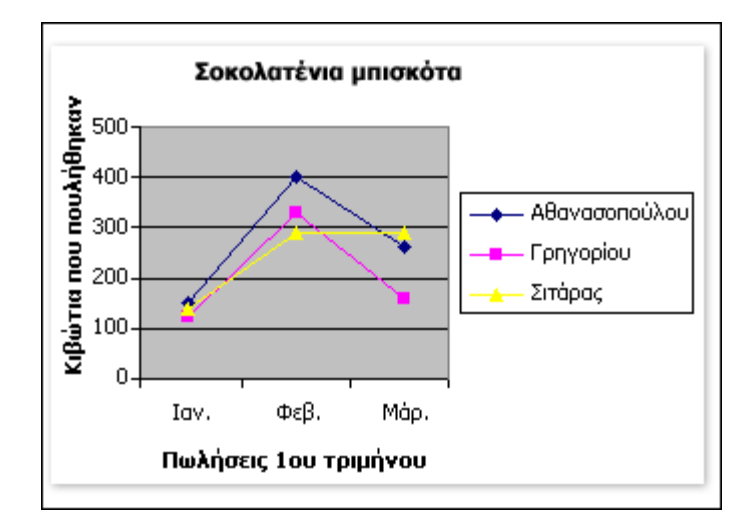

Εικόνα 33.

#### **Επιλογή μεταξύ ενός γραφήματος γραμμών και ενός γραφήματος διασποράς XY**

Όταν ανοίγετε τον "Οδηγό γραφήματος" ή το παράθυρο διαλόγου **Τύπος γραφήματος**, τα γραφήματα γραμμών και τα γραφήματα XY (διασποράς) στη λίστα **Τύπος γραφήματος** μοιάζουν πολύ μεταξύ τους. Στην πραγματικότητα είναι πολύ διαφορετικά, όπως μπορείτε να δείτε συγκρίνοντας τα δύο γραφήματα που παρουσιάζονται εδώ: αυτό της Εικόνας 33 στην προηγούμενη παράγραφο με αυτό της Εικόνας 34 της παρούσας παραγράφου. Είναι σημαντικό να διαλέξετε εκείνο που χρειάζεστε. Εδώ θα βρείτε ορισμένες οδηγίες που θα σας βοηθήσουν να επιλέξετε. Τα γραφήματα γραμμών είναι κατάλληλα για την προβολή τάσεων στο χρόνο για επιχειρηματικές τιμές όπως πωλήσεις, έσοδα και κέρδη. Χρησιμοποιήστε το γράφημα γραμμών εάν θέλετε να εμφανίζονται ημερομηνίες στο κάτω μέρος του γραφήματος, ώστε να είναι αμέσως ορατή η χρονική εξέλιξη. Τα γραφήματα γραμμών περιλαμβάνουν μόνο ένα σύνολο αριθμών, οι οποίοι εμφανίζονται στον κάθετο άξονα. Το γράφημα διασποράς XY συγκρίνει δύο σύνολα αριθμητικών τιμών ταυτόχρονα, ένα στον οριζόντιο άξονα X και ένα στον κάθετο άξονα Y. Οι τιμές δεδομένων διασπείρονται σε ολόκληρο το γράφημα. Έχετε την επιλογή να συνδέσετε τις τιμές με γραμμές, αλλά αυτές οι γραμμές δεν εμφανίζουν τις τάσεις στο χρόνο. Τα γραφήματα διασποράς XY είναι κατάλληλα για την απεικόνιση της σύγκρισης αριθμητικών τιμών όπως επιστημονικών ή στατιστικών δεδομένων, όπου διάφορες μετρήσεις πρέπει να σχεδιάζονται σε ένα

μοναδικό γράφημα. Εάν θέλατε να δείξετε τον αριθμό των περιστατικών γρίπης που σημειώθηκαν σε διάφορες ηλικιακές ομάδες ή το μέσο εισόδημα κατοίκων σε διάφορες πόλεις, το γράφημα διασποράς XY θα ήταν ο καταλληλότερος τύπος.

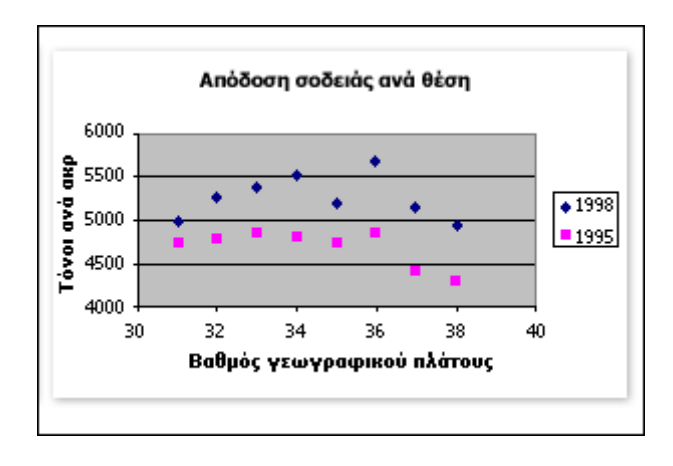

Εικόνα 34.

#### **Βάλτε περισσότερες πληροφορίες στα γραφήματά σας**

Υπάρχουν τύποι γραφημάτων που είναι καλύτεροι για μέρος των δεδομένων σας και άλλοι που είναι ιδανικοί για τα υπόλοιπα. Δεν χρειάζεται να επιλέξετε κάποιον επειδή στο Excel μπορείτε να συνδυάσετε δύο ή περισσότερους τύπους σε ένα μόνο γράφημα. Μάθετε πώς μπορείτε να συμπεριλάβετε περισσότερες πληροφορίες στα γραφήματα και τι πρέπει να κάνετε αν οι τιμές διαφέρουν σημαντικά για να δημιουργήσετε το γράφημα. Ανακαλύψτε πώς η νέα δυνατότητα "Λίστα" στο Excel 2003 διευκολύνει την εργασία με τα δεδομένα γραφήματος.

#### **Το γράφημα συνδυασμού χρησιμοποιεί ταυτόχρονα δύο τύπους γραφημάτων**

Στο πρώτο γράφημα που βλέπετε εδώ (βλ.Εικόνα 35α), τα έσοδα των προβλεπόμενων πωλήσεων και των πραγματικών πωλήσεων (δολάρια, όχι συσκευασίες) εμφανίζονται ως στήλες, ομαδοποιημένες η μία δίπλα στην άλλη. Φανταστείτε, ωστόσο, ότι θα θέλατε να δημιουργήσετε ένα γράφημα για να δώσετε περισσότερη έμφαση στις διαφορές μεταξύ των προβλεπόμενων και των πραγματικών πωλήσεων. Ένα γράφημα συνδυασμού που χρησιμοποιεί δύο διαφορετικούς τύπους γραφήματος

μπορεί να δώσει ακριβώς αυτό το είδος έμφασης στα δεδομένα σας (βλ.Εικόνα 35β). Το δεύτερο γράφημα (εδώ συνδυάζει ένα γράφημα στήλης, που δείχνει πραγματικές πωλήσεις, με ένα γράφημα γραμμών, που δείχνει προβλεπόμενες πωλήσεις. Η εμφάνιση της διαφοράς μεταξύ των προβλεπόμενων και των πραγματικών πωλήσεων είναι πιο έντονη και πιο αποτελεσματική από όσο σε ένα γράφημα που περιλαμβάνει μόνο στήλες. Παρόλο που και τα δύο γραφήματα χρησιμοποιούν τα ίδια ακριβώς δεδομένα, το δεύτερο γράφημα παρέχει σαφώς περισσότερες πληροφορίες. Είναι εύκολο να δημιουργήσετε ένα γράφημα συνδυασμού. Σε αυτό το παράδειγμα, μπορείτε να κάνετε κλικ σε μια στήλη προβλεπόμενων πωλήσεων, για να επιλέξετε όλες τις στήλες για εκείνη τη σειρά δεδομένων. Κατόπιν μπορείτε να επιλέξετε έναν τύπο γραφήματος γραμμών από το παράθυρο διαλόγου **Τύπος γραφήματος**.

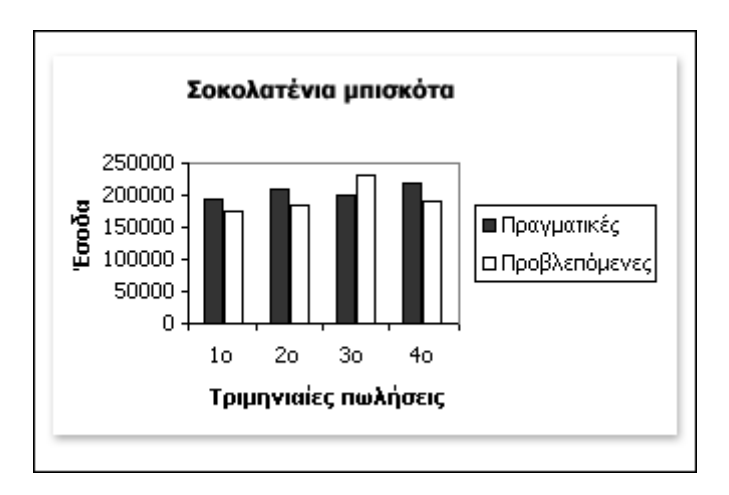

Εικόνα 35α.

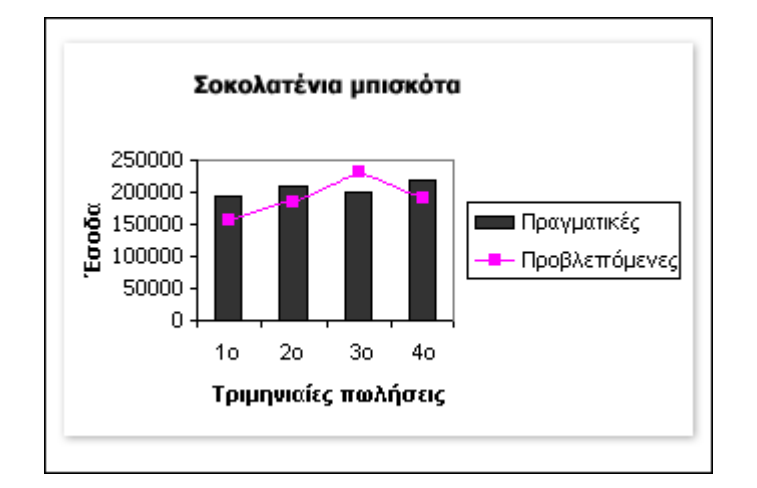

Εικόνα 35β.

#### **Ένας δευτερεύων άξονας παρουσιάζει πολύ διαφορετικές τιμές**

Κάποιες φορές, τα διάφορα σύνολα δεδομένων σε ένα γράφημα συνδυασμού είναι τόσο διαφορετικά που χρειάζονται λίγη περισσότερη σαφήνεια. Στο πρώτο γράφημα που βλέπετε εδώ, (βλ.Εικόνα 36α), (οι στήλες εμφανίζουν τα έσοδα από τις πωλήσεις μπισκότων σοκολάτας (δολάρια, όχι συσκευασίες). Το γράφημα γραμμών δείχνει τις προμήθειες για τους πωλητές, που υπολογίζονται με βάση τα έσοδα από τις πωλήσεις. Η τιμή των προμηθειών είναι μόνο ένα μικρό ποσοστό της τιμής των πωλήσεων. Παρόλο που εμφανίζονται διαφορετικά, δεν μπορείτε να διακρίνετε τις μικρότερες τιμές. Μπορείτε να λύσετε αυτό το πρόβλημα προσθέτοντας έναν άλλο, δευτερεύοντα άξονα γραφήματος. Η καταγραφή των τιμών των προμηθειών σε δικό τους ξεχωριστό άξονα καθιστά εύκολη την κατανόηση του γραφήματος γραμμών, όπως μπορείτε να δείτε στο δεύτερο γράφημα που παρουσιάζεται εδώ (βλ.Εικόνα 36β).. Η Αθανασοπούλου έλαβε προμήθεια περίπου 9.000 δολάρια, η Γρηγορίου περίπου 2.700 δολάρια και ο Σιτάρας περίπου 18.000 δολάρια. Για να δημιουργήσετε έναν δευτερεύοντα άξονα, θα πρέπει να επιλέξετε τον τύπο γραφήματος για τον οποίο θέλετε τον άξονα και κατόπιν να κάνετε ορισμένες επιλογές στο παράθυρο διαλόγου **Μορφοποίηση σειράς δεδομένων**.

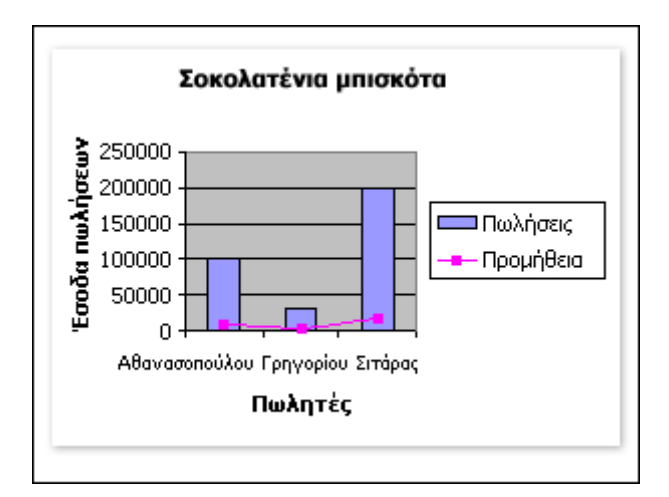

Εικόνα 36α.

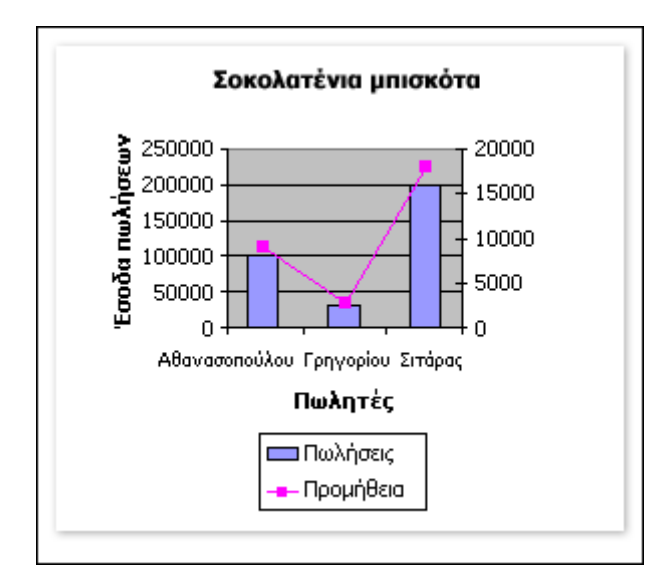

Εικόνα 36β.

## ΧVI. EKTYΠΩΣΗ.

Από την προεπισκόπηση εκτύπωσης (βλ. Εικόνα 37) μπορείτε να ελέγξετε την εμφάνιση του λογιστικού σας φύλλου, πριν το εκτυπώσετε. Αν δεν ξεχωρίζουν κάποιες λεπτομέρειες, κάντε κλικ στο κουμπί «Ζουμ», για να μεγεθύνετε τη σελίδα. Όταν τελειώσετε, κάντε κλικ στο κουμπί «Εκτύπωση...», για να εμφανιστεί το παράθυρο διαλόγου «Εκτύπωση» και να εκτυπώσετε όλο το βιβλίο εργασίας σας, τα επιλεγμένα φύλλα ή μόνο μία περιοχή τους.

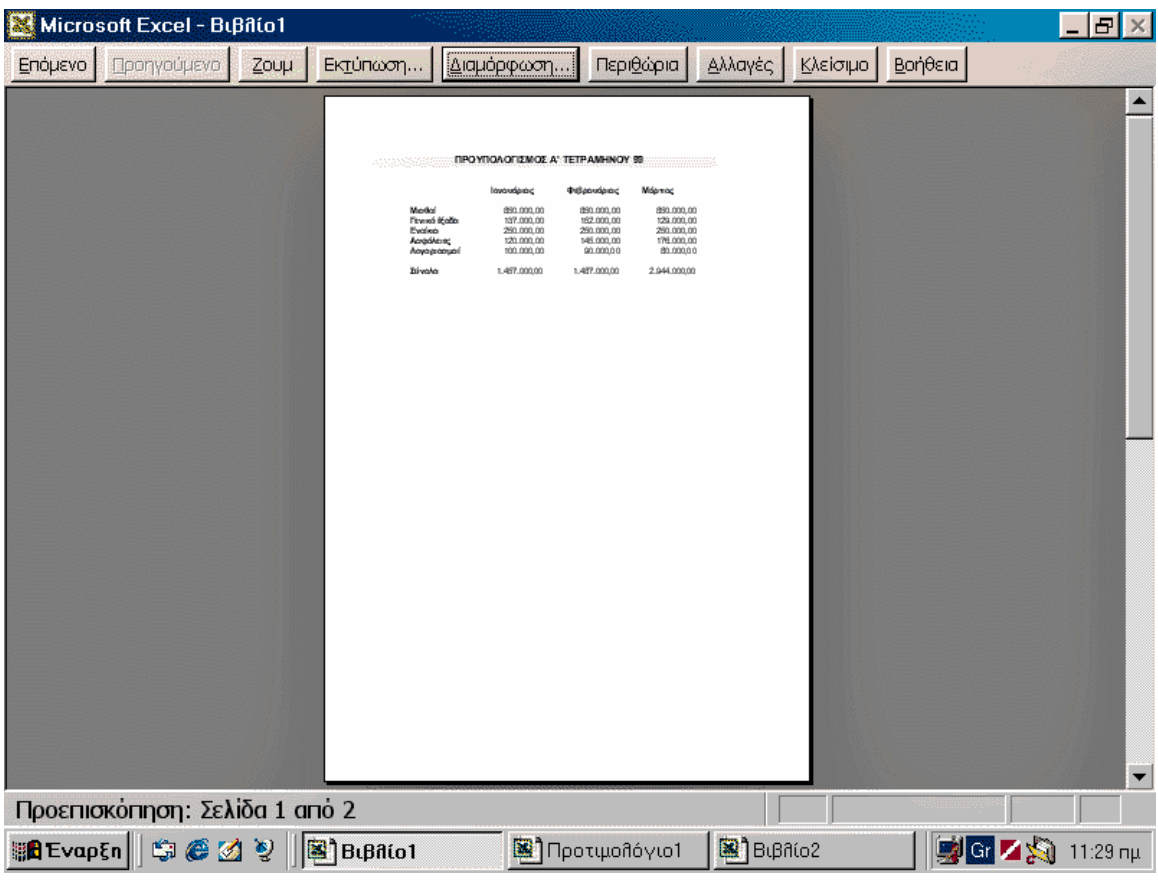

#### Εικόνα 37.

Ολοκληρώνοντας ένα φύλλο εργασίας είναι πολύ πιθανόν να θέλετε να το εκτυπώσετε. Η διαδικασία της εκτύπωσης στο Excel δε διαφέρει από αυτήν στο Word και σε τελική ανάλυση, δε διαφέρει από τις υπόλοιπες εφαρμογές του Office. Επειδή τα λογιστικά φύλλα δεν εκτυπώνονται πάντα όπως τα βλέπετε στην οθόνη σας, ενδείκνυται να ρίξετε μία ματιά στην προεπισκόπηση εκτύπωσης. Κάντε κλικ στο κουμπί «Προεπισκόπηση εκτύπωσης» της βασικής γραμμής εργαλείων ή κλικ στο «Αρχείο\* Προεπισκόπηση εκτύπωσης» (βλ. Εικόνα 37). Από το κουμπί «Ζουμ» μπορείτε να μεγεθύνετε τη σελίδα, ενώ από το κουμπί «Διαμόρφωση...» έχετε τη δυνατότητα να καθορίσετε πληθώρα παραμέτρων, όπως τα περιθώρια σελίδας, προσανατολισμός και το μέγεθος χαρτιού. Εξετάστε το λογιστικό σας φύλλο και, αν είστε ικανοποιημένοι από την εμφάνισή του, κάντε κλικ στο κουμπί «Εκτύπωση...», για να το τυπώσετε, διαφορετικά, πατήστε το κουμπί «Κλείσιμο» για να επανέλθετε στην κανονική προβολή και να κάνετε τις αλλαγές που θέλετε.

Από το παράθυρο διαλόγου «Εκτύπωση...», έχετε τη δυνατότητα να ορίσετε αριθμό αντιτύπων και συρραφή, περιοχή ή σελίδες εκτύπωσης και να επιλέξετε εκτυπωτή.

#### ΧVIΙ. ΑΝΑΚΕΦΑΛΑΙΩΣΗ.

Σκοπός συγγραφής αυτού του εισαγωγικού εγχειριδίου χρήσης για το EXCEL ήταν να εξοικειώσει και τους πλέον αρχάριους υποψήφιους χρήστες αυτού του πολύ διαδεδομένου υπολογιστικού φύλλου με τις πιο συχνές λειτουργίες του προγράμματος. Σε καμία περίπτωση δεν πρέπει να θεωρηθεί ότι το φυλλάδιο αυτό αποτελεί ή στόχευε στο ν'αποτελέσει αποκλειστικό μέσο εκμάθησης του EXCEL. Άλλωστε, όπως κάθε απόπειρα ενασχόλησής μας με τα προγράμματα των ηλεκτρονικών υπολογιστών προϋποθέτει χρονοβόρα και κοπιώδη τριβή με πολύ συγκεκριμένα και περιπτωσιολογικά προβλήματα, πολλώ δε μάλλον όταν πρόκειται για εφαρμογή αυτών σε προβλήματα Πειραματικής Φυσικής, η οποία εκτός όλων των προαναφερθέντων απαιτεί και εμβριθή γνώση του θεωρητικού υποβάθρου.

Ξεκινήστε με τη δημιουργία προϋπολογισμών που θα συμπεριλαμβάνουν απλούς τύπους, όπως αυτοί της άθροισης, του μέσου όρου, της μικρότερης και της μεγαλύτερης τιμής. Εξοικειωθείτε με το περιβάλλον του προγράμματος και εξασκηθείτε στην επιλογή και στη μετακίνηση κελιών και φύλλων εργασίας. Χρησιμοποιήστε τη βοήθεια του προγράμματος και εκμεταλλευτείτε όλες τις λειτουργίες της: βοηθός του Excel, πίνακας περιεχομένων με τις εντολές και τα εργαλεία. Δεν πρέπει να ξεχνάτε να χρησιμοποιείτε και το εργαλείο «Τι είναι...» , το οποίο θα σας υποδείξει τη λειτουργία και τη χρήση οποιουδήποτε κουμπιού ή εντολής. Αν έχετε έστω και μία μικρή εμπειρία από άλλα προγράμματα του Office, τότε η γνωριμία σας με το Excel θα είναι μία ευχάριστη αναζήτηση.

Ένα ακόμα σημαντικό σημείο στο οποίο πρέπει να δώσετε βαρύτητα ως υποψήφιοι χρήστες του Excel, είναι η μορφή του προγράμματος. Τα φύλλα εργασίας είναι ουσιαστικά πίνακες, οι οποίοι με τη διάταξη κάθετων και οριζόντιων γραμμών δημιουργούν κελιά για την εισαγωγή κάθε είδους στοιχείων. Ό,τι πιο αποδοτικό δηλαδή για την κατασκευή οποιασδήποτε φόρμας αριθμητικών δεδομένων. Εισαγάγετε τις ετικέτες κειμένου, τους αριθμούς και πείτε στο Excel να κάνει όλους τους υπολογισμούς για λογαριασμό σας. Τέλος, δώστε την εμφάνιση που θέλετε στο φύλλο εργασίας σας, χρησιμοποιώντας τις εντολές και τα εργαλεία μορφοποίησης. Προσαρμόστε το μέγεθος των κελιών, διαγράψτε, προσθέστε ή συγχωνεύστε κελιά και καθορίστε την εμφάνισή τους. Όπως θα εργαζόσαστε σε λευκό φύλλο χαρτί για να κάνετε μία οικονομική ανάλυση ή να συντάξετε έναν προϋπολογισμό, κατά τον ίδιο τρόπο εργαστείτε και με το Excel.